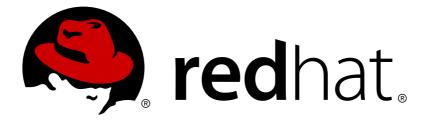

# Red Hat Single Sign-On 7.1 Server Administration Guide

For Use with Red Hat Single Sign-On 7.1

Red Hat Customer Content Services

For Use with Red Hat Single Sign-On 7.1

# Legal Notice

Copyright © 2017 Red Hat, Inc.

The text of and illustrations in this document are licensed by Red Hat under a Creative Commons Attribution–Share Alike 3.0 Unported license ("CC-BY-SA"). An explanation of CC-BY-SA is available at

http://creativecommons.org/licenses/by-sa/3.0/

. In accordance with CC-BY-SA, if you distribute this document or an adaptation of it, you must provide the URL for the original version.

Red Hat, as the licensor of this document, waives the right to enforce, and agrees not to assert, Section 4d of CC-BY-SA to the fullest extent permitted by applicable law.

Red Hat, Red Hat Enterprise Linux, the Shadowman logo, JBoss, OpenShift, Fedora, the Infinity logo, and RHCE are trademarks of Red Hat, Inc., registered in the United States and other countries.

Linux ® is the registered trademark of Linus Torvalds in the United States and other countries.

Java ® is a registered trademark of Oracle and/or its affiliates.

 ${\sf XFS}$   ${\rm \circledast}$  is a trademark of Silicon Graphics International Corp. or its subsidiaries in the United States and/or other countries.

 $MySQL \ \ensuremath{\mathbb{R}}$  is a registered trademark of  $MySQL \ AB$  in the United States, the European Union and other countries.

Node.js ® is an official trademark of Joyent. Red Hat Software Collections is not formally related to or endorsed by the official Joyent Node.js open source or commercial project.

The OpenStack ® Word Mark and OpenStack logo are either registered trademarks/service marks or trademarks/service marks of the OpenStack Foundation, in the United States and other countries and are used with the OpenStack Foundation's permission. We are not affiliated with, endorsed or sponsored by the OpenStack Foundation, or the OpenStack community.

All other trademarks are the property of their respective owners.

### Abstract

This guide consists of information for administrators to configure Red Hat Single Sign-On 7.1

# **Table of Contents**

| CHAPTER 1. OVERVIEW                                          | . <b>5</b><br>5 |
|--------------------------------------------------------------|-----------------|
| 1.2. HOW DOES SECURITY WORK?<br>1.3. CORE CONCEPTS AND TERMS | 5<br>6          |
| CHAPTER 2. SERVER INITIALIZATION                             | 10              |
| CHAPTER 3. ADMIN CONSOLE                                     | 12              |
| 3.1. THE MASTER REALM                                        | 13              |
| 3.2. CREATE A NEW REALM                                      | 13              |
| 3.3. SSL MODE                                                | 15              |
| 3.4. CLEARING SERVER CACHES                                  | 16              |
| 3.5. EMAIL SETTINGS                                          | 17              |
| 3.6. THEMES AND INTERNATIONALIZATION                         | 18              |
| CHAPTER 4. USER MANAGEMENT                                   | 20              |
| 4.1. SEARCHING FOR USERS                                     | 20              |
| 4.2. CREATING NEW USERS                                      | 20              |
| 4.3. USER ATTRIBUTES                                         | 22              |
| 4.4. USER CREDENTIALS                                        | 23              |
| 4.5. REQUIRED ACTIONS                                        | 24              |
| 4.6. IMPERSONATION                                           | 26              |
| 4.7. USER REGISTRATION                                       | 28              |
| CHAPTER 5. LOGIN PAGE SETTINGS                               | 33              |
| 5.1. FORGOT PASSWORD                                         | 33              |
| 5.2. REMEMBER ME                                             | 35              |
| CHAPTER 6. AUTHENTICATION                                    | 37              |
| 6.1. PASSWORD POLICIES                                       | 37              |
| 6.2. OTP POLICIES                                            | 39              |
| 6.3. AUTHENTICATION FLOWS                                    | 41              |
| 6.4. KERBEROS                                                | 42              |
| CHAPTER 7. SSO PROTOCOLS                                     | 48              |
| 7.1. OPEN ID CONNECT                                         | 48              |
| 7.2. SAML                                                    | 50              |
| 7.3. OPENID CONNECT VS. SAML                                 | 51              |
| CHAPTER 8. MANAGING CLIENTS                                  | 53              |
| 8.1. OIDC CLIENTS                                            | 53              |
| 8.2. SERVICE ACCOUNTS                                        | 60              |
| 8.3. SAML CLIENTS                                            | 61              |
| 8.4. CLIENT LINKS                                            | 67              |
| 8.5. OIDC TOKEN AND SAML ASSERTION MAPPINGS                  | 67              |
| 8.6. GENERATING CLIENT ADAPTER CONFIG                        | 70              |
| 8.7. CLIENT TEMPLATES                                        | 71              |
| CHAPTER 9. ROLES                                             |                 |
| 9.1. REALM ROLES                                             | 72              |
| 9.2. CLIENT ROLES                                            | 73              |
| 9.3. COMPOSITE ROLES                                         | 73              |
| 9.4. USER ROLE MAPPINGS<br>9.5. CLIENT SCOPE                 | 74<br>76        |
|                                                              |                 |

| CHAPTER 10. GROUPS                                       | 78  |
|----------------------------------------------------------|-----|
| 10.1. GROUPS VS. ROLES                                   | 80  |
| 10.2. DEFAULT GROUPS                                     | 80  |
|                                                          |     |
| CHAPTER 11. ADMIN CONSOLE ACCESS CONTROL AND PERMISSIONS |     |
| 11.1. MASTER REALM ACCESS CONTROL                        | 82  |
| 11.2. DEDICATED REALM ADMIN CONSOLES                     | 83  |
| 11.3. REALM KEYS                                         | 83  |
| CHAPTER 12. IDENTITY BROKERING                           | 86  |
| 12.1. BROKERING OVERVIEW                                 | 86  |
| 12.2. DEFAULT IDENTITY PROVIDER                          | 88  |
| 12.3. GENERAL CONFIGURATION                              | 88  |
| 12.4. SOCIAL IDENTITY PROVIDERS                          | 91  |
|                                                          | 116 |
|                                                          | 119 |
|                                                          |     |
|                                                          | 122 |
|                                                          | 123 |
|                                                          | 124 |
|                                                          | 125 |
| 12.11. RETRIEVING EXTERNAL IDP TOKENS                    | 126 |
| CHAPTER 13. USER SESSION MANAGEMENT                      | 127 |
|                                                          | 127 |
| 13.2. REVOCATION POLICIES                                | 129 |
|                                                          | 130 |
|                                                          | 132 |
|                                                          | 101 |
| CHAPTER 14. USER STORAGE FEDERATION                      | 134 |
| 14.1. ADDING A PROVIDER                                  | 134 |
| 14.2. LDAP AND ACTIVE DIRECTORY                          | 135 |
| 14.3. SSSD AND FREEIPA IDENTITY MANAGEMENT INTEGRATION   | 138 |
| 14.4. CONFIGURING A FEDERATED SSSD STORE                 | 141 |
| 14.5. CUSTOM PROVIDERS                                   | 141 |
|                                                          |     |
|                                                          | 142 |
|                                                          | 142 |
| 15.2. ADMIN EVENTS                                       | 146 |
| CHAPTER 16. EXPORT AND IMPORT                            | 150 |
|                                                          | 151 |
|                                                          |     |
| CHAPTER 17. USER ACCOUNT SERVICE                         | 153 |
| 17.1. THEMEABLE                                          | 157 |
|                                                          | 150 |
|                                                          | 158 |
|                                                          | 158 |
|                                                          | 159 |
|                                                          | 159 |
| 18.4. CSRF ATTACKS                                       | 160 |
|                                                          | 160 |
|                                                          | 160 |
|                                                          | 161 |
|                                                          | 161 |
| 18.9. PASSWORD DATABASE COMPROMISED                      | 161 |

|   | 18.10. LIMITING SCOPE                         | 161 |
|---|-----------------------------------------------|-----|
|   | 18.11. SQL INJECTION ATTACKS                  | 162 |
| _ |                                               |     |
| С | HAPTER 19. ADMIN CLI                          | 163 |
|   | 19.1. INSTALLING ADMIN CLI                    | 163 |
|   | 19.2. USING ADMIN CLI                         | 163 |
|   | 19.3. AUTHENTICATING                          | 164 |
|   | 19.4. WORKING WITH ALTERNATIVE CONFIGURATIONS | 165 |
|   | 19.5. BASIC OPERATIONS, AND RESOURCE URIS     | 165 |
|   | 19.6. REALM OPERATIONS                        | 166 |
|   | 19.7. ROLE OPERATIONS                         | 171 |
|   | 19.8. CLIENT OPERATIONS                       | 175 |
|   | 19.9. USER OPERATIONS                         | 176 |
|   | 19.10. GROUP OPERATIONS                       | 180 |
|   | 19.11. IDENTITY PROVIDERS OPERATIONS          | 183 |
|   | 19.12. STORAGE PROVIDERS OPERATIONS           | 186 |
|   | 19.13. ADDING MAPPERS                         | 187 |
|   | 19.14. AUTHENTICATION OPERATIONS              | 189 |

# **CHAPTER 1. OVERVIEW**

Red Hat Single Sign-On is a single sign on solution for web apps and RESTful web services. The goal of Red Hat Single Sign-On is to make security simple so that it is easy for application developers to secure the apps and services they have deployed in their organization. Security features that developers normally have to write for themselves are provided out of the box and are easily tailorable to the individual requirements of your organization. Red Hat Single Sign-On provides customizable user interfaces for login, registration, administration, and account management. You can also use Red Hat Single Sign-On as an integration platform to hook it into existing LDAP and Active Directory servers. You can also delegate authentication to third party identity providers like Facebook and Google+.

# **1.1. FEATURES**

- » Single-Sign On and Single-Sign Out for browser applications.
- » OpenID Connect support.
- » OAuth 2.0 support.
- SAML support.
- » Identity Brokering Authenticate with external OpenID Connect or SAML Identity Providers.
- » Social Login Enable login with Google, GitHub, Facebook, Twitter, and other social networks.
- » User Federation Sync users from LDAP and Active Directory servers.
- » Kerberos bridge Automatically authenticate users that are logged-in to a Kerberos server.
- » Admin Console for central management of users, roles, role mappings, clients and configuration.
- » Account Management console that allows users to centrally manage their account.
- Theme support Customize all user facing pages to integrate with your applications and branding.
- Two-factor Authentication Support for TOTP/HOTP via Google Authenticator or FreeOTP.
- Login flows optional user self-registration, recover password, verify email, require password update, etc.
- » Session management Admins and users themselves can view and manage user sessions.
- >> Token mappers Map user attributes, roles, etc. how you want into tokens and statements.
- » Not-before revocation policies per realm, application and user.
- » CORS support Client adapters have built-in support for CORS.
- >> Client adapters for JavaScript applications, JBoss EAP, Fuse, etc.
- Supports any platform/language that has an OpenID Connect Resource Provider library or SAML 2.0 Service Provider library.

## **1.2. HOW DOES SECURITY WORK?**

Red Hat Single Sign-On is a separate server that you manage on your network. Applications are configured to point to and be secured by this server. Red Hat Single Sign-On uses open protocol standards like Open ID Connect or SAML 2.0 to secure your applications. Browser applications redirect a user's browser from the application to the Red Hat Single Sign-On authentication server where they enter their credentials. This is important because users are completely isolated from applications and applications never see a user's credentials. Applications instead are given an identity token or assertion that is cryptographically signed. These tokens can have identity information like username, address, email, and other profile data. They can also hold permission data so that applications can make authorization decisions. These tokens can also be used to make secure invocations on REST-based services.

# **1.3. CORE CONCEPTS AND TERMS**

There are some key concepts and terms you should be aware of before attempting to use Red Hat Single Sign-On to secure your web applications and REST services.

#### users

Users are entities that are able to log into your system. They can have attributes associated with themselves like email, username, address, phone number, and birth day. They can be assigned group membership and have specific roles assigned to them.

#### authentication

The process of identifying and validating a user.

#### authorization

The process of granting access to a user.

#### credentials

Credentials are pieces of data that Red Hat Single Sign-On uses to verify the identity of a user. Some examples are passwords, one-time-passwords, digital certificates, or even fingerprints.

#### roles

Roles identify a type or category of user. **Admin**, **user**, **manager**, and **employee** are all typical roles that may exist in an organization. Applications often assign access and permissions to specific roles rather than individual users as dealing with users can be too fine grained and hard to manage.

### user role mapping

A user role mapping defines a mapping between a role and a user. A user can be associated with zero or more roles. This role mapping information can be encapsulated into tokens and assertions so that applications can decide access permissions on various resources they manage.

#### composite roles

A composite role is a role that can be associated with other roles. For example a **superuser** composite role could be associated with the **sales-admin** and **order-entry-admin** roles. If a user is mapped to the **superuser** role they also inherit the **sales-admin** and **order-entry-admin** roles.

#### groups

Groups manage groups of users. Attributes can be defined for a group. You can map roles to a group as well. Users that become members of a group inherit the attributes and role mappings that group defines.

#### realms

A realm manages a set of users, credentials, roles, and groups. A user belongs to and logs into a realm. Realms are isolated from one another and can only manage and authenticate the users that they control.

#### clients

Clients are entities that can request Red Hat Single Sign-On to authenticate a user. Most often, clients are applications and services that want to use Red Hat Single Sign-On to secure themselves and provide a single sign-on solution. Clients can also be entities that just want to request identity information or an access token so that they can securely invoke other services on the network that are secured by Red Hat Single Sign-On.

#### client adapters

Client adapters are plugins that you install into your application environment to be able to communicate and be secured by Red Hat Single Sign-On. Red Hat Single Sign-On has a number of adapters for different platforms that you can download. There are also third-party adapters you can get for environments that we don't cover.

#### consent

Consent is when you as an admin want a user to give permission to a client before that client can participate in the authentication process. After a user provides their credentials, Red Hat Single Sign-On will pop up a screen identifying the client requesting a login and what identity information is requested of the user. User can decide whether or not to grant the request.

### client templates

When a client is registered you need to enter configuration information about that client. It is often useful to store a template to make create new clients easier. Red Hat Single Sign-On provides the concept of a client template for this.

#### client role

Clients can define roles that are specific to them. This is basically a role namespace dedicated to the client.

#### identity token

A token that provides identity information about the user. Part of the OpenID Connect specification.

#### access token

A token that can be provided as part of an HTTP request that grants access to the service being invoked on. This is part of the OpenID Connect and OAuth 2.0 specification.

#### assertion

Information about a user. This usually pertains to an XML blob that is included in a SAML authentication response that provided identity metadata about an authenticated user.

#### service account

Each client has a built-in service account which allows it to obtain an access token.

### direct grant

A way for a client to obtain an access token on behalf of a user via a REST invocation.

#### protocol mappers

For each client you can tailor what claims and assertions are stored in the OIDC token or SAML assertion. You do this per client by creating and configuring protocol mappers.

### session

When a user logs in, a session is created to manage the login session. A session contains information like when the user logged in and what applications have participated within single-sign on during that session. Both admins and users can view session information.

### user federation provider

Red Hat Single Sign-On can store and manage users. Often, companies already have LDAP or Active Directory services that store user and credential information. You can point Red Hat Single Sign-On to validate credentials from those external stores and pull in identity information.

### identity provider

An identity provider (IDP) is a service that can authenticate a user. Red Hat Single Sign-On is an IDP.

#### identity provider federation

Red Hat Single Sign-On can be configured to delegate authentication to one or more IDPs. Social login via Facebook or Google+ is an example of identity provider federation. You can also hook Red Hat Single Sign-On to delegate authentication to any other Open ID Connect or SAML 2.0 IDP.

#### identity provider mappers

When doing IDP federation you can map incoming tokens and assertions to user and session attributes. This helps you propagate identity information from the external IDP to your client requesting authentication.

#### required actions

Required actions are actions a user must perform during the authentication process. A user will not be able to complete the authentication process until these actions are complete. For example, an admin may schedule users to reset their passwords every month. An **update password** required action would be set for all these users.

### authentication flows

Authentication flows are work flows a user must perform when interacting with certain aspects of the system. A login flow can define what credential types are required. A registration flow defines what profile information a user must enter and whether something like reCAPTCHA must be used to filter out bots. Credential reset flow defines what actions a user must do before they can reset their password.

### events

Events are audit streams that admins can view and hook into.

### themes

Every screen provided by Red Hat Single Sign-On is backed by a theme. Themes define HTML templates and stylesheets which you can override as needed.

# **CHAPTER 2. SERVER INITIALIZATION**

After performing all the installation and configuration tasks defined in the Server Installation and Configuration Guide, you will need to create an initial admin account. Red Hat Single Sign-On does not have any configured admin account out of the box. This account will allow you to create an admin that can log into the *master* realm's administration console so that you can start creating realms, users and registering applications to be secured by Red Hat Single Sign-On.

If your server is accessible from **localhost**, you can boot it up and create this admin user by going to the http://localhost:8080/auth URL.

### Welcome Page

|                    | Ð                                                                          | localhos   | t Č |  |
|--------------------|----------------------------------------------------------------------------|------------|-----|--|
| RED HAT SINGLE SIG | N-ON                                                                       |            |     |  |
|                    |                                                                            |            |     |  |
|                    | Velcome to Red Hat Sin                                                     | do Sign On |     |  |
|                    |                                                                            |            |     |  |
|                    | our Red Hat Single Sign-On is r<br>lease create an initial admin user to g |            |     |  |
|                    | -                                                                          |            | 1   |  |
|                    | Username<br>Password                                                       |            |     |  |
|                    | Password confirmation                                                      |            |     |  |
|                    |                                                                            | Create     |     |  |
| L A                | dministration Console   Documentati                                        | on         |     |  |
|                    |                                                                            |            |     |  |
|                    |                                                                            |            |     |  |
|                    |                                                                            |            |     |  |
|                    |                                                                            |            |     |  |
|                    |                                                                            |            |     |  |
|                    |                                                                            |            |     |  |
|                    |                                                                            |            |     |  |
|                    |                                                                            |            |     |  |
|                    |                                                                            |            |     |  |

Simply specify the username and password you want for this initial admin.

If you cannot access the server via a **localhost** address, or just want to provision Red Hat Single Sign-On from the command line you can do this with the **... /bin/add-user-keycloak** script.

add-user-keycloak script

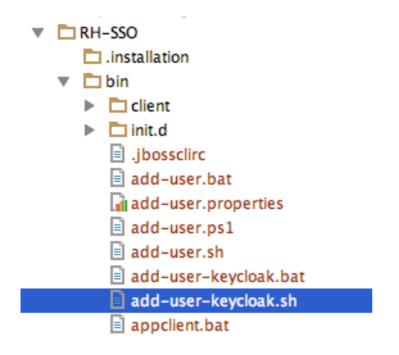

The parameters are a little different depending if you are using the standalone operation mode or domain operation mode. For standalone mode, here is how you use the script.

### Linux/Unix

\$ .../bin/add-user-keycloak.sh -r master -u <username> -p <password>

### Windows

> ...\bin\add-user-keycloak.bat -r master -u <username> -p <password>

For domain mode, you have to point the script to one of your server hosts using the **-sc** switch.

### Linux/Unix

\$ .../bin/add-user-keycloak.sh --sc domain/servers/serverone/configuration -r master -u <username> -p <password>

### Windows

> ...\bin\add-user-keycloak.bat --sc domain/servers/serverone/configuration -r master -u <username> -p <password>

# **CHAPTER 3. ADMIN CONSOLE**

The bulk of your administrative tasks will be done through the Red Hat Single Sign-On Admin Console. You can go to the console url directly at http://localhost:8080/auth/admin/

### Login Page

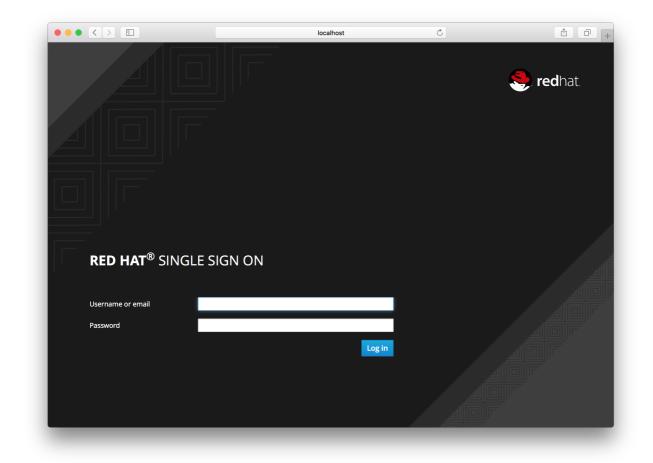

Enter the username and password you created on the Welcome Page or the **add-user-keycloak** script. This will bring you to the Red Hat Single Sign-On Admin Console

**Admin Console** 

|                                                                                                    |                                             | localhost 🖒                                                                             |                     |
|----------------------------------------------------------------------------------------------------|---------------------------------------------|-----------------------------------------------------------------------------------------|---------------------|
| RED HAT SINGLE SIGN-ON                                                                                                    |                                             |                                                                                         | 1 Admin ~           |
|                                                                                                    | Master 👕                                    | Keys Email Themes Cache Tokens Client Registratio                                       | n Security Defenses |
| Configure         Realm Settings         Clients         Client Templates         Reles         Identity Providers         User Federation         Authentication         Marse         Sessions         Events         Import | * Name<br>Display name<br>HTML Display name | Reys     Entrain     Interies     Cache     Tokens     Cheric Registration       master | . Scarry Derenses   |

The left drop down menu allows you to pick a realm you want to manage or to create a new one. The right drop down menu allows you to view your user account or logout. If you are curious about a certain feature, button, or field within the Admin Console, simply hover your mouse over any question mark ? icon. This will pop up tooltip text to describe the area of the console you are interested in. The image above shows the tooltip in action.

# **3.1. THE MASTER REALM**

When you boot Red Hat Single Sign-On for the first time a pre-defined realm is created for you. This initial realm is called the *master* realm and is the king of all realms. Admins in this realm have permissions to view and manage any other realm created on the server instance. When you define your initial admin account, you are creating an account in the *master* realm. Your initial login to the admin console will also be through the *master* realm.

It is recommended that you do not use the *master* realm to manage the users and applications in your organization. Keep the *master* realm as a place for *super* admins to create and manage the realms in your system. This keeps things clean and organized.

It is possible to disable the *master* realm and define admin accounts at each individual new realm you create. Each realm has its own dedicated Admin Console that you can log into with local accounts. This guide talks more about this in the Dedicated Realm Admin Consoles chapter.

# **3.2. CREATE A NEW REALM**

Creating a new realm is very simple. Mouse over the top left corner drop down menu that is titled with **Master**. If you are logged in the master realm this drop down menu lists all the realms created. The last entry of this drop down menu is always **Add Realm**. Click this to add a realm.

### Add Realm Menu

|                                            |                   | localhost C                                                          |           |
|--------------------------------------------|-------------------|----------------------------------------------------------------------|-----------|
| RED HAT SINGLE SIGN-ON                     |                   |                                                                      | 💄 Admin 🗸 |
| Master ~                                   | Master 👕          |                                                                      |           |
| Add realm                                  | General Login     | Keys Email Themes Cache Tokens Client Registration Security Defenses |           |
| 🚻 Realm Settings                           | * Name            | master                                                               |           |
| Clients                                    | Display name      | rh-sso                                                               |           |
| 🗞 Client Templates<br>📰 Roles              | HTML Display name | <strong>Red Hat</strong> <sup>®</sup> Single Sign On                 |           |
| Roles Identity Providers                   | Enabled 📀         | ON                                                                   |           |
| User Federation                            | Endpoints 🚱       | OpenID Endpoint Configuration                                        |           |
| Authentication                             |                   | Save Cancel                                                          |           |
| Manage                                     |                   | Jave Califer                                                         |           |
| 🧟 Groups                                   |                   |                                                                      |           |
| 1 Users                                    |                   |                                                                      |           |
| <ul> <li>Sessions</li> </ul>               |                   |                                                                      |           |
| <ul> <li>Events</li> <li>Import</li> </ul> |                   |                                                                      |           |
|                                            |                   |                                                                      |           |
|                                            |                   |                                                                      |           |
|                                            |                   |                                                                      |           |
|                                            |                   |                                                                      |           |
|                                            |                   |                                                                      |           |

This menu option will bring you to the Add Realm page. Specify the realm name you want to define and click the **Create** button. Alternatively you can import a JSON document that defines your new realm. We'll go over this in more detail in the Export and Import chapter.

### **Create Realm**

|                        |           | localhost     | Ċ | ▲ ₽ +     |
|------------------------|-----------|---------------|---|-----------|
| RED HAT SINGLE SIGN-ON |           |               |   | 💄 Admin 🜱 |
| Select realm 🛛 🗸       | Add realm |               |   |           |
|                        | Import    | Select file 🖄 |   |           |
|                        | Name *    | demo          |   |           |
|                        | Enabled   | ON            |   |           |
|                        |           | Create Cancel |   |           |
|                        |           |               |   |           |
|                        |           |               |   |           |
|                        |           |               |   |           |
|                        |           |               |   |           |
|                        |           |               |   |           |
|                        |           |               |   |           |
|                        |           |               |   |           |
|                        |           |               |   |           |
|                        |           |               |   |           |
|                        |           |               |   |           |
|                        |           |               |   |           |
|                        |           |               |   |           |

After creating the realm you are brought back to the main Admin Console page. The current realm will now be set to the realm you just created. You can switch between managing different realms by doing a mouse over on the top left corner drop down menu.

# 3.3. SSL MODE

Each realm has an SSL Mode associated with it. The SSL Mode defines the SSL/HTTPS requirements for interacting with the realm. Browsers and applications that interact with the realm must honor the SSL/HTTPS requirements defined by the SSL Mode or they will not be allowed to interact with the server.

### Warning

Red Hat Single Sign-On is not set up by default to handle SSL/HTTPS. It is highly recommended that you either enable SSL on the Red Hat Single Sign-On server itself or on a reverse proxy in front of the Red Hat Single Sign-On server.

To configure the SSL Mode of your realm, you need to click on the **Realm Settings** left menu item and go to the **Login** tab.

Login Tab

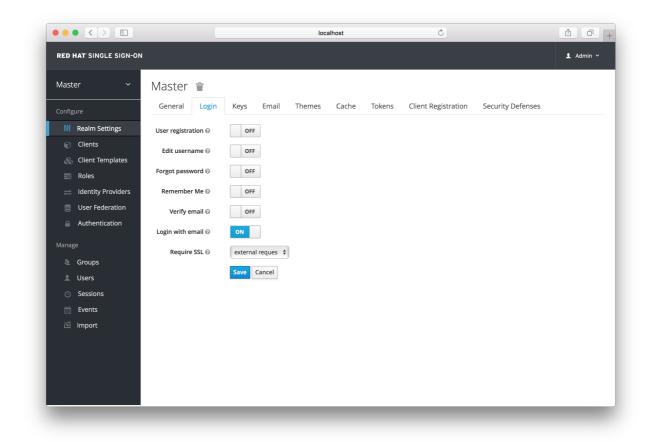

The **Require SSL** option allows you to pick the SSL Mode you want. Here is an explanation of each mode:

### external requests

Users can interact with Red Hat Single Sign-On so long as they stick to private IP addresses like **localhost**, **127.0.0.1**, **10.0.x.x**, **192.168.x.x**, and **172..16.x.x**. If you try to access Red Hat Single Sign-On from a non-private IP address you will get an error.

### none

Red Hat Single Sign-On does not require SSL. This should really only be used in development when you are playing around with things and don't want to bother configuring SSL on your server.

### all requests

Red Hat Single Sign-On requires SSL for all IP addresses.

# **3.4. CLEARING SERVER CACHES**

Red Hat Single Sign-On will cache everything it can in memory within the limits of your JVM and/or the limits you've configured it for. If the Red Hat Single Sign-On database is modified by a third party (i.e. a DBA) outside the scope of the server's REST APIs or Admin Console there's a chance parts of the in-memory cache may be stale. You can clear the realm cache, user cache or cache of external public keys (Public keys of external clients or Identity providers, which Red Hat Single Sign-On usually uses for verify signatures of particular external entity) from the Admin Console by going to the **Realm Settings** left menu item and the **Cache** tab.

### Cache tab

| Configure Gene<br>Realm Settings Re<br>Clients Gene Clients Client Templates                                                                                                   | ter Login<br>eral Login<br>alm Cache O<br>Jser Cache O<br>Keys Cache O | Keys<br>Clear<br>Clear<br>Clear | Email | Themes | Cache | Tokens | Client Registration | Security Defenses | 1 Admin v |
|----------------------------------------------------------------------------------------------------|------------------------------------------------------------------------|---------------------------------|-------|--------|-------|--------|---------------------|-------------------|-----------|
| Configure Gene<br>Configure Gene<br>Real Settings Real<br>Clients Gene<br>Client Templates Gene<br>Roles Gene<br>Gene<br>User Federation Gene<br>Authentication Gene<br>Manage | eral Login<br>ealm Cache @<br>User Cache @                             | Clear                           | Email | Themes | Cache | Tokens | Client Registration | Security Defenses |           |
| Configure  Realm Settings  Clients  Client Templates  Roles  Identity Providers  User Federation  Authentication  Manage                                                       | ealm Cache @<br>User Cache @                                           | Clear                           | Email | Themes | Cache | Tokens | Client Registration | Security Defenses |           |
| <ul> <li>Clients</li> <li>Client Templates</li> <li>Roles</li> <li>Identity Providers</li> <li>User Federation</li> <li>Authentication</li> </ul>                              | Jser Cache 🛛                                                           | Clear                           |       |        |       |        |                     |                   |           |
| <ul> <li>Client Templates</li> <li>Roles</li> <li>Identity Providers</li> <li>User Federation</li> <li>Authentication</li> </ul>                                               |                                                                        |                                 |       |        |       |        |                     |                   |           |
| Roles<br>Identity Providers<br>User Federation<br>Authentication<br>Manage                                                                                                    | Keys Cache 🖗                                                           | Clear                           |       |        |       |        |                     |                   |           |
| identity Providers     User Federation     Authentication                                                                                                    |                                                                        |                                 |       |        |       |        |                     |                   |           |
| User Federation Authentication Manage                                                                                                    |                                                                        |                                 |       |        |       |        |                     |                   |           |
| Authentication                                                                                                    |                                                                        |                                 |       |        |       |        |                     |                   |           |
| Manage                                                                                                    |                                                                        |                                 |       |        |       |        |                     |                   |           |
|                                                                                                    |                                                                        |                                 |       |        |       |        |                     |                   |           |
| 4 Groups                                                                                                    |                                                                        |                                 |       |        |       |        |                     |                   |           |
|                                                                                                    |                                                                        |                                 |       |        |       |        |                     |                   |           |
| 👤 Users                                                                                                    |                                                                        |                                 |       |        |       |        |                     |                   |           |
| <ul> <li>Sessions</li> </ul>                                                                                                    |                                                                        |                                 |       |        |       |        |                     |                   |           |
| 🛗 Events                                                                                                    |                                                                        |                                 |       |        |       |        |                     |                   |           |
| 回 Import                                                                                                    |                                                                        |                                 |       |        |       |        |                     |                   |           |
|                                                                                                    |                                                                        |                                 |       |        |       |        |                     |                   |           |
|                                                                                                    |                                                                        |                                 |       |        |       |        |                     |                   |           |
|                                                                                                    |                                                                        |                                 |       |        |       |        |                     |                   |           |
|                                                                                                    |                                                                        |                                 |       |        |       |        |                     |                   |           |

Just click the **clear** button on the cache you want to evict.

# **3.5. EMAIL SETTINGS**

Red Hat Single Sign-On sends emails to users to verify their email address, when they forget their passwords, or when an admin needs to receive notifications about a server event. To enable Red Hat Single Sign-On to send emails you need to provide Red Hat Single Sign-On with your SMTP server settings. This is configured per realm. Go to the **Realm Settings** left menu item and click the **Email** tab.

Email Tab

| $\bullet \bullet \bullet < > \square$                 |                          | localhost Č                                                          |           |
|-------------------------------------------------------|--------------------------|----------------------------------------------------------------------|-----------|
| RED HAT SINGLE SIGN-ON                                |                          |                                                                      | 💄 Admin 🗸 |
| Master ~                                              | Master 👕                 |                                                                      |           |
| Configure                                             | General Login            | Keys Email Themes Cache Tokens Client Registration Security Defenses | ;         |
| 👯 Realm Settings                                      | * Host                   | SMTP Host                                                            |           |
| 😭 Clients                                             | Port                     | SMTP Port (defaults to 25)                                           |           |
| 🚓 Client Templates                                    | * From                   | Sender Email Address                                                 |           |
| <ul> <li>Roles</li> <li>Identity Providers</li> </ul> | Enable SSL               | OFF                                                                  |           |
| User Federation                                       |                          |                                                                      |           |
| Authentication                                        | Enable StartTLS          | OFF                                                                  |           |
| Manage                                                | Enable<br>Authentication | OFF                                                                  |           |
| 🧕 Groups                                              |                          | Save Cancel                                                          |           |
| 💄 Users                                               |                          |                                                                      |           |
| <ul> <li>Sessions</li> </ul>                          |                          |                                                                      |           |
| 🛗 Events                                              |                          |                                                                      |           |
| 🔄 Import                                              |                          |                                                                      |           |
|                                                       |                          |                                                                      |           |
|                                                       |                          |                                                                      |           |
|                                                       |                          |                                                                      |           |
|                                                       |                          |                                                                      |           |

As emails are used for recovering usernames and passwords it's recommended to use SSL or TLS, especially if the SMTP server is on an external network. To enable SSL click on **Enable SSL** or to enable TLS click on **Enable TLS**. You will most likely also need to change the **Port** (the default port for SSL/TLS is 465).

If your SMTP server requires authentication click on **Enable Authentication** and insert the **Username** and **Password**.

## **3.6. THEMES AND INTERNATIONALIZATION**

Themes allow you to change the look and feel of any UI in Red Hat Single Sign-On. Themes are configured per realm. To change a theme go to the **Realm Settings** left menu item and click on the **Themes** tab.

**Themes Tab** 

|                              |                                 |             | loca   | lhost |        | Ċ                   |                   |           |
|------------------------------|---------------------------------|-------------|--------|-------|--------|---------------------|-------------------|-----------|
| RED HAT SINGLE SIGN-ON       |                                 |             |        |       |        |                     |                   | 👤 Admin 🗸 |
| Master ~                     | Master 👕                        |             |        |       |        |                     |                   |           |
| Configure                    | General Login                   | Keys Email  | Themes | Cache | Tokens | Client Registration | Security Defenses |           |
| 🚻 Realm Settings             | Login Theme 🚱                   | Select one  | ¢      |       |        |                     |                   |           |
| Clients                      | Account Theme 🚱                 | Select one  | \$     |       |        |                     |                   |           |
| 🙈 Client Templates           | Admin Console                   | Select one  | ¢      |       |        |                     |                   |           |
| Roles Identity Providers     | Theme 🚱                         |             |        |       |        |                     |                   |           |
| User Federation              | Email Theme 😡                   | Select one  | \$     |       |        |                     |                   |           |
| Authentication               | Internationalization<br>Enabled | OFF         |        |       |        |                     |                   |           |
| Manage                       |                                 | Save Cancel |        |       |        |                     |                   |           |
| 요 Groups                     |                                 |             |        |       |        |                     |                   |           |
| 1 Users                      |                                 |             |        |       |        |                     |                   |           |
| <ul> <li>Sessions</li> </ul> |                                 |             |        |       |        |                     |                   |           |
| 🛗 Events                     |                                 |             |        |       |        |                     |                   |           |
| 🔄 Import                     |                                 |             |        |       |        |                     |                   |           |
|                              |                                 |             |        |       |        |                     |                   |           |
|                              |                                 |             |        |       |        |                     |                   |           |
|                              |                                 |             |        |       |        |                     |                   |           |
|                              |                                 |             |        |       |        |                     |                   |           |

Pick the theme you want for each UI category and click **Save**.

### Login Theme

Username password entry, OTP entry, new user registration, and other similar screens related to login.

### **Account Theme**

Each user has an User Account Management UI.

### Admin Console Theme

The skin of the Red Hat Single Sign-On Admin Console.

### **Email Theme**

Whenever Red Hat Single Sign-On has to send out an email, it uses templates defined in this theme to craft the email.

The Server Developer Guide goes into how to create a new themes or modify existing ones.

### **3.6.1.** Internationalization

Every UI screen is internationalized in Red Hat Single Sign-On. The default language is English, but if you turn on the **Internationalization** switch on the **Theme** tab you can choose which locales you want to support and what the default locale will be. The next time a user logs in, they will be able to choose a language on the login page to use for the login screens, User Account Management UI, and Admin Console. The Server Developer Guide explains how you can offer additional languages.

# CHAPTER 4. USER MANAGEMENT

This section describes the administration functions for managing users.

# 4.1. SEARCHING FOR USERS

If you need to manage a specific user, click on **Users** in the left menu bar.

### Users

|                              |                                    | localhost        | C | <u> </u>              |
|------------------------------|------------------------------------|------------------|---|-----------------------|
| RED HAT SINGLE SIGN-ON       |                                    |                  |   | 1 Admin ~             |
| Master ~                     | Users                              |                  |   |                       |
| Configure                    | Search Q                           | View all users   |   | Unlock users Add user |
| 👫 Realm Settings             | Please enter a search, or click or | n view all users |   |                       |
| 🕝 Clients                    |                                    |                  |   |                       |
| 🚓 Client Templates           |                                    |                  |   |                       |
| 📰 Roles                      |                                    |                  |   |                       |
|                              |                                    |                  |   |                       |
| User Federation              |                                    |                  |   |                       |
| Authentication               |                                    |                  |   |                       |
| Manage                       |                                    |                  |   |                       |
| 🧟 Groups                     |                                    |                  |   |                       |
| 👤 Users                      |                                    |                  |   |                       |
| <ul> <li>Sessions</li> </ul> |                                    |                  |   |                       |
| 🛗 Events                     |                                    |                  |   |                       |
| 🛛 Import                     |                                    |                  |   |                       |
|                              |                                    |                  |   |                       |
|                              |                                    |                  |   |                       |
|                              |                                    |                  |   |                       |
|                              |                                    |                  |   |                       |
|                              |                                    |                  |   |                       |

This menu option brings you to the user list page. In the search box you can type in a full name, last name, or email address you want to search for in the user database. The query will bring up all users that match your criteria. The **View all users** button will list every user in the system. This will search just local Red Hat Single Sign-On database and not the federated database (ie. LDAP) because some backends like LDAP don't have a way to page through users. So if you want the users from federated backend to be synced into Red Hat Single Sign-On database you need to either:

- Adjust search criteria. That will sync just the backend users matching the criteria into Red Hat Single Sign-On database.
- Go to User Federation tab and click Sync all users or Sync changed users in the page with your federation provider.

See User Federation for more details.

# 4.2. CREATING NEW USERS

To create a user click on **Users** in the left menu bar.

### Users

| Master ~                                                                                                    | Users  |                  |  |                       |
|----------------------------------------------------------------------------------------------------|--------|------------------|--|-----------------------|
| Configure Realm Settings Clients Clients Roles Roles Identity Providers User Federation Authentication Manage R Groups Users | Search | Q View all users |  | Unlock users Add user |
| ○ Sessions<br>ᡤ Events<br>집 Import                                                                                           |        |                  |  |                       |

This menu option brings you to the user list page. On the right side of the empty user list, you should see an **Add User** button. Click that to start creating your new user.

### Add User

|                              |                            | localhost           | <u>ی</u> | t d       |
|------------------------------|----------------------------|---------------------|----------|-----------|
| RED HAT SINGLE SIGN-ON       |                            |                     |          | 1 Admin 🗸 |
| Master ~                     | Users » Add user           |                     |          |           |
| Configure                    | Add user                   |                     |          |           |
| 👫 Realm Settings             | ID                         |                     |          |           |
| Clients                      | Created At                 |                     |          |           |
| 🚓 Client Templates<br>Roles  | Username *                 | johndoe             |          |           |
| ≓ Identity                   | Email                      | johndoe@example.com |          |           |
| Providers                    | First Name                 | John                |          |           |
| User Federation              | Last Name                  | Doe                 |          |           |
| Authentication               | User Enabled 🚱             | ON                  |          |           |
| Manage                       | Email Verified 🚱           | OFF                 |          |           |
| 🧏 Groups                     |                            |                     |          |           |
| 👤 Users                      | Required User<br>Actions 🔞 | Select an action    |          |           |
| <ul> <li>Sessions</li> </ul> |                            | Save Cancel         |          |           |
| 🛗 Events                     |                            |                     |          |           |
| 🛛 Import                     |                            |                     |          |           |
|                              |                            |                     |          |           |
|                              |                            |                     |          |           |
|                              |                            |                     |          |           |

The only required field is **Username**. Click save. This will bring you to the management page for your new user.

# 4.3. USER ATTRIBUTES

Beyond basic user metadata like name and email, you can store arbitrary user attributes. Choose a user to manage then click on the **Attributes** tab.

Users

| RED HAT SI                                                                                                    | INGLE SIGN-ON   |                    |                          |              |                | ⊥ Admin ~ |
|----------------------------------------------------------------------------------------------------|-----------------|--------------------|--------------------------|--------------|----------------|-----------|
| Master                                                                                                    | Ų.se            | ers » johndoe      |                          |              |                |           |
| Configure                                                                                                    | Jo              | hndoe 👕            |                          |              |                |           |
| 해 Realm                                                                                                    | n Settings      | Details Attributes | Credentials Role Mapping | Groups Cons  | sents Sessions |           |
| 😭 Client                                                                                                    | its K           | iey                |                          | Value        |                | Actions   |
| 🚓 Client                                                                                                    | t Templates     | nobile             |                          | 555-555-5555 |                | Delete    |
| Roles                                                                                                    | s               |                    |                          |              |                | Add       |
| ≓ Identi                                                                                                    | tity Providers  |                    |                          |              |                |           |
| 🥃 User I                                                                                                    | Federation      | ave Cancel         |                          |              |                |           |
| 🔒 Authe                                                                                                    | entication      |                    |                          |              |                |           |
| Manage                                                                                                    |                 |                    |                          |              |                |           |
|                                                                                                    |                 |                    |                          |              |                |           |
|                                                                                                    | ns              |                    |                          |              |                |           |
| 요 Group                                                                                                    |                 |                    |                          |              |                |           |
| 요 Group<br>오 Users                                                                                                    | 5               |                    |                          |              |                |           |
| <ul> <li>Group</li> <li>Users</li> <li>Session</li> </ul>                                                                                                    | s               |                    |                          |              |                |           |
| Image: Second second second | s<br>ions<br>ts |                    |                          |              |                |           |
| <ul> <li>Group</li> <li>Users</li> <li>Session</li> </ul>                                                                                                    | s<br>ions<br>ts |                    |                          |              |                |           |
| Image: Second second second | s<br>ions<br>ts |                    |                          |              |                |           |
| Image: Second second second | s<br>ions<br>ts |                    |                          |              |                |           |
| Image: Second second second | s<br>ions<br>ts |                    |                          |              |                |           |

Enter in the attribute name and value in the empty fields and click the **Add** button next to it to add a new field. Note that any edits you make on this page will not be stored until you hit the **Save** button.

# 4.4. USER CREDENTIALS

When viewing a user if you go to the **Credentials** tab you can manage a user's credentials.

### **Credential Management**

|                                                       |                     | localhost                        | Ċ                 |           |
|-------------------------------------------------------|---------------------|----------------------------------|-------------------|-----------|
| RED HAT SINGLE SIGN-ON                                |                     |                                  |                   | Ł Admin ~ |
| Master ~                                              | Users » johndoe     |                                  |                   |           |
| Configure                                             | Johndoe 👕           |                                  |                   |           |
| 🚻 Realm Settings                                      | Details Attributes  | Credentials Role Mappings Groups | Consents Sessions |           |
| <ul> <li>Clients</li> <li>Client Templates</li> </ul> | Manage Password     |                                  |                   |           |
| Roles                                                 | New Password        |                                  |                   |           |
| arr Identity Providers                                | Password            |                                  |                   |           |
| User Federation                                       | Confirmation        |                                  |                   |           |
| Authentication                                        | Temporary 🔞         | ON                               |                   |           |
| Manage                                                |                     | Reset Password                   |                   |           |
| 🏝 Groups                                              | Credential Reset    |                                  |                   |           |
| 👤 Users                                               | Reset Actions @     | × Update Password                |                   |           |
| O Sessions                                            |                     |                                  |                   |           |
| 🛗 Events                                              | Reset Actions Email | Send email                       |                   |           |
|                                                       |                     |                                  |                   |           |
|                                                       |                     |                                  |                   |           |
|                                                       |                     |                                  |                   |           |
|                                                       |                     |                                  |                   |           |
|                                                       |                     |                                  |                   |           |

### 4.4.1. Changing Passwords

To change a user's password, type in a new one. A **Reset Password** button will show up that you click after you've typed everything in. If the **Temporary** switch is on, this new password can only be used once and the user will be asked to change their password after they have logged in.

Alternatively, if you have email set up, you can send an email to the user that asks them to reset their password. Choose **Update Password** from the **Reset Actions** list box and click **Send Email**. The sent email contains a link that will bring the user to the update password screen.

### 4.4.2. Changing OTPs

You cannot configure One-Time Passwords for a specific user within the Admin Console. This is the responsibility of the user. If the user has lost their OTP generator all you can do is disable OTP for them on the **Credentials** tab. If OTP is optional in your realm, the user will have to go to the User Account Management service to re-configure a new OTP generator. If OTP is required, then the user will be asked to re-configure a new OTP generator when they log in.

Like passwords, you can alternatively send an email to the user that will ask them to reset their OTP generator. Choose **Configure OTP** in the **Reset Actions** list box and click the **Send Email** button. The sent email contains a link that will bring the user to the OTP setup screen.

# 4.5. REQUIRED ACTIONS

Required Actions are tasks that a user must finish before they are allowed to log in. A user must provide their credentials before required actions are executed. Once a required action is completed, the user will not have to perform the action again. Here are an explanation of some of the built-in required action types:

### **Update Password**

When set, a user must change their password.

### **Configure OTP**

When set, a user must configure a one-time password generator on their mobile device using either the Free OTP or Google Authenticator appliation.

### Verify Email

When set, a user must verify that they have a valid email account. An email will be sent to the user with a link they have to click. Once this workflow is successfully completed, they will be allowed to log in.

### **Update Profile**

This required action asks the user to update their profile information, i.e. their name, address, email, and/or phone number.

Admins can add required actions for each individual user within the user's **Details** tab in the Admin Console.

### **Setting Required Action**

|                                                                     |                            | localhost             | ٢                    | <u> </u>  |
|---------------------------------------------------------------------|----------------------------|-----------------------|----------------------|-----------|
| RED HAT SINGLE SIGN-ON                                              |                            |                       |                      | 1 Admin ~ |
| Master ~ Users » john                                               | doe                        |                       |                      |           |
| Configure Johndoe                                                   | 2                          |                       |                      |           |
| Nealm Settings                                                      | Attributes Credentials     | Role Mappings Group   | os Consents Sessions |           |
| 📦 Clients                                                           | ID 6d290da9-da79-4         | 1ed-8f5d-f3052ecf2814 |                      |           |
| 🚓 Client Templates                                                  | ated At 1/16/17 6:28:10 PM | 1                     |                      |           |
| Roles                                                               | <b>rname</b> johndoe       |                       |                      |           |
| <ul> <li>☐ Identity Providers</li> <li>☐ User Federation</li> </ul> | Email johndoe@exampl       | le.com                |                      |           |
|                                                                     | Name John                  |                       |                      |           |
| Manage                                                              | ,                          |                       |                      |           |
| A Groups                                                            |                            |                       |                      |           |
| User Ena                                                            |                            |                       |                      |           |
| <ul> <li>Sessions</li> </ul>                                        | ified @ OFF                |                       |                      |           |
| Events Require     Act                                              | d User × Update Passw      | ord                   |                      |           |
| Import Impersonate                                                  | user @ Impersonate         |                       |                      |           |
|                                                                     | Save Cancel                |                       |                      |           |
|                                                                     |                            |                       |                      |           |
|                                                                     |                            |                       |                      |           |
|                                                                     |                            |                       |                      |           |

In the **Required User Actions** list box, select all the actions you want to add to the account. If you want to remove one, click the **X** next to the action name. Also remember to click the **Save** button after you've decided what actions to add.

### 4.5.1. Default Required Actions

You can also specify required actions that will be added to an account whenever a new user is created, i.e. through the **Add User** button the user list screen, or via the user registration link on the login page. To specify the default required actions go to the **Authentication** left menu item and click on the **Required Actions** tab.

### **Default Required Actions**

|         | er 🗸                                                 | Authentication                     |                          |                  |  |
|---------|------------------------------------------------------|------------------------------------|--------------------------|------------------|--|
| Configu | re                                                   | Flows Bindings Required Actions Pa | ssword Policy OTP Policy |                  |  |
|         | Realm Settings                                       | Required Action                    | Enabled                  | Default Action 🚱 |  |
|         | Clients                                              | Configure OTP                      |                          | Ο                |  |
|         | Client Templates                                     | Terms and Conditions               |                          |                  |  |
|         | Roles                                                | Update Password                    |                          | 0                |  |
|         | Identity Providers                                   | Update Profile<br>Verify Email     |                          |                  |  |
|         | e<br>Groups<br>Users<br>Sessions<br>Events<br>Import |                                    |                          |                  |  |

Simply click the checkbox in the **Default Action** column of the required actions that you want to be executed when a brand new user logs in.

### 4.5.2. Terms and Conditions

Many organizations have a requirement that when a new user logs in for the first time, they need to agree to the terms and conditions of the website. Red Hat Single Sign-On has this functionality implemented as a required action, but it requires some configuration. For one, you have to go to the **Required Actions** tab described earlier and enable the **Terms and Conditions** action. You must also edit the *terms.ftl* file in the *base* login theme. See the Server Developer Guide for more information on extending and creating themes.

# 4.6. IMPERSONATION

It is often useful for an admin to impersonate a user. For example, a user may be experiencing a bug in one of your applications and an admin may want to impersonate the user to see if they can duplicate the problem. Admins with the appropriate permission can impersonate a user. There are two locations an admin can initiate impersonation. The first is on the **Users** list tab.

Users

| john<br>D        | Q View all us<br>Username | sers<br>Email   |           |            |         | Unlock users | Add user |
|------------------|---------------------------|-----------------|-----------|------------|---------|--------------|----------|
|                  | Username                  | Fmail           |           |            |         |              |          |
|                  |                           |                 | Last Name | First Name | Actions |              |          |
| 6d290da9-da79-41 | johndoe                   | johndoe@example | Doe       | John       | Edit    | Impersonate  | Delete   |
|                  |                           |                 |           |            |         |              |          |
|                  |                           |                 |           |            |         |              |          |
|                  |                           |                 |           |            |         |              |          |
|                  |                           |                 |           |            |         |              |          |
|                  |                           |                 |           |            |         |              |          |
|                  |                           |                 |           |            |         |              |          |
|                  |                           |                 |           |            |         |              |          |
|                  |                           |                 |           |            |         |              |          |
|                  |                           |                 |           |            |         |              |          |
|                  |                           |                 |           |            |         |              |          |
|                  |                           |                 |           |            |         |              |          |
|                  |                           |                 |           |            |         |              |          |
|                  |                           |                 |           |            |         |              |          |
|                  |                           |                 |           |            |         |              |          |

You can see here that the admin has searched for **jim**. Next to Jim's account you can see an impersonate button. Click that to impersonate the user.

Also, you can impersonate the user from the user **Details** tab.

**User Details** 

|                              |                            |                                      |                   | 1 Admin 🗸 |
|------------------------------|----------------------------|--------------------------------------|-------------------|-----------|
| Master                       | Users » johndoe            |                                      |                   |           |
| Configure                    | Johndoe 👕                  |                                      |                   |           |
| 👯 Realm Settings             | Details Attribute          | s Credentials Role Mappings Groups   | Consents Sessions |           |
| Clients                      | ID                         | 6d290da9-da79-41ed-8f5d-f3052ecf2814 |                   |           |
| 🚓 Client Templates           | Created At                 | 1/16/17 6:28:10 PM                   |                   |           |
| Roles                        |                            |                                      |                   |           |
| 🔁 Identity Providen          | Username                   | johndoe                              |                   |           |
| User Federation              | Email                      | johndoe@example.com                  |                   |           |
| Authentication               | First Name                 | John                                 |                   |           |
| Manage                       | Last Name                  | Doe                                  |                   |           |
| 🧏 Groups                     | User Enabled 📀             | ON                                   |                   |           |
| 👤 Users                      |                            |                                      |                   |           |
| <ul> <li>Sessions</li> </ul> | Email Verified 😡           | OFF                                  |                   |           |
| 🛗 Events                     | Required User<br>Actions 📀 | Select an action                     |                   |           |
| 团 Import                     |                            |                                      |                   |           |
|                              | Impersonate user 😡         | Impersonate                          |                   |           |
|                              |                            | Save Cancel                          |                   |           |
|                              |                            |                                      |                   |           |
|                              |                            |                                      |                   |           |

Near the bottom of the page you can see the **Impersonate** button. Click that to impersonate the user.

When impersonating, if the admin and the user are in the same realm, then the admin will be logged out and automatically logged in as the user being impersonated. If the admin and user are not in the same realm, the admin will remain logged in, but additionally be logged in as the user in that user's realm. In both cases, the browser will be redirected to the impersonated user's User Account Management page.

Any user with the realm's **impersonation** role can impersonate a user. Please see the Admin Console Access Control chapter for more details on assigning administration permissions.

# 4.7. USER REGISTRATION

You can enable Red Hat Single Sign-On to allow user self registration. When enabled, the login page has a registration link the user can click on to create their new account. Enabling registration is pretty simple. Go to the **Realm Settings** left menu and click it. Then go to the **Login** tab. There is a **User Registration** switch on this tab. Turn it on, then click the **Save** button.

Login Tab

|                                                                                                    | local | host         | Ç                   |                   |           |
|----------------------------------------------------------------------------------------------------|-------|--------------|---------------------|-------------------|-----------|
| RED HAT SINGLE SIGN-ON                                                                                                    |       |              |                     |                   | 1 Admin 🗸 |
| Master ~ Mas<br>Configure Gen<br>M Realm Settings User r<br>Clients Edit<br>Client Templates Forgo<br>Roles Forgo<br>I Identity Providers Ren<br>User Federation V<br>Authentication Login<br>Wanage | F     | Cache Tokens | Client Registration | Security Defenses | ▲ Admin ~ |

After you enable this setting, a **Register** link should show up on the login page.

# **Registration Link**

|                                     | localhost            | C                  | 1 D +       |
|-------------------------------------|----------------------|--------------------|-------------|
|                                     |                      |                    | . redhat    |
|                                     |                      |                    |             |
| RED HAT <sup>®</sup> SINGLE SIGN ON | English <sup>y</sup> |                    | r<br>L<br>L |
| Username or email                   |                      | New user? Register |             |
| Password                            | Log in               |                    |             |

Clicking on this link will bring the user to the registration page where they have to enter in some user profile information and a new password.

### **Registration Form**

|                  |                 | localhost | Ċ            |                   |
|------------------|-----------------|-----------|--------------|-------------------|
|                  |                 |           | \$           | <b>, red</b> hat. |
| RED HAT® SI      | NGLE SIGN ON    | English * |              |                   |
| Username         |                 |           |              |                   |
| First name       |                 |           |              |                   |
| Last name        |                 |           |              | АÍ                |
| Email            |                 |           |              | 461               |
| Password         |                 |           |              |                   |
| Confirm password |                 |           |              |                   |
|                  | « Back to Login | Register  |              |                   |
|                  |                 |           |              |                   |
|                  |                 |           |              |                   |
|                  |                 |           |              |                   |
|                  |                 |           | Altre- dress |                   |

You can change the look and feel of the registration form as well as removing or adding additional fields that must be entered. See the Server Developer Guide for more information.

### 4.7.1. reCAPTCHA Support

To safeguard registration against bots, Red Hat Single Sign-On has integration with Google reCAPTCHA. To enable this you need to first go to Google Recaptcha Website and create an API key so that you can get your reCAPTCHA site key and secret. (FYI, localhost works by default so you don't have to specify a domain).

Next, there are a few steps you need to perform in the Red Hat Single Sign-On Admin Console. Click the **Authentication** left menu item and go to the **Flows** tab. Select the **Registration** flow from the drop down list on this page.

**Registration Flow** 

| RED HAT SINGLE SIGN-ON       |                   |                                 |             |          | ± .       | Admin ~ |
|------------------------------|-------------------|---------------------------------|-------------|----------|-----------|---------|
| Master ~                     | Authentication    |                                 |             |          |           |         |
| Configure                    | Flows Bindings Re | equired Actions Password Policy | OTP Policy  |          |           |         |
| 👭 Realm Settings             | Registration 💠 🕑  |                                 |             |          | New       | Сору    |
| Clients                      | Auth Type         |                                 | Requirement |          |           |         |
| 🚓 Client Templates           | Registration Form |                                 | REQUIRED    | DISABLED |           |         |
| 📰 Roles                      |                   | Registration User Creation      | • REQUIRED  | DISABLED |           |         |
| 럳 Identity Providers         |                   | Profile Validation              | • REQUIRED  | DISABLED |           |         |
| User Federation              |                   | Password Validation             |             | DISABLED |           |         |
| Authentication               |                   | Recaptcha                       |             | DISABLED | Actions ~ |         |
| Manage                       |                   |                                 |             |          |           |         |
| 🧕 Groups                     |                   |                                 |             |          |           |         |
| 1 Users                      |                   |                                 |             |          |           |         |
| <ul> <li>Sessions</li> </ul> |                   |                                 |             |          |           |         |
| 🛗 Events                     |                   |                                 |             |          |           |         |
| 🖄 Import                     |                   |                                 |             |          |           |         |

Set the 'reCAPTCHA' requirement to **Required** by clicking the appropriate radio button. This will enable reCAPTCHA on the screen. Next, you have to enter in the reCAPTCHA site key and secret that you generated at the Google reCAPTCHA Website. Click on the 'Actions' button that is to the right of the reCAPTCHA flow entry, then "Config" link, and enter in the reCAPTCHA site key and secret on this config page.

### **Recaptcha Config Page**

|                              |                        | localhost C                                |           |
|------------------------------|------------------------|--------------------------------------------|-----------|
| RED HAT SINGLE SIGN-ON       | ı                      |                                            | 1 Admin ~ |
| Master ~                     | Authentication Flows » | Registration » Create authenticator config |           |
| Configure                    | Create auther          | nticator config                            |           |
| 👫 Realm Settings             | Alias 🔞                | recaptcha                                  | ]         |
| Clients                      | Recaptcha Site Key     | AAAOaY-5RJk3zIYw4AalNtqfac27Bn             | 1         |
| 🚓 Client Templates           | Ø                      |                                            | 2         |
| Roles                        | Recaptcha Secret 🚱     | 6LcFEAkTAAAAAM0SEr                         | ]         |
| ⇒ Identity Providers         |                        | Save Cancel                                |           |
| User Federation              |                        |                                            |           |
| Authentication               |                        |                                            |           |
| Manage                       |                        |                                            |           |
| 🛓 Groups                     |                        |                                            |           |
| 1 Users                      |                        |                                            |           |
| <ul> <li>Sessions</li> </ul> |                        |                                            |           |
| 🛗 Events                     |                        |                                            |           |
| Import                       |                        |                                            |           |
|                              |                        |                                            |           |
|                              |                        |                                            |           |

The final step you have to do is to change some default HTTP response headers that Red Hat Single Sign-On sets. Red Hat Single Sign-On will prevent a website from including any login page

within an iframe. This is to prevent clickjacking attacks. You need to authorize Google to use the registration page within an iframe. Go to the **Realm Settings** left menu item and then go to the **Security Defenses** tab. You will need to add <a href="https://www.google.com">https://www.google.com</a> to the values of both the **X-Frame-Options** and **Content-Security-Policy** headers.

### **Authorizing Iframes**

|                              | •                       | localhost                               | C                                    | Ê 7 +     |
|------------------------------|-------------------------|-----------------------------------------|--------------------------------------|-----------|
| RED HAT SINGLE SIGN-ON       |                         |                                         |                                      | ⊥ Admin ~ |
| Master ~                     | Master 👕                |                                         |                                      |           |
| Configure                    | General Login           | Keys Email Themes Cache Tokens          | Client Registration Security Defense | S         |
| 🚻 Realm Settings             | Headers Brute Force     | Detection                               |                                      |           |
| 📦 Clients                    | X-Frame-Options @       | ALLOW-FROM https://www.google.com       |                                      |           |
| 🚷 Client Templates           | Content-Security-Policy | frame-src 'self' https://www.google.com |                                      |           |
| Roles                        | ©                       | rame-src seir https://www.google.com    |                                      |           |
| ightarrow Identity Providers | X-Content-Type-         | nosniff                                 |                                      |           |
| User Federation              | Options @               |                                         |                                      |           |
| Authentication               |                         | Save Cancel                             |                                      |           |
| Manage                       |                         |                                         |                                      |           |
| 최 Groups                     |                         |                                         |                                      |           |
| 1 Users                      |                         |                                         |                                      |           |
| <ul> <li>Sessions</li> </ul> |                         |                                         |                                      |           |
| 🛗 Events                     |                         |                                         |                                      |           |
| Import                       |                         |                                         |                                      |           |
|                              |                         |                                         |                                      |           |
|                              |                         |                                         |                                      |           |
|                              |                         |                                         |                                      |           |
|                              |                         |                                         |                                      |           |
|                              |                         |                                         |                                      |           |

Once you do this, reCAPTCHA should show up on your registration page. You may want to edit *register.ftl* in your login theme to muck around with the placement and styling of the reCAPTCHA button. See the Server Developer Guide for more information on extending and creating themes.

# **CHAPTER 5. LOGIN PAGE SETTINGS**

There are several nice built-in login page features you can enable if you need the functionality.

# **5.1. FORGOT PASSWORD**

If you enable it, users are able to reset their credentials if they forget their password or lose their OTP generator. Go to the **Realm Settings** left menu item, and click on the **Login** tab. Switch on the **Forgot Password** switch.

# Login Tab

|                                        |                     |                   | localhost    |        | Č                   |                   |           |
|----------------------------------------|---------------------|-------------------|--------------|--------|---------------------|-------------------|-----------|
| RED HAT SINGLE SIGN-ON                 |                     |                   |              |        |                     |                   | 💄 Admin 🖌 |
| Master ~                               | Master 👕            |                   |              |        |                     |                   |           |
| Configure                              | General Login       | Keys Email        | Themes Cache | Tokens | Client Registration | Security Defenses |           |
| 👭 Realm Settings                       | User registration 🚱 | OFF               |              |        |                     |                   |           |
| Clients                                | Edit username 🚱     | OFF               |              |        |                     |                   |           |
| Client Templates Roles                 | Forgot password 🔞   | OFF               |              |        |                     |                   |           |
| → Identity Providers                   | Remember Me 🚱       | OFF               |              |        |                     |                   |           |
| User Federation                        | Verify email 🔞      | OFF               |              |        |                     |                   |           |
| Authentication                         | Login with email 🛛  | ON                |              |        |                     |                   |           |
| Manage                                 | Require SSL @       | external reques ¢ | )            |        |                     |                   |           |
| <ul><li>Groups</li><li>Users</li></ul> |                     | Save Cancel       |              |        |                     |                   |           |
| <ul> <li>Sessions</li> </ul>           |                     |                   |              |        |                     |                   |           |
| 🛗 Events                               |                     |                   |              |        |                     |                   |           |
| 🔄 Import                               |                     |                   |              |        |                     |                   |           |
|                                        |                     |                   |              |        |                     |                   |           |
|                                        |                     |                   |              |        |                     |                   |           |
|                                        |                     |                   |              |        |                     |                   |           |
|                                        |                     |                   |              |        |                     |                   |           |

A forgot password link will now show up on your login pages.

**Forgot Password Link** 

| Leg in to RH-SSO (KEYOLDAK-2925) Newest examples are not working - Boss issue Tracker +<br>So redinat<br>RED HAT <sup>®</sup> SINGLE SIGN ON<br>Iseriarme or email<br>Password<br>Forgot Password?<br>Log in |                                         | localhost | Ċ                                           | 1                            |
|----------------------------------------------------------------------------------------------------|-----------------------------------------|-----------|---------------------------------------------|------------------------------|
| RED HAT® SINGLE SIGN ON English * Username or email Password                                                                                                    | Log in to RH-SSO                        |           | [KEYCLOAK-2925] Newest examples are not wor | king - JBoss Issue Tracker + |
| Username or email Password                                                                                                    |                                         |           |                                             | 🥞. <b>red</b> hat.           |
| Password                                                                                                    | <b>RED HAT</b> <sup>®</sup> SINGLE SIGN | ON        | English *                                   |                              |
|                                                                                                    | Username or email                       |           |                                             |                              |
| Forgot Password?                                                                                                    | Password                                |           |                                             |                              |
|                                                                                                    |                                         | vord?     | Login                                       |                              |

Clicking on this link will bring the user to a page where they can enter in their username or email and receive an email with a link to reset their credentials.

#### **Forgot Password Page**

|                                        | localhost | Ċ                                                                                                    | t d       |
|----------------------------------------|-----------|----------------------------------------------------------------------------------------------------|-----------|
| Forgot Your Password?                  | X)        | (EYCLOAK-2925) Newest examples are not working - JBoss Issue Tracker                                                      | +<br>nat. |
| FORGOT YOUR PASSW<br>Username or email |           | English *<br>Enter your username or email address and w<br>will send you instructions on how to create a<br>new password. |           |

The text sent in the email is completely configurable. You just need to extend or edit the theme associated with it. See the Server Developer Guide for more information.

When the user clicks on the email link, they will be asked to update their password, and, if they have

an OTP generator set up, they will also be asked to reconfigure this as well. Depending on the security requirements of your organization you may not want users to be able to reset their OTP generator through email. You can change this behavior by going to the **Authentication** left menu item, clicking on the **Flows** tab, and selecting the **Reset Credentials** flow:

#### **Reset Credentials Flow**

| Master                       | <ul> <li>Authentication</li> </ul> |                              |                              |          |     |      |
|------------------------------|------------------------------------|------------------------------|------------------------------|----------|-----|------|
| Configure                    | Flows Bindings Requ                | ired Actions Password Policy | OTP Policy                   |          |     |      |
| 해 Realm Setting              | Reset Credentials 💠 🕫              |                              |                              |          | New | Сору |
| Clients                      | Auth Type                          | Requirement                  |                              |          |     |      |
| 🚓 Client Templa              | es Choose User                     | REQUIRED                     |                              |          |     |      |
| Roles                        | Send Reset Email                   | REQUIRED                     |                              |          |     |      |
| 런 🛛 Identity Provid          | lers Reset Password                | • REQUIRED                   | OPTIONAL                     | DISABLED |     |      |
| 🕘 User Federatio             | n Reset OTP                        |                              | <ul> <li>OPTIONAL</li> </ul> | OISABLED |     |      |
| Authentication Manage Groups |                                    |                              |                              |          |     |      |
| L Users                      |                                    |                              |                              |          |     |      |
| <ul> <li>Sessions</li> </ul> |                                    |                              |                              |          |     |      |
| 🛗 Events                     |                                    |                              |                              |          |     |      |
| 🔄 Import                     |                                    |                              |                              |          |     |      |

If you do not want OTP reset, then just chose the **disabled** radio button to the right of **Reset OTP**.

# 5.2. REMEMBER ME

If a logged in user closes their browser, their session is destroyed and they will have to log in again. You can set things up so that if a user checks a *remember me* checkbox, they will remain logged in even if the browser is closed. This basically turns the login cookie from a session-only cookie to a persistence cookie.

To enable this feature go to **Realm Settings** left menu item and click on the **Login** tab and turn on the **Remember Me** switch:

Login Tab

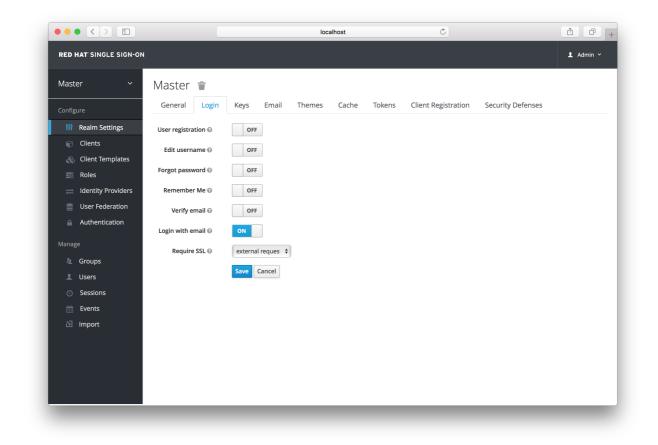

Once you save this setting, a **remember** me checkbox will be displayed on the realm's login page.

|                                            | localhost | C | 1 P +    |
|--------------------------------------------|-----------|---|----------|
|                                            |           |   | 🥮 redhat |
|                                            |           |   |          |
| <b>RED HAT</b> <sup>®</sup> SINGLE SIGN ON | English * |   |          |
| Username or email<br>Password              |           |   |          |
| Remember me                                | Log in    |   |          |
|                                            |           |   |          |

#### **Remember Me**

# **CHAPTER 6. AUTHENTICATION**

There are a few features you should be aware of when configuring authentication for your realm. Many organizations have strict password and OTP policies that you can enforce via settings in the Admin Console. You may or may not want to require different credential types for authentication. You may want to give users the option to login via Kerberos or disable or enable various built-in credential types. This chapter covers all of these topics.

# 6.1. PASSWORD POLICIES

Each new realm created has no password policies associated with it. Users can have as short, as long, as complex, as insecure a password, as they want. Simple settings are fine for development or learning Red Hat Single Sign-On, but unacceptable in production environments. Red Hat Single Sign-On has a rich set of password policies you can enable through the Admin Console.

Click on the **Authentication** left menu item and go to the **Password Policy** tab. Choose the policy you want to add in the right side drop down list box. This will add the policy in the table on the screen. Choose the parameters for the policy. Hit the **Save** button to store your changes.

| Master 🗸 🗸         | Authentication                  |                            |               |
|--------------------|---------------------------------|----------------------------|---------------|
| Configure          | Flows Bindings Required Actions | Password Policy OTP Policy |               |
| 👫 Realm Settings   |                                 |                            | Add policy \$ |
| 😭 Clients          | Policy Type                     | Policy Value               | Actions       |
| 🚓 Client Templates | Hashing Iterations              | 20000                      | Delete        |
| Roles              | Minimum Length                  | 8                          | Delete        |
| Authentication     |                                 |                            |               |

# Password Policy

After saving your policy, user registration and the Update Password required action will enforce your new policy. An example of a user failing the policy check:

# Failed Password Policy

|                                     | localhost            | Ċ | ▲ ₽ +     |
|-------------------------------------|----------------------|---|-----------|
|                                     |                      |   | 🥮 redhat. |
| UPDATE PASSWORD                     | English *            |   |           |
| Invalid password: minimum length 8. |                      |   |           |
| New Password<br>Confirm password    | <b>t</b> ∼<br>Submit |   |           |
|                                     |                      |   | _         |

If the password policy is updated, an Update Password action must be set for every user. An automatic trigger is scheduled as a future enhancement.

### 6.1.1. Password Policy Types

Here's an explanation of each policy type:

#### **Hashing Algorithm**

Passwords are not stored as clear text. Instead they are hashed using standard hashing algorithms before they are stored or validated. The only currently supported algorithm is PBKDF2.

#### **Hashing Iterations**

This value specifies the number of times a password will be hashed before it is stored or verified. The default value is 20,000. This hashing is done in the rare case that a hacker gets access to your password database. Once they have access to the database, they can reverse engineer user passwords. The industry recommended value for this parameter changes every year as CPU power improves. A higher hashing iteration value takes more CPU power for hashing, and can impact performance. You'll have to weigh what is more important to you. Performance or protecting your passwords stores. There may be more cost effective ways of protecting your password stores.

#### Digits

The number of digits required to be in the password string.

#### Lowercase Characters

The number of lower case letters required to be in the password string.

#### **Uppercase Characters**

The number of upper case letters required to be in the password string.

#### **Special Characters**

The number of special characters like '?!#%\$' required to be in the password string.

#### Not Username

When set, the password is not allowed to be the same as the username.

#### **Regular Expression**

Define one or more Perl regular expression patterns that passwords must match.

#### **Expire Password**

The number of days for which the password is valid. After the number of days has expired, the user is required to change their password.

#### Not Recently Used

This policy saves a history of previous passwords. The number of old passwords stored is configurable. When a user changes their password they cannot use any stored passwords.

# 6.2. OTP POLICIES

Red Hat Single Sign-On has a number of policies you can set up for your FreeOTP or Google Authenticator One-Time Password generator. Click on the **Authentication** left menu item and go to the **OTP Policy** tab.

**OTP Policy** 

| Master ~                     | Authentication     | ١                |                 |            |   |  |
|------------------------------|--------------------|------------------|-----------------|------------|---|--|
| Configure                    | Flows Bindings     | Required Actions | Password Policy | OTP Policy |   |  |
| 👫 Realm Settings             | OTP Type 😡         | Time Based 💲     |                 |            |   |  |
| 🝞 Clients                    | OTP Hash Algorithm | SHA1 🗘           |                 |            |   |  |
| 🚓 Client Templates           | 0                  |                  |                 |            |   |  |
| Roles                        | Number of Digits 😡 | 6 🔶              |                 |            |   |  |
|                              | Look Ahead Window  | 1                |                 |            | ٢ |  |
| User Federation              | Ø                  |                  |                 |            |   |  |
| Authentication               | OTP Token Period 😡 | 30               |                 |            | ٢ |  |
| Manage                       |                    | Save Cancel      |                 |            |   |  |
| 🧏 Groups                     |                    |                  |                 |            |   |  |
| 1 Users                      |                    |                  |                 |            |   |  |
| <ul> <li>Sessions</li> </ul> |                    |                  |                 |            |   |  |
| 🛗 Events                     |                    |                  |                 |            |   |  |
| 🔄 Import                     |                    |                  |                 |            |   |  |

Any policies you set here will be used to validate one-time passwords. When configuring OTP, FreeOTP and Google Authenticator can scan a QR code that is generated on the OTP set up page that Red Hat Single Sign-On has. The bar code is also generated from information configured on the **OTP Policy** tab.

# 6.2.1. TOTP vs. HOTP

There are two different algorithms to choose from for your OTP generators. Time Based (TOTP) and Counter Based (HOTP). For TOTP, your token generator will hash the current time and a shared secret. The server validates the OTP by comparing the all hashes within a certain window of time to the submitted value. So, TOTPs are valid only for a short window of time (usually 30 seconds). For HOTP a shared counter is used instead of the current time. The server increments the counter with each successful OTP login. So, valid OTPs only change after a successful login.

TOTP is considered a little more secure because the matchable OTP is only valid for a short window of time while the OTP for HOTP can be valid for an indeterminate amount of time. HOTP is much more user friendly as the user won't have to hurry to enter in their OTP before the time interval is up. With the way Red Hat Single Sign-On has implemented TOTP this distinction becomes a little more blurry. HOTP requires a database update every time the server wants to increment the counter. This can be a performance drain on the authentication server when there is heavy load. So, to provide a more efficient alternative, TOTP does not remember passwords used. This bypasses the need to do any DB updates, but the downside is that TOTPs can be re-used in the valid time interval. For future versions of Red Hat Single Sign-On it is planned that you will be able to configure whether TOTP checks older OTPs in the time interval.

# 6.2.2. TOTP Configuration Options

#### **OTP Hash Algorithm**

Default is SHA1, more secure options are SHA256 and SHA512.

#### Number of Digits

How many characters is the OTP? Short means more user friendly as it is less the user has to type. More means more security.

#### Look Ahead Window

How many intervals ahead should the server try and match the hash? This exists so just in case the clock of the TOTP generator or authentication server get out of sync. The default value of 1 is usually good enough. For example, if the time interval for a new token is every 30 seconds, the default value of 1 means that it will only accept valid tokens in that 30 second window. Each increment of this config value will increase the valid window by 30 seconds.

#### **OTP Token Period**

Time interval in seconds a new TOTP will be generated by the token generator. And, the time window the server is matching a hash.

#### 6.2.3. HOTP Configuration Options

#### **OTP Hash Algorithm**

Default is SHA1, more secure options are SHA256 and SHA512.

#### Number of Digits

How many characters is the OTP? Short means more user friendly as it is less the user has to type. More means more security.

#### Look Ahead Window

How many counters ahead should the server try and match the hash? The default value is 1. This exists to cover the case where the user's counter gets ahead of the server's. This can often happen as users often increment the counter manually too many times by accident. This value really should be increased to a value of 10 or so.

#### **Initial Counter**

What is the value of the initial counter?

# **6.3. AUTHENTICATION FLOWS**

An *authentication flow* is a container for all authentications, screens, and actions that must happen during login, registration, and other Red Hat Single Sign-On workflows. If you go to the admin console **Authentication** left menu item and go to the **Flows** tab, you can view all the defined flows in the system and what actions and checks each flow requires. This section does a walk through of the browser login flow. In the left drop down list select **browser** to come to the screen shown below:

#### **Browser Flow**

| RED HAT SINGLE SIGN-ON       |                              |                           |               |            |          | <b>1</b> A | dmin ~ |
|------------------------------|------------------------------|---------------------------|---------------|------------|----------|------------|--------|
| Master ~                     | Authentication               | d Actions Password Policy | OTP Policy    |            |          |            |        |
| 해 Realm Settings             | Browser 💠 🛛 🗲 brows          | er based authentication   |               |            |          | New        | Сору   |
| 🕞 Clients                    | Auth Type                    |                           | Requirement   |            |          |            |        |
| 🚓 Client Templates           | Cookie                       |                           | • ALTERNATIVE | OISABLED   |          |            |        |
| Roles                        | Kerberos                     |                           |               |            | DISABLED |            |        |
| 럳 Identity Providers         | Identity Provider Redirector |                           | • ALTERNATIVE | DISABLED   |          | Action     | s v    |
| User Federation              | Forms                        |                           | • ALTERNATIVE |            | OISABLED |            |        |
| Authentication               |                              | Username Password Form    | REQUIRED      |            |          |            |        |
| Manage                       |                              | OTP Form                  |               | • OPTIONAL |          |            |        |
| 🧕 Groups                     |                              |                           |               |            |          |            |        |
| L Users                      |                              |                           |               |            |          |            |        |
| <ul> <li>Sessions</li> </ul> |                              |                           |               |            |          |            |        |
| 🛗 Events                     |                              |                           |               |            |          |            |        |
| 🔄 Import                     |                              |                           |               |            |          |            |        |
|                              |                              |                           |               |            |          |            |        |
|                              |                              |                           |               |            |          |            |        |
|                              |                              |                           |               |            |          |            |        |
|                              |                              |                           |               |            |          |            |        |

If you hover over the tooltip (the tiny question mark) to the right of the flow selection list, this will describe what the flow is and does.

The **Auth Type** column is the name of authentication or action that will be executed. If an authentication is indented this means it is in a sub-flow and may or may not be executed depending on the behavior of its parent. The **Requirement** column is a set of radio buttons which define whether or not the action will execute. Let's describe what each radio button means:

#### Required

This authentication execution must execute successfully. If the user doesn't have that type of authentication mechanism configured and there is a required action associated with that authentication type, then a required action will be attached to that account. For example, if you switch **OTP Form** to **Required**, users that don't have an OTP generator configured will be asked to do so.

#### Optional

If the user has the authentication type configured, it will be executed. Otherwise, it will be ignored.

#### Disabled

If disabled, the authentication type is not executed.

#### Alternative

This means that at least one alternative authentication type must execute successfully at that level of the flow.

This is better described in an example. Let's walk through the **browser** authentication flow.

- 1. The first authentication type is **Cookie**. When a user successfully logs in for the first time, a session cookie is set. If this cookie has already been set, then this authentication type is successful. Since the cookie provider returned success and each execution at this level of the flow is *alternative*, no other execution is executed and this results in a successful login.
- 2. Next the flow looks at the Kerberos execution. This authenticator is disabled by default and will be skipped.
- 3. The next execution is a subflow called Forms. Since this subflow is marked as *alternative* it will not be executed if the **Cookie** authentication type passed. This subflow contains additional authentication type that needs to be executed. The executions for this subflow are loaded and the same processing logic occurs
- 4. The first execution in the Forms subflow is the Username Password Form. This authentication type renders the username and password page. It is marked as *required* so the user must enter in a valid username and password.
- 5. The next execution is the OTP Form. This is marked as *optional*. If the user has OTP set up, then this authentication type must run and be successful. If the user doesn't have OTP set up, this authentication type is ignored.

# 6.4. KERBEROS

Red Hat Single Sign-On supports login with a Kerberos ticket through the SPNEGO protocol. SPNEGO (Simple and Protected GSSAPI Negotiation Mechanism) is used to authenticate transparently through the web browser after the user has been authenticated when logging-in his session. For non-web cases or when ticket is not available during login, Red Hat Single Sign-On also supports login with Kerberos username/password.

A typical use case for web authentication is the following:

1. User logs into his desktop (Such as a Windows machine in Active Directory domain or Linux machine with Kerberos integration enabled).

- 2. User then uses his browser (IE/Firefox/Chrome) to access a web application secured by Red Hat Single Sign-On.
- 3. Application redirects to Red Hat Single Sign-On login.
- 4. Red Hat Single Sign-On renders HTML login screen together with status 401 and HTTP header WWW-Authenticate: Negotiate
- In case that the browser has Kerberos ticket from desktop login, it transfers the desktop sign on information to the Red Hat Single Sign-On in header Authorization: Negotiate 'spnego-token'. Otherwise it just displays the login screen.
- 6. Red Hat Single Sign-On validates token from the browser and authenticates the user. It provisions user data from LDAP (in case of LDAPFederationProvider with Kerberos authentication support) or let user to update his profile and prefill data (in case of KerberosFederationProvider).
- 7. Red Hat Single Sign-On returns back to the application. Communication between Red Hat Single Sign-On and application happens through OpenID Connect or SAML messages. The fact that Red Hat Single Sign-On was authenticated through Kerberos is hidden from the application. So Red Hat Single Sign-On acts as broker to Kerberos/SPNEGO login.

For setup there are 3 main parts:

- 1. Setup and configuration of Kerberos server (KDC)
- 2. Setup and configuration of Red Hat Single Sign-On server
- 3. Setup and configuration of client machines

# 6.4.1. Setup of Kerberos server

This is platform dependent. Exact steps depend on your OS and the Kerberos vendor you're going to use. Consult Windows Active Directory, MIT Kerberos and your OS documentation for how exactly to setup and configure Kerberos server.

At least you will need to:

- Add some user principals to your Kerberos database. You can also integrate your Kerberos with LDAP, which means that user accounts will be provisioned from LDAP server.
- Add service principal for "HTTP" service. For example if your Red Hat Single Sign-On server will be running on www.mydomain.org you may need to add principal HTTP/www.mydomain.org@MYDOMAIN.ORG assuming that MYDOMAIN.ORG will be your Kerberos realm.

For example on MIT Kerberos you can run a "kadmin" session. If you are on the same machine where is MIT Kerberos, you can simply use the command:

sudo kadmin.local

Then add HTTP principal and export his key to a keytab file with the commands like:

addprinc -randkey HTTP/www.mydomain.org@MYDOMAIN.ORG ktadd -k /tmp/http.keytab HTTP/www.mydomain.org@MYDOMAIN.ORG

The Keytab file /tmp/http.keytab will need to be accessible on the host where Red Hat Single

Sign-On server will be running.

# 6.4.2. Setup and configuration of Red Hat Single Sign-On server

You need to install a kerberos client on your machine. This is also platform dependent. If you are on Fedora, Ubuntu or RHEL, you can install the package **freeipa-client**, which contains a Kerberos client and several other utilities. Configure the kerberos client (on linux it's in file **/etc/krb5.conf**). You need to put your Kerberos realm and at least configure the HTTP domains your server will be running on. For the example realm MYDOMAIN.ORG you may configure the **domain\_realm** section like this:

```
[domain_realm]
.mydomain.org = MYDOMAIN.ORG
mydomain.org = MYDOMAIN.ORG
```

Next you need to export the keytab file with the HTTP principal and make sure the file is accessible to the process under which Red Hat Single Sign-On server is running. For production, it's ideal if it's readable just by this process and not by someone else. For the MIT Kerberos example above, we already exported keytab to **/tmp/http.keytab**. If your KDC and Red Hat Single Sign-On are running on same host, you have that file already available.

#### 6.4.2.1. Enable SPNEGO Processing

Red Hat Single Sign-On does not have the SPNEGO protocol support turned on by default. So, you have to go to the browser flow and enable **Kerberos**.

| RED HAT SINGLE SIGN-ON     Master     Master     Configure     If lows     Bindings   Required Actions   Password Policy   OTP Policy     Browser   Image     Authentication     Browser based authentication   Image     Auth Type   Requirement   Cookie   Cookie   Cookie   Cookie   Cookie   Image     Image     Authentication     Image     Image     Image     Image     Image     Image     Image     Image     Image     Image     Image     Image     Image     Image     Image     Image     Image     Image        Image     Image           Image </th <th>( † ) ( † ) ( †</th>                                                                                                    | ( † ) ( † ) ( † |
|----------------------------------------------------------------------------------------------------|-----------------|
| Configure       Flows       Bindings       Required Actions       Password Policy       OTP Policy         Image: Configure       Image: Configure       Image: Config                                                                                                    | 💄 Admin 🗸       |
| Blowser       Double operation         Image: Clients       Auth Type       Requirement         Image: Client Templates       Cookie       Image: Altrenative       DisABLED         Image: Roles       Kerberos       Altrenative       REQUIRED       DisABLED         Image: Identity Providers       Identity Provider Redirector       Image: Altrenative       DisABLED         Image: User Federation       Forms       Image: Altrenative       REQUIRED       DisABLED         Image: Authentication       Username Password Form       REQUIRED       DisABLED         Image: OTP Form       REQUIRED       OTP Form       REQUIRED       DisABLED                                                                                                    |                 |
| Auth-rypc     Requirement       Client Templates     Cookie       Roles     Kerberos       Identity Providers     Identity Provider Redirector       User Federation     Forms       Porms     ALTERNATIVE       OTP Form     REQUIRED       OTP Form     REQUIRED                                                                                                    | New Copy        |
| Roles       Kerberos       ALTERNATIVE       REQUIRED       DISABLED         Identity Providers       Identity Provider Redirector       ALTERNATIVE       DISABLED         User Federation       Forms       ALTERNATIVE       REQUIRED       DISABLED         Authentication       Username Password Form       REQUIRED       DISABLED         OTP Form       REQUIRED       OISABLED                                                                                                    |                 |
| Identity Providers       Identity Provider Redirector       Identity Provider Redirector       I |                 |
| User Federation     Forms     • AlterNATIVE     • REQUIRED     DISABLED       Authentication     Username Password Form     • REQUIRED     • DISABLED                                                                                                    |                 |
| Authentication     Username Password Form     OTP Form     REQUIRED     OTP Form     REQUIRED     OPTIONAL     DISABLED                                                                                                    | Actions 🗸       |
| OTP Form REQUIRED OPTIONAL DISABLED                                                                                                    |                 |
| Manage OTP Form OREQUIRED OPTIONAL OISABLED                                                                                                    |                 |
|                                                                                                    |                 |
| 业 Groups                                                                                                    |                 |
| L Users                                                                                                    |                 |
| ② Sessions                                                                                                    |                 |
| 🌐 Events                                                                                                    |                 |
| Import                                                                                                    |                 |
|                                                                                                    |                 |
|                                                                                                    |                 |
|                                                                                                    |                 |
|                                                                                                    |                 |

#### **Browser Flow**

Switch the **Kerberos** requirement from *disabled* to either *alternative* or *required*. *Alternative* basically means that Kerberos is optional. If the user's browser hasn't been configured to work with SPNEGO/Kerberos, then Red Hat Single Sign-On will fall back to the regular login screens. If you set the requirement to *required* then all users must have Kerberos enabled for their browser.

#### 6.4.2.2. Configure Kerberos User Storage Federation Provider

Now that the SPNEGO protocol is turned on at the authentication server, you'll need to configure how Red Hat Single Sign-On interprets the Kerberos ticket. This is done through User Storage Federation. We have 2 different federation providers with Kerberos authentication support.

If you want to authenticate with Kerberos backed by an LDAP server, you have to first configure the LDAP Federation Provider. If you look at the configuration page for your LDAP provider you'll see a **Kerberos Integration** section.

#### LDAP Kerberos Integration

|                                                  | localhost Č | Ê 7 + |
|--------------------------------------------------|-------------|-------|
| Connection Pooling<br>@                          | ON          |       |
| Pagination @                                     | ON          |       |
| Kerberos Integra                                 | tion        |       |
| Allow Kerberos<br>authentication Ø               | OFF         |       |
| Use Kerberos For<br>Password<br>Authentication © | OFF         |       |
| Sync Settings                                    |             |       |
| Batch Size 😡                                     | 1000        |       |
| Periodic Full Sync 😡                             | OFF         |       |
| Periodic Changed<br>Users Sync @                 | OFF         |       |
| Cache Settings                                   |             |       |
| Cache Policy 😡                                   | DEFAULT \$  |       |
|                                                  | Save Cancel |       |
|                                                  |             |       |
|                                                  |             |       |
|                                                  |             |       |

Turning on the switch **Allow Kerberos authentication** will make Red Hat Single Sign-On use the Kerberos principal to lookup information about the user so that it can be imported into the Red Hat Single Sign-On environment.

If your Kerberos solution is not backed by an LDAP server, you have to use the **Kerberos** User Storage Federation Provider. Go to the **User Federation** left menu item and select **Kerberos** from the **Add provider** select box.

**Kerberos User Storage Provider** 

|                                                          |                                    | localhost             | Ċ |           |
|----------------------------------------------------------|------------------------------------|-----------------------|---|-----------|
| RED HAT SINGLE SIGN-ON                                   |                                    |                       |   | 💄 Admin 🜱 |
| Master ~                                                 | ser Federation » Add               | iser storage provider |   |           |
| Configure                                                | Required Setting                   | 5                     |   |           |
| <ul> <li>Realm Settings</li> <li>Clients</li> </ul>      | Console Display<br>Name 🚱          | kerberos              |   |           |
| 💫 Client Templates                                       | Priority @                         | 0                     |   |           |
| Roles                                                    | * Kerberos Realm 🚱                 |                       |   |           |
|                                                          | * Server Principal 🔞               |                       |   |           |
| <ul><li>User Federation</li><li>Authentication</li></ul> | * KeyTab 🚱                         |                       |   |           |
| Manage                                                   | Debug @                            | OFF                   |   |           |
| -<br>▲ Groups<br>▲ Users                                 | Allow Password<br>Authentication Ø | ON                    |   |           |
| <ul><li>Osers</li><li>Sessions</li></ul>                 | Edit Mode 😡                        | UNSYNCED              | ¢ |           |
| 🛗 Events                                                 | Update Profile First<br>Login 😡    | ON                    |   |           |
|                                                          | Cache Settings                     |                       |   |           |
|                                                          | Cache Policy 🚱                     | DEFAULT \$            |   |           |
|                                                          |                                    | Save                  |   |           |
|                                                          |                                    |                       |   |           |

This provider parses the Kerberos ticket for simple principal information and does a small import into the local Red Hat Single Sign-On database. User profile information like first name, last name, and email are not provisioned.

# 6.4.3. Setup and configuration of client machines

Clients need to install kerberos client and setup krb5.conf as described above. Additionally they need to enable SPNEGO login support in their browser. See configuring Firefox for Kerberos if you are using that browser. URI .mydomain.org must be allowed in the network.negotiateauth.trusted-uris config option.

In a Windows domain, clients usually don't need to configure anything special as IE is already able to participate in SPNEGO authentication for the Windows domain.

# 6.4.4. Credential Delegation

Kerberos 5 supports the concept of credential delegation. In this scenario, your applications may want access to the Kerberos ticket so that they can re-use it to interact with other services secured by Kerberos. Since the SPNEGO protocol is processed in the Red Hat Single Sign-On server, you have to propagate the GSS credential to your application within the OpenID Connect token claim or a SAML assertion attribute that is transmitted to your application from the Red Hat Single Sign-On server. To have this claim inserted into the token or assertion, each application will need to enable the built-in protocol mapper called **gss delegation credential**. This is enabled in the **Mappers** tab of the application's client page. See Protocol Mappers chapter for more details.

Applications will need to deserialize the claim it receives from Red Hat Single Sign-On before it can use it to make GSS calls against other services. Once you deserialize the credential from the access token to the GSSCredential object, the GSSContext will need to be created with this credential passed to the method **GSSManager.createContext** for example like this:

```
// Obtain accessToken in your application.
KeycloakPrincipal keycloakPrincipal = (KeycloakPrincipal)
servletReq.getUserPrincipal();
AccessToken accessToken =
keycloakPrincipal.getKeycloakSecurityContext().getToken();
// Retrieve kerberos credential from accessToken and deserialize it
String serializedGssCredential = (String) accessToken.getOtherClaims().
get(org.keycloak.common.constants.KerberosConstants.GSS_DELEGATION_CRED
ENTIAL);
GSSCredential deserializedGssCredential =
```

```
GSSCredential deserializedGssCredential =
org.keycloak.common.util.KerberosSerializationUtils.
    deserializeCredential(serializedGssCredential);
```

Note that you also need to configure **forwardable** kerberos tickets in **krb5.conf** file and add support for delegated credentials to your browser.

#### Warning

Credential delegation has some security implications so only use it if you really need it. It's highly recommended to use it together with HTTPS. See for example this article for more details.

#### 6.4.5. Troubleshooting

If you have issues, we recommend that you enable additional logging to debug the problem:

- Enable Debug flag in admin console for Kerberos or LDAP federation providers
- Enable TRACE logging for category org.keycloak in logging section of standalone/configuration/standalone.xml to receive more info standalone/log/server.log
- Add system properties -Dsun.security.krb5.debug=true and -Dsun.security.spnego.debug=true

# CHAPTER 7. SSO PROTOCOLS

The chapter gives a brief overview of the authentication protocols and how the Red Hat Single Sign-On authentication server and the applications it secures interact with these protocols.

# 7.1. OPEN ID CONNECT

Open ID Connect (OIDC) is an authentication protocol that is an extension of OAuth 2.0. While OAuth 2.0 is only a framework for building authorization protocols and is mainly incomplete, OIDC is a full-fledged authentication and authorization protocol. OIDC also makes heavy use of the Json Web Token (JWT) set of standards. These standards define an identity token JSON format and ways to digitally sign and encrypt that data in a compact and web-friendly way.

There are really two types of use cases when using OIDC. The first is an application that asks the Red Hat Single Sign-On server to authenticate a user for them. After a successful login, the application will receive an *identity token* and an *access token*. The *identity token* contains information about the user such as username, email, and other profile information. The *access token* is digitally signed by the realm and contains access information (like user role mappings) that the application can use to determine what resources the user is allowed to access on the application.

The second type of use cases is that of a client that wants to gain access to remote services. In this case, the client asks Red Hat Single Sign-On to obtain an *access token* it can use to invoke on other remote services on behalf of the user. Red Hat Single Sign-On authenticates the user then asks the user for consent to grant access to the client requesting it. The client then receives the *access token*. This *access token* is digitally signed by the realm. The client can make REST invocations on remote services using this *access token*. The REST service extracts the *access token*, verifies the signature of the token, then decides based on access information within the token whether or not to process the request.

# 7.1.1. OIDC Auth Flows

OIDC has different ways for a client or application to authenticate a user and receive an *identity* and *access* token. Which path you use depends greatly on the type of application or client requesting access. All of these flows are described in the OIDC and OAuth 2.0 specifications so only a brief overview will be provided here.

# 7.1.1.1. Authorization Code Flow

This is a browser-based protocol and it is what we recommend you use to authenticate and authorize browser-based applications. It makes heavy use of browser redirects to obtain an *identity* and *access* token. Here's a brief summary:

- 1. Browser visits application. The application notices the user is not logged in, so it redirects the browser to Red Hat Single Sign-On to be authenticated. The application passes along a callback URL (a redirect URL) as a query parameter in this browser redirect that Red Hat Single Sign-On will use when it finishes authentication.
- 2. Red Hat Single Sign-On authenticates the user and creates a one-time, very short lived, temporary code. Red Hat Single Sign-On redirects back to the application using the callback URL provided earlier and additionally adds the temporary code as a query parameter in the callback URL.
- 3. The application extracts the temporary code and makes a background out of band REST invocation to Red Hat Single Sign-On to exchange the code for an *identity*, *access* and

*refresh* token. Once this temporary code has been used once to obtain the tokens, it can never be used again. This prevents potential replay attacks.

It is important to note that *access* tokens are usually short lived and often expired after only minutes. The additional *refresh* token that was transmitted by the login protocol allows the application to obtain a new access token after it expires. This refresh protocol is important in the situation of a compromised system. If access tokens are short lived, the whole system is only vulnerable to a stolen token for the lifetime of the access token. Future refresh token requests will fail if an admin has revoked access. This makes things more secure and more scalable.

Another important aspect of this flow is the concept of a *public* vs. a *confidential* client. *Confidential* clients are required to provide a client secret when they exchange the temporary codes for tokens. *Public* clients are not required to provide this client secret. *Public* clients are perfectly fine so long as HTTPS is strictly enforced and you are very strict about what redirect URIs are registered for the client. HTML5/JavaScript clients always have to be *public* clients because there is no way to transmit the client secret to them in a secure manner. Again, this is ok so long as you use HTTPS and strictly enforce redirect URI registration. This guide goes more detail into this in the Managing Clients chapter.

#### 7.1.1.2. Implicit Flow

This is a browser-based protocol that is similar to Authorization Code Flow except there are fewer requests and no refresh tokens involved. We do not recommend this flow as there remains the possibility of *access* tokens being leaked in the browser history as tokens are transmitted via redirect URIs (see below). Also, since this flow doesn't provide the client with a refresh token, access tokens would either have to be long-lived or users would have to re-authenticate when they expired. This flow is supported because it is in the OIDC and OAuth 2.0 specification. Here's a brief summary of the protocol:

- 1. Browser visits application. The application notices the user is not logged in, so it redirects the browser to Red Hat Single Sign-On to be authenticated. The application passes along a callback URL (a redirect URL) as a query parameter in this browser redirect that Red Hat Single Sign-On will use when it finishes authentication.
- 2. Red Hat Single Sign-On authenticates the user and creates an *identity* and *access* token. Red Hat Single Sign-On redirects back to the application using the callback URL provided earlier and additionally adding the *identity* and *access* tokens as query parameters in the callback URL.
- 3. The application extracts the *identity* and *access* tokens from the callback URL.

#### 7.1.1.3. Resource Owner Password Credentials Grant (Direct Access Grants)

This is referred to in the Admin Console as *Direct Access Grants*. This is used by REST clients that want to obtain a token on behalf of a user. It is one HTTP POST request that contains the credentials of the user as well as the id of the client and the client's secret (if it is a confidential client). The user's credentials are sent within form parameters. The HTTP response contains *identity*, *access*, and *refresh* tokens.

#### 7.1.1.4. Client Credentials Grant

This is also used by REST clients, but instead of obtaining a token that works on behalf of an external user, a token is created based on the metadata and permissions of a service account that is associated with the client. More info together with example is in Service Accounts chapter.

# 7.1.2. Red Hat Single Sign-On Server OIDC URI Endpoints

Here's a list of OIDC endpoints that the Red Hat Single Sign-On publishes. These URLs are useful if you are using a non-Red Hat Single Sign-On client adapter to talk OIDC with the auth server. These are all relative URLs and the root of the URL being the HTTP(S) protocol, hostname, and usually path prefixed with */auth*: i.e. https://localhost:8080/auth

#### /realms/{realm-name}/protocol/openid-connect/token

This is the URL endpoint for obtaining a temporary code in the Authorization Code Flow or for obtaining tokens via the Implicit Flow, Direct Grants, or Client Grants.

#### /realms/{realm-name}/protocol/openid-connect/auth

This is the URL endpoint for the Authorization Code Flow to turn a temporary code into a token.

#### /realms/{realm-name}/protocol/openid-connect/logout

This is the URL endpoint for performing logouts.

#### /realms/{realm-name}/protocol/openid-connect/userinfo

This is the URL endpoint for the User Info service described in the OIDC specification.

In all of these replace {realm-name} with the name of the realm.

# 7.2. SAML

SAML 2.0 is a similar specification to OIDC but a lot older and more mature. It has its roots in SOAP and the plethora of WS-\* specifications so it tends to be a bit more verbose than OIDC. SAML 2.0 is primarily an authentication protocol that works by exchanging XML documents between the authentication server and the application. XML signatures and encryption is used to verify requests and responses.

There is really two types of use cases when using SAML. The first is an application that asks the Red Hat Single Sign-On server to authenticate a user for them. After a successful login, the application will receive an XML document that contains something called a SAML assertion that specify various attributes about the user. This XML document is digitally signed by the realm and contains access information (like user role mappings) that the application can use to determine what resources the user is allowed to access on the application.

The second type of use cases is that of a client that wants to gain access to remote services. In this case, the client asks Red Hat Single Sign-On to obtain an SAML assertion it can use to invoke on other remote services on behalf of the user.

# 7.2.1. SAML Bindings

SAML defines a few different ways to exchange XML documents when executing the authentication protocol. The *Redirect* and *Post* bindings cover browser based applications. The *ECP* binding covers REST invocations. There are other binding types but Red Hat Single Sign-On only supports those three.

# 7.2.1.1. Redirect Binding

The *Redirect* Binding uses a series of browser redirect URIs to exchange information. This is a rough overview of how it works.

- The user visits the application and the application finds the user is not authenticated. It generates an XML authentication request document and encodes it as a query param in a URI that is used to redirect to the Red Hat Single Sign-On server. Depending on your settings, the application may also digitally sign this XML document and also stuff this signature as a query param in the redirect URI to Red Hat Single Sign-On. This signature is used to validate the client that sent this request.
- 2. The browser is redirected to Red Hat Single Sign-On. The server extracts the XML auth request document and verifies the digital signature if required. The user then has to enter in their credentials to be authenticated.
- 3. After authentication, the server generates an XML authentication response document. This document contains a SAML assertion that holds metadata about the user like name, address, email, and any role mappings the user might have. This document is almost always digitally signed using XML signatures, and may also be encrypted.
- 4. The XML auth response document is then encoded as a query param in a redirect URI that brings the browser back to the application. The digital signature is also included as a query param.
- 5. The application receives the redirect URI and extracts the XML document and verifies the realm's signature to make sure it is receiving a valid auth response. The information inside the SAML assertion is then used to make access decisions or display user data.

#### 7.2.1.2. POST Binding

The SAML *POST* binding works almost the exact same way as the *Redirect* binding, but instead of GET requests, XML documents are exchanged by POST requests. The *POST* Binding uses JavaScript to trick the browser into making a POST request to the Red Hat Single Sign-On server or application when exchanging documents. Basically HTTP responses contain an HTML document that contains an HTML form with embedded JavaScript. When the page is loaded, the JavaScript automatically invokes the form. You really don't need to know about this stuff, but it is a pretty clever trick.

#### 7.2.1.3. ECP

ECP stands for "Enhanced Client or Proxy", a SAML v.2.0 profile which allows for the exchange of SAML attributes outside the context of a web browser. This is used most often for REST or SOAP-based clients.

# 7.2.2. Red Hat Single Sign-On Server SAML URI Endpoints

Red Hat Single Sign-On really only has one endpoint for all SAML requests.

#### http(s)://authserver.host/auth/realms/{realm-name}/protocol/saml

All bindings use this endpoint.

# 7.3. OPENID CONNECT VS. SAML

Choosing between OpenID Connect and SAML is not just a matter of using a newer protocol (OIDC) instead of the older more mature protocol (SAML).

In most cases Red Hat Single Sign-On recommends using OIDC.

SAML tends to be a bit more verbose than OIDC.

Beyond verbosity of exchanged data, if you compare the specifications you'll find that OIDC was designed to work with the web while SAML was retrofitted to work on top of the web. For example, OIDC is also more suited for HTML5/JavaScript applications because it is easier to implement on the client side than SAML. As tokens are in the JSON format, they are easier to consume by JavaScript. You will also find several nice features that make implementing security in your web applications easier. For example, check out the iframe trick that the specification uses to easily determine if a user is still logged in or not.

SAML has its uses though. As you see the OIDC specifications evolve you see they implement more and more features that SAML has had for years. What we often see is that people pick SAML over OIDC because of the perception that it is more mature and also because they already have existing applications that are secured with it.

# **CHAPTER 8. MANAGING CLIENTS**

Clients are entities that can request authentication of a user. Clients come in two forms. The first type of client is an application that wants to participate in single-sign-on. These clients just want Red Hat Single Sign-On to provide security for them. The other type of client is one that is requesting an access token so that it can invoke other services on behalf of the authenticated user. This section discusses various aspects around configuring clients and various ways to do it.

# 8.1. OIDC CLIENTS

OpenID Connect is the preferred protocol to secure applications. It was designed from the ground up to be web friendly and work best with HTML5/JavaScript applications.

To create an OIDC client go to the **Clients** left menu item. On this page you'll see a **Create** button on the right.

|                                    | <u> </u>               |         |                                       |         |        |        |
|------------------------------------|------------------------|---------|---------------------------------------|---------|--------|--------|
| Configure                          | Search Q               |         |                                       |         |        | Create |
| 👫 Realm Settings                   | Client ID              | Enabled | Base URL                              | Actions |        |        |
| Clients                            | account                | True    | /auth/realms/master/account           | Edit    | Export | Delete |
|                                    | admin-cli              | True    | Not defined                           | Edit    | Export | Delete |
| 🚷 Client Templates                 | broker                 | True    | Not defined                           | Edit    | Export | Delete |
| Roles                              | master-realm           | True    | Not defined                           | Edit    | Export | Delete |
| Identity Providers                 | security-admin-console | True    | /auth/admin/master/console/index.html | Edit    | Export | Delete |
| <ul> <li>Authentication</li> </ul> |                        |         |                                       |         |        |        |
| Authentication Manage              |                        |         |                                       |         |        |        |
|                                    |                        |         |                                       |         |        |        |
| Manage                             |                        |         |                                       |         |        |        |
| Manage                             |                        |         |                                       |         |        |        |
| Manage<br>A Groups<br>A Users      |                        |         |                                       |         |        |        |

# Clients

This will bring you to the **Add Client** page.

# Add Client

|                              |                      | localhost                   | Ċ  |           |
|------------------------------|----------------------|-----------------------------|----|-----------|
| RED HAT SINGLE SIGN-ON       | 4                    |                             |    | 💄 Admin 🗸 |
| Master ~                     | Clients » Add Client |                             |    |           |
| Configure                    | Add Client           |                             |    |           |
| 👫 Realm Settings             | Import               | Select file 🖸               |    |           |
| 🗊 Clients                    | Client ID * 😡        | MYARB                       |    |           |
| 🚓 Client Templates           | Client Protocol 😡    | openid-connect              | \$ |           |
| a dentity Providers          | Client Template 😡    |                             | \$ |           |
| User Federation              | Root URL 🛛           | http://localhost:8080/myapp |    |           |
| Authentication               |                      | Save Cancel                 |    |           |
| Manage                       |                      |                             |    |           |
| 요 Groups                     |                      |                             |    |           |
| 1 Users                      |                      |                             |    |           |
| <ul> <li>Sessions</li> </ul> |                      |                             |    |           |
| 🛗 Events                     |                      |                             |    |           |
| 원 Import                     |                      |                             |    |           |
|                              |                      |                             |    |           |

Enter in the **Client ID** of the client. This should be a simple alpha-numeric string that will be used in requests and in the Red Hat Single Sign-On database to identity the client. Next select **openidconnect** in the **Client Protocol** drop down box. Ignore the **Client Template** listbox for now, we'll go over that later in this chapter. Finally enter in the base URL of your application in the **Root URL** field and click **Save**. This will create the client and bring you to the client **Settings** tab.

**Client Settings** 

|                        |                                                                                                    | localhost C                                                                                                    | ₽_ +      |
|------------------------|----------------------------------------------------------------------------------------------------|----------------------------------------------------------------------------------------------------|-----------|
| RED HAT SINGLE SIGN-ON | ı                                                                                                    |                                                                                                    | 💄 Admin 🖌 |
| Master ~               | Clients » myapp                                                                                                    |                                                                                                    |           |
| Master <               | Clients » myapp<br>Myapp<br>Settings Roles<br>Client ID<br>Name<br>Description<br>Enabled<br>Consent Required<br>Client Protocol<br>Client Template<br>Access Type<br>Standard Flow<br>Enabled<br>Implicit Flow<br>Enabled<br>Direct Access Grants | Mappers Scope Revocation Sessions Offline Access Installation<br>myapp                                                                                                    |           |
|                        | Enabled @<br>Root URL @<br>* Valid Redirect URIs<br>@<br>Base URL @                                                                                                    | http://localhost:8080/myapp/* –<br>http://localhost:8080/myapp/* +                                                                                                    |           |
|                        | Admin URL @                                                                                                    | http://localhost:8080/myapp http://localhost:8080 -                                                                                                    |           |
|                        | -                                                                                                    | The second second secon |           |

Let's walk through each configuration item on this page.

#### **Client ID**

This specifies an alpha-numeric string that will be used as the client identifier for OIDC requests.

#### Name

This is the display name for the client whenever it is displayed in a Red Hat Single Sign-On UI screen. You can localize the value of this field by setting up a replacement string value i.e. \${myapp}. See the Server Developer Guide for more information.

#### Description

This specifies the description of the client. This can also be localized.

#### Enabled

If this is turned off, the client will not be allowed to request authentication.

#### **Consent Required**

If this is on, then users will get a consent page which asks the user if they grant access to that application. It will also display the metadata that the client is interested in so that the user knows exactly what information the client is getting access to. If you've ever done a social login to Google, you'll often see a similar page. Red Hat Single Sign-On provides the same functionality.

#### Access Type

This defines the type of the OIDC client.

#### confidential

Confidential access type is for server-side clients that need to perform a browser login and require a client secret when they turn an access code into an access token, (see Access Token Request in the OAuth 2.0 spec for more details). This type should be used for server-side applications.

#### public

Public access type is for client-side clients that need to perform a browser login. With a client-side application there is no way to keep a secret safe. Instead it is very important to restrict access by configuring correct redirect URIs for the client.

#### bearer-only

Bearer-only access type means that the application only allows bearer token requests. If this is turned on, this application cannot participate in browser logins.

#### Root URL

If Red Hat Single Sign-On uses any configured relative URLs, this value is prepended to them.

#### Valid Redirect URIs

This is a required field. Enter in a URL pattern and click the + sign to add. Click the - sign next to URLs you want to remove. Remember that you still have to click the **Save** button! Wildcards (\\*) are only allowed at the end of a URI, i.e. http://host.com/\*

You should take extra precautions when registering valid redirect URI patterns. If you make them too general you are vulnerable to attacks. See <u>Threat Model Mitigation</u> chapter for more information.

#### Base URL

If Red Hat Single Sign-On needs to link to the client, this URL is used.

#### **Standard Flow Enabled**

If this is on, clients are allowed to use the OIDC Authorization Code Flow.

#### **Implicit Flow Enabled**

If this is on, clients are allowed to use the OIDC Implicit Flow.

#### **Direct Grants Enabled**

If this is on, clients are allowed to use the OIDC Direct Grants.

#### Admin URL

For Red Hat Single Sign-On specific client adapters, this is the callback endpoint for the client. The Red Hat Single Sign-On server will use this URI to make callbacks like pushing revocation policies, performing backchannel logout, and other administrative operations. For Red Hat Single Sign-On

servlet adapters, this can be the root URL of the servlet application. For more information see Securing Applications and Services Guide.

#### Web Origins

This option centers around CORS which stands for Cross-Origin Resource Sharing. If browser JavaScript tries to make an AJAX HTTP request to a server whose domain is different from the one the JavaScript code came from, then the request must use CORS. The server must handle CORS requests in a special way, otherwise the browser will not display or allow the request to be processed. This protocol exists to protect against XSS, CSRF and other JavaScript-based attacks.

Red Hat Single Sign-On has support for validated CORS requests. The way it works is that the domains listed in the **Web Origins** setting for the client are embedded within the access token sent to the client application. The client application can then use this information to decide whether or not to allow a CORS request to be invoked on it. This is an extension to the OIDC protocol so only Red Hat Single Sign-On client adapters support this feature. See Securing Applications and Services Guide for more information.

To fill in the **Web Origins** data, enter in a base URL and click the + sign to add. Click the - sign next to URLs you want to remove. Remember that you still have to click the **Save** button!

### 8.1.1. Confidential Client Credentials

If you've set the client's access type to **confidential** in the client's **Settings** tab, a new **Credentials** tab will show up. As part of dealing with this type of client you have to configure the client's credentials.

|                                         |                                 | localhost                       | Ċ                                      | • • • +                   |
|-----------------------------------------|---------------------------------|---------------------------------|----------------------------------------|---------------------------|
| RED HAT SINGLE SIGN-ON                  |                                 |                                 |                                        | Ł Admin ∽                 |
| Master ~                                | Clients » myapp                 |                                 |                                        |                           |
| Configure                               | Myapp 👕<br>Settings Credentials | Roles Mappers Ø Scope Ø         | Revocation Sessions @ Offline Access @ | Clustering Installation @ |
| Clients                                 | Client Authenticator            | Client Id and Secr. \$          |                                        |                           |
| 🗞 Client Templates                      | ©                               |                                 |                                        |                           |
| Roles                                   | Secret                          | a30890cb-81bd-40d6-bdfa-840047d | Regenerate Secret                      |                           |
| $\rightleftharpoons$ Identity Providers |                                 |                                 |                                        |                           |
| User Federation                         | Registration access             | R                               | Regenerate registration access token   |                           |
| Authentication                          | token 😡                         |                                 |                                        |                           |
| Manage                                  |                                 |                                 |                                        |                           |
| 🛓 Groups                                |                                 |                                 |                                        |                           |
| 1 Users                                 |                                 |                                 |                                        |                           |
| <ul> <li>Sessions</li> </ul>            |                                 |                                 |                                        |                           |
| 🛗 Events                                |                                 |                                 |                                        |                           |
| 🖸 Import                                |                                 |                                 |                                        |                           |
|                                         |                                 |                                 |                                        |                           |
|                                         |                                 |                                 |                                        |                           |
|                                         |                                 |                                 |                                        |                           |

### **Credentials Tab**

The **Client Authenticator** list box specifies the type of credential you are going to use for your confidential client. It defaults to client ID and secret. The secret is automatically generated for you and the **Regenerate Secret** button allows you to recreate this secret if you want or need to.

Alternatively, you can opt to use a signed Json Web Token (JWT) instead of a secret.

# Signed JWT

|                              |                                | localhost                                                 | Ċ                           | <u> </u>                  |
|------------------------------|--------------------------------|-----------------------------------------------------------|-----------------------------|---------------------------|
| RED HAT SINGLE SIGN-ON       |                                |                                                           |                             | ⊥ Admin ~                 |
| Master ~                     | Clients » myapp                |                                                           |                             |                           |
| Configure                    | Муарр 👕                        |                                                           |                             |                           |
| 👫 Realm Settings             | Settings Credentials           | Roles Mappers 🛛 Scope 🖗 Revocation                        | Sessions 🛛 Offline Access 🖓 | Clustering Installation 🖗 |
| Clients                      | Client Authenticator 🚱         | Signed Jwt \$                                             |                             |                           |
| 🙈 Client Templates           | Use JWKS URL 😡                 | OFF                                                       |                             |                           |
| Roles                        | USE JWKS UKL @                 |                                                           |                             |                           |
|                              |                                | No client certificate configured                          |                             |                           |
| User Federation              |                                | Generate new keys and certificate Import Certificate Save | e Cancel                    |                           |
| Authentication               |                                |                                                           |                             |                           |
|                              | Registration access<br>token @ | Regenerate regi                                           | stration access token       |                           |
| 塩 Groups                     |                                |                                                           |                             |                           |
| 1 Users                      |                                |                                                           |                             |                           |
| <ul> <li>Sessions</li> </ul> |                                |                                                           |                             |                           |
| 🛗 Events                     |                                |                                                           |                             |                           |
| Import                       |                                |                                                           |                             |                           |
|                              |                                |                                                           |                             |                           |
|                              |                                |                                                           |                             |                           |
|                              |                                |                                                           |                             |                           |
|                              |                                |                                                           |                             |                           |

When choosing this credential type you will have to also generate a private key and certificate for the client. The private key will be used to sign the JWT, while the certificate is used by the server to verify the signature. Click on the **Generate new keys and certificate** button to start this process.

#### **Generate Keys**

|                              |                     | loc                                      | alhost | Ċ |           |
|------------------------------|---------------------|------------------------------------------|--------|---|-----------|
| RED HAT SINGLE SIGN-ON       |                     |                                          |        |   | 1 Admin 🗸 |
| Master ~                     | Clients » myapp » C | redentials » Generate Client Private Key |        |   |           |
| Configure                    | Generate Pri        | vate Key                                 |        |   |           |
| 🚻 Realm Settings             | Archive Format      | JKS                                      | \$     |   |           |
| 😚 Clients                    | 0                   |                                          |        |   |           |
| 🚓 Client Templates           | Key Alias 😡         | туарр                                    |        |   |           |
| Roles                        | Key Password 🔞      |                                          |        |   |           |
|                              | Store Password      |                                          | ۴v     |   |           |
| User Federation              | Ø                   |                                          |        |   |           |
| Authentication               |                     | Generate and Download Cancel             |        |   |           |
| Manage                       |                     |                                          |        |   |           |
| L Groups                     |                     |                                          |        |   |           |
| 1 Users                      |                     |                                          |        |   |           |
| <ul> <li>Sessions</li> </ul> |                     |                                          |        |   |           |
| 🛗 Events                     |                     |                                          |        |   |           |
| Import                       |                     |                                          |        |   |           |
|                              |                     |                                          |        |   |           |
|                              |                     |                                          |        |   |           |
|                              |                     |                                          |        |   |           |

When you generate these keys, Red Hat Single Sign-On will store the certificate, and you'll need to download the private key and certificate for your client to use. Pick the archive format you want and specify the password for the private key and store.

You can also opt to generate these via an external tool and just import the client's certificate.

|                                            | Ð                       | localhost                         |            | 0 1       |
|--------------------------------------------|-------------------------|-----------------------------------|------------|-----------|
| RED HAT SINGLE SIGN-ON                     |                         |                                   |            | ⊥ Admin ¥ |
| Master ~                                   | Clients » myapp » Crede | tials » Client Certificate Import |            |           |
| Configure                                  | Import Client C         | ertificate                        |            |           |
| 🚻 Realm Settings                           | Archive Format @        | JKS                               | \$         |           |
| 🕤 Clients                                  | Key Alias 🔞             |                                   |            |           |
| 🚓 Client Templates                         | Store Password @        |                                   | <b>î</b> ~ |           |
| Roles                                      | Import File             | Select file 집                     |            |           |
|                                            | import rile             |                                   |            |           |
| User Federation                            |                         | Import Cancel                     |            |           |
| Authentication                             |                         |                                   |            |           |
| Manage                                     |                         |                                   |            |           |
| 요 Groups                                   |                         |                                   |            |           |
| 👤 Users                                    |                         |                                   |            |           |
| <ul> <li>Sessions</li> </ul>               |                         |                                   |            |           |
| <ul> <li>Events</li> <li>Import</li> </ul> |                         |                                   |            |           |
|                                            |                         |                                   |            |           |
|                                            |                         |                                   |            |           |
|                                            |                         |                                   |            |           |

# Import Certificate

There are multiple formats you can import from, just choose the archive format you have the certificate stored in, select the file, and click the **Import** button.

Finally note that you don't even need to import certificate if you choose to **Use JWKS URL**. In that case, you can provide the URL where client publishes it's public key in JWK format. This is flexible because when client changes it's keys, Red Hat Single Sign-On will automatically download them without need to re-import anything on Red Hat Single Sign-On side.

If you use client secured by Red Hat Single Sign-On adapter, you can configure the JWKS URL like https://myhost.com/myapp/k\_jwks assuming that https://myhost.com/myapp is the root URL of your client application. See Server Developer Guide for additional details.

#### Warning

For the performance purposes, Red Hat Single Sign-On caches the public keys of the OIDC clients. If you think that private key of your client was compromised, it is obviously good to update your keys, but it's also good to clear the keys cache. See Clearing the cache section for more details.

# **8.2. SERVICE ACCOUNTS**

Each OIDC client has a built-in *service account* which allows it to obtain an access token. This is covered in the OAuth 2.0 specifiation under Client Credentials Grant. To use this feature you must set the Access Type of your client to **confidential**. When you do this, the **Service Accounts Enabled** switch will appear. You need to turn on this switch. Also make sure that you have configured your client credentials.

To use it you must have registered a valid **confidential** Client and you need to check the switch **Service Accounts Enabled** in Red Hat Single Sign-On admin console for this client. In tab **Service Account Roles** you can configure the roles available to the service account retrieved on behalf of this client. Don't forget that you need those roles to be available in Scopes of this client as well (unless you have **Full Scope Allowed** on). As in normal login, roles from access token are the intersection of scopes and the service account roles.

The REST URL to invoke on is **/{server-root-usualy-auth}/realms/{realmname}/protocol/openid-connect/token**. Invoking on this URL is a POST request and requires you to post the client credentials. By default, client credentials are represented by clientId and clientSecret of the client in **Authorization: Basic** header, but you can also authenticate the client with a signed JWT assertion or any other custom mechanism for client authentication. You also need to use the parameter **grant\_type=client\_credentials** as per the OAuth2 specification.

For example the POST invocation to retrieve a service account can look like this:

POST /auth/realms/demo/protocol/openid-connect/token Authorization: Basic cHJvZHVjdC1zYS1jbGllbnQ6cGFzc3dvcmQ= Content-Type: application/x-www-form-urlencoded

grant\_type=client\_credentials

The response would be this standard JSON document from the OAuth 2.0 specification.

```
HTTP/1.1 200 OK
Content-Type: application/json;charset=UTF-8
Cache-Control: no-store
```

```
Pragma: no-cache
{
    "access_token":"2YotnFZFEjr1zCsicMWpAA",
    "token_type":"bearer",
    "expires_in":60,
    "refresh_token":"tGzv3J0kF0XG5Qx2T1KWIA",
    "refresh_expires_in":600,
    "id_token":"tGzv3J0kF0XG5Qx2T1KWIA",
    "not-before-policy":0,
    "session_state":"234234-234234-234234"
}
```

The retrieved access token can be refreshed or logged out by an out-of-bound request.

# 8.3. SAML CLIENTS

Red Hat Single Sign-On supports SAML 2.0 for registered applications. Both POST and Redirect bindings are supported. You can choose to require client signature validation and can have the server sign and/or encrypt responses as well.

To create a SAML client go to the **Clients** left menu item. On this page you'll see a **Create** button on the right.

#### Clients

|                                              | Clients 🕜                              |         |                                                   |         |                  |                  |
|----------------------------------------------|----------------------------------------|---------|---------------------------------------------------|---------|------------------|------------------|
| Configure                                    | Search Q                               |         |                                                   |         |                  | Create           |
| 👭 🛛 Realm Settings                           | Client ID                              | Enabled | Base URL                                          | Actions |                  |                  |
| ⑦ Clients                                    | account                                | True    | /auth/realms/master/account                       | Edit    | Export           | Delete           |
|                                              | admin-cli                              | True    | Not defined                                       | Edit    | Export           | Delete           |
| 🚓 Client Templates                           | broker                                 | True    | Not defined                                       | Edit    | Export           | Delete           |
| Roles                                        | master-realm<br>security-admin-console | True    | Not defined /auth/admin/master/console/index.html | Edit    | Export<br>Export | Delete<br>Delete |
| Authentication Manage                        |                                        |         |                                                   |         |                  |                  |
| 🧏 Groups                                     |                                        |         |                                                   |         |                  |                  |
| 👤 Users                                      |                                        |         |                                                   |         |                  |                  |
|                                              |                                        |         |                                                   |         |                  |                  |
| <ul> <li>Ø Sessions</li> </ul>               |                                        |         |                                                   |         |                  |                  |
| <ul> <li>Sessions</li> <li>Events</li> </ul> |                                        |         |                                                   |         |                  |                  |

This will bring you to the **Add Client** page.

#### Add Client

|                              |                        | localhost                       | :         |
|------------------------------|------------------------|---------------------------------|-----------|
| RED HAT SINGLE SIGN-ON       |                        |                                 | 1 Admin ~ |
| Master ~                     | Clients » Add Client   |                                 |           |
| Configure                    | Add Client             |                                 |           |
| 🚻 Realm Settings             | Import                 | Select file 🖸                   |           |
| 🕤 Clients                    | Client ID * 😡          | MYARK                           |           |
| 🙈 Client Templates           | Client Protocol 🔞      | saml                            | \$        |
| Roles Identity Providers     | Client Template 😡      |                                 | \$        |
| User Federation              | Client SAML Endpoint 😡 | http://localhost:8080/myapp/sam |           |
| Authentication               |                        | Save Cancel                     | _         |
| Manage                       |                        |                                 |           |
| 业 Groups                     |                        |                                 |           |
| 👤 Users                      |                        |                                 |           |
| <ul> <li>Sessions</li> </ul> |                        |                                 |           |
| Events                       |                        |                                 |           |
| 🗵 Import                     |                        |                                 |           |
|                              |                        |                                 |           |
|                              |                        |                                 |           |
|                              |                        |                                 |           |
|                              |                        |                                 |           |

Enter in the **Client ID** of the client. This is often a URL and will be the expected **issuer** value in SAML requests sent by the application. Next select **saml** in the **Client Protocol** drop down box. Ignore the **Client Template** listbox for now, we'll go over that later in this chapter. Finally enter in the **Client SAML Endpoint** URL. Enter the URL you want the Red Hat Single Sign-On server to send SAML requests and responses to. Usually applications have only one URL for processing SAML requests. If your application has different URLs for its bindings, don't worry, you can fix this in the **Settings** tab of the client. Click **Save**. This will create the client and bring you to the client **Settings** tab.

#### **Client Settings**

| ••• < > 🗉                                                       |                                           |                    | localhost          | Ċ                         | <b>A D</b>                |
|-----------------------------------------------------------------|-------------------------------------------|--------------------|--------------------|---------------------------|---------------------------|
| Master ~                                                        | Clients » myapp                           |                    |                    |                           |                           |
| Configure                                                       | Муарр 👕                                   |                    |                    |                           |                           |
| 👭 Realm Settings                                                | Settings SAML Key                         | rs Roles Mappers 😡 | Scope 🛛 Revocation | Sessions   Offline Access | Clustering Installation @ |
| Clients                                                         | Client ID 🔞                               | myapp              |                    |                           |                           |
| 🚓 Client Templates                                              | Name 😡                                    |                    |                    |                           |                           |
| Roles                                                           | Description @                             |                    |                    |                           |                           |
| <ul> <li>Identity Providers</li> <li>User Federation</li> </ul> |                                           |                    |                    |                           |                           |
| Authentication                                                  | Enabled Ø                                 | ON                 |                    |                           |                           |
|                                                                 | Consent Required 😡                        | OFF                |                    |                           |                           |
| Manage                                                          | Client Protocol @                         | saml               |                    | \$                        |                           |
| L Groups                                                        | Client Template Ø                         |                    |                    | \$                        |                           |
| Users Sessions                                                  | Include                                   | ON                 |                    |                           |                           |
| Events                                                          | AuthnStatement Ø                          |                    |                    |                           |                           |
| <ul> <li>Import</li> </ul>                                      | Sign Documents 📀                          | ON                 |                    |                           |                           |
|                                                                 | Optimize REDIRECT<br>signing key lookup © | OFF                |                    |                           |                           |
|                                                                 | Sign Assertions @                         | OFF                |                    |                           |                           |
|                                                                 | Signature Algorithm Ø                     | RSA_SHA256         |                    | ÷                         |                           |
|                                                                 | SAML Signature Key<br>Name @              | KEY_ID             |                    | ¢                         |                           |
|                                                                 | Canonicalization<br>Method ©              | EXCLUSIVE          |                    | \$                        |                           |
|                                                                 | Encrypt Assertions @                      | OFF                |                    |                           |                           |
|                                                                 | Client Signature<br>Required ©            | ON                 |                    |                           |                           |
|                                                                 | Force POST Binding @                      | ON                 |                    |                           |                           |
|                                                                 | Front Channel Logout                      | ON                 |                    |                           |                           |
|                                                                 | Force Name ID Format                      | OFF                |                    |                           |                           |
|                                                                 | Name ID Format Ø                          | username           |                    | ÷                         |                           |

#### **Client ID**

This value must match the issuer value sent with AuthNRequests. Red Hat Single Sign-On will pull the issuer from the Authn SAML request and match it to a client by this value.

#### Name

This is the display name for the client whenever it is displayed in a Red Hat Single Sign-On UI screen. You can localize the value of this field by setting up a replacement string value i.e. \${myapp}. See the Server Developer Guide for more information.

#### Description

This specifies the description of the client. This can also be localized.

#### Enabled

If this is turned off, the client will not be allowed to request authentication.

#### **Consent Required**

If this is on, then users will get a consent page which asks the user if they grant access to that application. It will also display the metadata that the client is interested in so that the user knows exactly what information the client is getting access to. If you've ever done a social login to Google, you'll often see a similar page. Red Hat Single Sign-On provides the same functionality.

#### Include AuthnStatement

SAML login responses may specify the authentication method used (password, etc.) as well as a timestamp of the login. Setting this to on will include that statement in the response document.

#### Sign Documents

When turned on, Red Hat Single Sign-On will sign the document using the realm's private key.

#### **Optimize REDIRECT signing key lookup**

When turned on, the SAML protocol messages will include Red Hat Single Sign-On native extension that contains a hint with signing key ID. When the SP understands this extension, it can use it for signature validation instead of attempting to validate signature with all known keys. This option only applies to REDIRECT bindings where the signature is transferred in query parameters where there is no place with this information in the signature information (contrary to POST binding messages where key ID is always included in document signature). Currently this is relevant to situations where both IDP and SP are provided by Red Hat Single Sign-On server and adapter. This option is only relevant when **Sign Documents** is switched on.

#### **Sign Assertions**

The **Sign Documents** switch signs the whole document. With this setting the assertion is also signed and embedded within the SAML XML Auth response.

#### Signature Algorithm

Choose between a variety of algorithms for signing SAML documents.

#### SAML Signature Key Name

Signed SAML documents sent via POST binding contain identification of signing key in **KeyName** element. This by default contains Red Hat Single Sign-On key ID. However various vendors might expect a different key name or no key name at all. This switch controls whether **KeyName** contains key ID (option **KEY\_ID**), subject from certificate corresponding to the realm key (option **CERT\_SUBJECT** - expected for instance by Microsoft Active Directory Federation Services), or that the key name hint is completely omitted from the SAML message (option **NONE**).

#### **Canonicalization Method**

Canonicalization method for XML signatures.

#### **Encrypt Assertions**

Encrypt assertions in SAML documents with the realm's private key. The AES algorithm is used with a key size of 128 bits.

#### **Client Signature Required**

Expect that documents coming from a client are signed. Red Hat Single Sign-On will validate this signature using the client public key or cert set up in the **SAML Keys** tab.

#### Force POST Binding

By default, Red Hat Single Sign-On will respond using the initial SAML binding of the original request. By turning on this switch, you will force Red Hat Single Sign-On to always respond using the SAML POST Binding even if the original request was the Redirect binding.

#### Front Channel Logout

If true, this application requires a browser redirect to be able to perform a logout. For example, the application may require a cookie to be reset which could only be done via a redirect. If this switch is false, then Red Hat Single Sign-On will invoke a background SAML request to logout the application.

#### Force Name ID Format

If the request has a name ID policy, ignore it and used the value configured in the admin console under Name ID Format

#### Name ID Format

Name ID Format for the subject. If no name ID policy is specified in the request or if the Force Name ID Format attribute is true, this value is used. Properties used for each of the respective formats are defined below.

#### Root URL

If Red Hat Single Sign-On uses any configured relative URLs, this value is prepended to them.

#### Valid Redirect URIs

This is an optional field. Enter in a URL pattern and click the + sign to add. Click the - sign next to URLs you want to remove. Remember that you still have to click the **Save** button! Wildcards (\\*) are only allowed at the end of of a URI, i.e. http://host.com/\*. This field is used when the exact SAML endpoints are not registered and Red Hat Single Sign-On is pull the Assertion Consumer URL from the request.

#### **Base URL**

If Red Hat Single Sign-On needs to link to the client, this URL would be used.

#### Master SAML Processing URL

This URL will be used for all SAML requests and the response will be directed to the SP. It will be used as the Assertion Consumer Service URL and the Single Logout Service URL. If a login request contains the Assertion Consumer Service URL, that will take precedence, but this URL must be valided by a registered Valid Redirect URI pattern

#### Assertion Consumer Service POST Binding URL

POST Binding URL for the Assertion Consumer Service.

#### Assertion Consumer Service Redirect Binding URL

Redirect Binding URL for the Assertion Consumer Service.

#### Logout Service POST Binding URL

POST Binding URL for the Logout Service.

#### Logout Service Redirect Binding URL

Redirect Binding URL for the Logout Service.

# 8.3.1. IDP Initiated Login

IDP Initiated Login is a feature that allows you to set up an endpoint on the Red Hat Single Sign-On server that will log you into a specific application/client. In the **Settings** tab for your client, you need to specify the **IDP Initiated SSO URL Name**. This is a simple string with no whitespace in it. After this you can reference your client at the following URL:

#### root/auth/realms/{realm}/protocol/saml/clients/{url-name}

If your client requires a special relay state, you can also configure this on the **Settings** tab in the **IDP Initiated SSO Relay State** field. Alternatively, browsers can specify the relay state in a **RelayState** query parameter, i.e.

# root/auth/realms/{realm}/protocol/saml/clients/{url-name}? RelayState=thestate.

When using identity brokering, it is possible to set up an IDP Initiated Login for a client from an external IDP. The actual client is set up for IDP Initiated Login at broker IDP as described above. The external IDP has to set up the client for application IDP Initiated Login that will point to a special URL pointing to the broker and representing IDP Initiated Login endpoint for a selected client at the brokering IDP. This means that in client settings at the external IDP:

- IDP Initiated SSO URL Name is set to a name that will be published as IDP Initiated Login initial point,
- Assertion Consumer Service POST Binding URL in the Fine Grain SAML Endpoint Configuration section has to be set to the following URL: brokerroot/auth/realms/{broker-realm}/broker/{idpname}/endpoint/clients/{client-id}, where:
  - broker-root is base broker URL
  - broker-realm is name of the realm at broker where external IDP is declared
  - idp-name is name of the external IDP at broker
  - client-id is the value of IDP Initiated SSO URL Name attribute of the SAML client defined at broker. It is this client, which will be made available for IDP Initiated Login from the external IDP.

Please note that you can import basic client settings from the brokering IDP into client settings of the external IDP - just use SP Descriptor available from the settings of the identity provider in the brokering IDP, and add **clients/client-id** to the endpoint URL.

#### 8.3.2. SAML Entity Descriptors

Instead of manually registering a SAML 2.0 client, you can import it via a standard SAML Entity Descriptor XML file. There is an **Import** option on the Add Client page.

#### Add Client

|                                         |                        | localhost                        | Ċ  |           |
|-----------------------------------------|------------------------|----------------------------------|----|-----------|
| RED HAT SINGLE SIGN-ON                  |                        |                                  |    | ⊥ Admin ~ |
| Master ~                                | Clients » Add Client   |                                  |    |           |
| Configure                               | Add Client             |                                  |    |           |
| 👫 Realm Settings                        | Import                 | Select file                      |    |           |
| 😙 Clients                               | Client ID * 😡          | MYARD                            |    |           |
| 🚓 Client Templates<br>📰 Roles           | Client Protocol 😡      | sami                             | \$ |           |
| $\rightleftharpoons$ Identity Providers | Client Template 😡      |                                  | ÷  |           |
| User Federation                         | Client SAML Endpoint 🛛 | http://localhost:8080/myapp/saml |    |           |
| Authentication                          |                        | Save Cancel                      |    |           |
| Manage                                  |                        |                                  |    |           |
| 최 Groups                                |                        |                                  |    |           |
| 上 Users                                 |                        |                                  |    |           |
| <ul> <li>Sessions</li> </ul>            |                        |                                  |    |           |
| Events                                  |                        |                                  |    |           |
| lmport Import                           |                        |                                  |    |           |
|                                         |                        |                                  |    |           |
|                                         |                        |                                  |    |           |
|                                         |                        |                                  |    |           |
|                                         |                        |                                  |    |           |

Click the **Select File** button and load your entity descriptor file. You should review all the information there to make sure everything is set up correctly.

Some SAML client adapters like *mod-auth-mellon* need the XML Entity Descriptor for the IDP. You can obtain this by going to this public URL:

# root/auth/realms/{realm}/protocol/saml/descriptor

# 8.4. CLIENT LINKS

For scenarios where one wants to link from one client to another, Red Hat Single Sign-On provides a special redirect endpoint: /realms/realm\_name/clients/{client-id}/redirect.

If a client accesses this endpoint via an **HTTP GET** request, Red Hat Single Sign-On returns the configured base URL for the provided Client and Realm in the form of an **HTTP 307** (Temporary Redirect) via the response's **Location** header.

Thus, a client only needs to know the Realm name and the Client ID in order to link to them. This indirection helps avoid hard-coding client base URLs.

As an example, given the realm **master** and the client-id **account**:

http://host:port/auth/realms/master/clients/account/redirect

Would temporarily redirect to: http://host:port/auth/realms/master/account

# 8.5. OIDC TOKEN AND SAML ASSERTION MAPPINGS

Applications that receive ID Tokens, Access Tokens, or SAML assertions may need or want different user metadata and roles. Red Hat Single Sign-On allows you to define what exactly is transferred. You can hardcode roles, claims and custom attributes. You can pull user metadata into a token or assertion. You can rename roles. Basically you have a lot of control of what exactly goes back to the

#### client.

Within the Admin Console, if you go to an application you've registered, you'll see a **Mappers** tab. Here's one for an OIDC based client.

### **Mappers Tab**

| Master ~                                                            | Clients » myapp                   |                        |                                      |              |                    |
|---------------------------------------------------------------------|-----------------------------------|------------------------|--------------------------------------|--------------|--------------------|
| Configure                                                           | Myapp 👕<br>Settings Credentials R | oles Mappers 🛛 Scope 🖗 | Revocation Sessions 🕢 Offline Access | O Clustering | Installation 😡     |
| 📦 Clients                                                           | Search Q                          |                        |                                      |              | Create Add Builtin |
| 🙈 Client Templates                                                  | Name                              | Category               | Туре                                 | Actions      |                    |
| Roles                                                               | username                          | Token mapper           | User Property                        | Edit         | Delete             |
| 😄 Identity Providers                                                | full name                         | Token mapper           | User's full name                     | Edit         | Delete             |
| User Federation                                                     | email                             | Token mapper           | User Property                        | Edit         | Delete             |
| Authentication                                                      | given name                        | Token mapper           | User Property                        | Edit         | Delete             |
|                                                                     | family name                       | Token mapper           | User Property                        | Edit         | Delete             |
| Manage<br>▲ Groups<br>▲ Users<br>⊘ Sessions<br>∰ Events<br>⊠ Import |                                   |                        |                                      |              |                    |

Each client has several built-in mappers that are created for it by default. They map things like, for example, email address to a specific claim in the identity and access token. Their function should each be self explanatory from their name. There are additional pre-configured mappers that are not attached to the client that you can add by clicking the **Add Builtin** button.

Each mapper has common settings as well as additional ones depending on which type of mapper you are adding. Click the **Edit** button next to one of the mappers in the list to get to the config screen.

**Mapper Config** 

|                              |                        | localhost                            | 0 | <u> </u> |
|------------------------------|------------------------|--------------------------------------|---|----------|
| Master ~                     | Clients » myapp » Mapp | ers » email                          |   |          |
| Configure                    | Email 👕                |                                      |   |          |
| 해 Realm Settings             | Protocol @             | openid-connect                       |   |          |
| Clients                      | ID                     | 720fcaed-78f2-4310-94e8-ee27502bb375 |   |          |
| 🚓 Client Templates 📰 Roles   | Name @                 | email                                |   |          |
| 😅 Identity Providers         | Consent Required 🛛     | ON                                   |   |          |
| User Federation              | Consent Text 😡         | \${email}                            |   |          |
| Authentication               |                        |                                      |   |          |
|                              |                        |                                      |   |          |
| 臯 Groups                     | Mapper Type 😡          | User Property                        | ~ |          |
| 1 Users                      |                        |                                      |   |          |
| <ul> <li>Sessions</li> </ul> | Property 😡             | email                                |   |          |
| 🛗 Events                     | Token Claim Name 🕢     | email                                |   |          |
| 🔄 Import                     | Claim JSON Type 😡      | String 3                             |   |          |
|                              | Add to ID token 🖗      | ON                                   |   |          |
|                              | Add to access token @  | ON                                   |   |          |
|                              | Add to userinfo 🕢      | ON                                   |   |          |
|                              |                        | Save Cancel                          |   |          |

The best way to learn about a config option is to hover over its tooltip. There are a few config options that are common to all mappers:

#### **Consent Required**

If your client requires consent, this mapper will be displayed on the consent screen shown to the user.

#### **Consent Text**

If your client requires consent and the **Consent** switch is on, this is the text that will be displayed by the user. The value for this text is localizable by specifying a substitution variable with **\${var-name}** strings. The localized value is then configured within property files in your theme. See the Server Developer Guide for more information on localization.

Most OIDC mappers also allow you to control where the claim gets put. You can opt to include or exclude the claim from both the *id* and *acc*ess tokens by fiddling with the **Add to ID token** and **Add to access token** switches.

Finally, you can also add other mapper types. If you go back to the **Mappers** tab, click the **Create** button.

#### **Add Mapper**

| ••• <>                        |                        | localhost                     | Ċ  | â đ       |
|-------------------------------|------------------------|-------------------------------|----|-----------|
| RED HAT SINGLE SIGN-ON        |                        |                               |    | 1 Admin Y |
| Master ~                      | Clients » myapp » Mapp | ers » Create Protocol Mappers |    |           |
|                               | Create Protoco         | l Mapper                      |    |           |
| 🚻 Realm Settings              | Protocol @             | openid-connect                |    |           |
| Clients                       | Name 😡                 |                               |    |           |
| 🚓 Client Templates<br>📰 Roles | Consent Required 😡     | OFF                           |    |           |
| 😅 Identity Providers          | Mapper Type 🚱          | Group Membership              | \$ |           |
| User Federation               | Token Claim Name 🚱     |                               |    |           |
| Authentication                | Full group path 😡      | OFF                           |    |           |
|                               | Add to ID token 🛛      | OFF                           |    |           |
| ▲ Groups<br>▲ Users           | Add to access token 😡  | OFF                           |    |           |
| <ul> <li>Sessions</li> </ul>  | Add to userinfo 😡      | OFF                           |    |           |
| 🛗 Events                      |                        | Save Cancel                   |    |           |
| Import                        |                        |                               |    |           |
|                               |                        |                               |    |           |
|                               |                        |                               |    |           |
|                               |                        |                               |    |           |
|                               |                        |                               |    |           |

Pick a **Mapper Type** from the list box. If you hover over the tooltip, you'll see a description of what that mapper type does. Different config parameters will appear for different mapper types.

# 8.6. GENERATING CLIENT ADAPTER CONFIG

The Red Hat Single Sign-On can pre-generate configuration files that you can use to install a client adapter for in your application's deployment environment. A number of adapter types are supported for both OIDC and SAML. Go to the **Installation** tab of the client you want to generate configuration for.

|                              |               |               |           | localhost      |            |            | C                |            | t d            |
|------------------------------|---------------|---------------|-----------|----------------|------------|------------|------------------|------------|----------------|
| RED HAT SINGLE SIGN-ON       |               |               |           |                |            |            |                  |            | 💄 Admin 👻      |
| Master ~                     | Clients » mya | op            |           |                |            |            |                  |            |                |
| Configure                    | Муарр         | Ť             |           |                |            |            |                  |            |                |
| fli Realm Settings           | Settings      | Credentials   | Roles Map | oers 🛛 Scope 🚱 | Revocation | Sessions 🚱 | Offline Access 🔞 | Clustering | Installation 🕑 |
| 🕤 Clients                    | Format        | Select a Form | at        | \$             |            |            |                  |            |                |
| 🚓 Client Templates           | Option        |               |           |                |            |            |                  |            |                |
| 📰 Roles                      |               |               |           |                |            |            |                  |            |                |
| ⇒ Identity Providers         |               |               |           |                |            |            |                  |            |                |
| User Federation              |               |               |           |                |            |            |                  |            |                |
| Authentication               |               |               |           |                |            |            |                  |            |                |
|                              |               |               |           |                |            |            |                  |            |                |
| 🧟 Groups                     |               |               |           |                |            |            |                  |            |                |
| 1 Users                      |               |               |           |                |            |            |                  |            |                |
| <ul> <li>Sessions</li> </ul> |               |               |           |                |            |            |                  |            |                |
| 🛗 Events                     |               |               |           |                |            |            |                  |            |                |
| 🔄 Import                     |               |               |           |                |            |            |                  |            |                |
|                              |               |               |           |                |            |            |                  |            |                |
|                              |               |               |           |                |            |            |                  |            |                |
|                              |               |               |           |                |            |            |                  |            |                |
|                              |               |               |           |                |            |            |                  |            |                |
|                              |               |               |           |                |            |            |                  |            |                |

Select the **Format Option** you want configuration generated for. All Red Hat Single Sign-On client adapters for OIDC and SAML are supported. The mod-auth-mellon Apache HTTPD adapter for SAML is supported as well as standard SAML entity descriptor files.

# 8.7. CLIENT TEMPLATES

If you have a lot of applications you need to secure and register within your organization it can become quite tedious to configure the protocol mappers and scope for each of these clients. Red Hat Single Sign-On allows you to define shared client configuration in an entity called a *client template*.

To create a client template, go to the **Client Templates** left menu item. This initial screen shows you a list of currently defined templates.

To create a template click the **Create** button. This brings you to a simple screen in which you name the template and hit save. A *client template* will have similar tabs to regular clients. You'll be able to define protocol mappers and scope which can be inherited by other clients.

Having a client inherit from a template is as simple as choosing the template from the **Client Template** drop down list on either the **Add Client** or client **Settings** tab. You will see the **Mappers** and **Scope** tabs get additional switches which allow you to turn on or off inheriting from the parent template.

Future versions of client templating may get more inheritable configuration options, but for now, that's all there is to talk about.

# **CHAPTER 9. ROLES**

Roles identify a type or category of user. **Admin**, **user**, **manager**, and **employee** are all typical roles that may exist in an organization. Applications often assign access and permissions to specific roles rather than individual users as dealing with users can be too fine grained and hard to manage. For example, the Admin Console has specific roles which give permission to users to access parts of the Admin Console UI and perform certain actions. There is a global namespace for roles and each client also has its own dedicated namespace where roles can be defined.

# 9.1. REALM ROLES

Realm-level roles are a global namespace to define your roles. You can see the list of built-in and created roles by clicking the **Roles** left menu item.

|                                             |                   |           |                                       |         | 1 Admin  |
|---------------------------------------------|-------------------|-----------|---------------------------------------|---------|----------|
| Master ~                                    | Roles             |           |                                       |         |          |
| Configure                                   | Realm Roles Defa  | ult Roles |                                       |         |          |
| \ Realm Settings                            | Search            | Q         |                                       |         | Add Role |
| 🕞 Clients                                   | Role Name         | Composite | Description                           | Actions |          |
| 🚓 Client Templates                          | admin             | True      | \${role_admin}                        | Edit    | Delete   |
| 📑 Roles                                     | create-realm      | False     | {role_create-realm}                   | Edit    | Delete   |
| Identity Providers                          | offline_access    | False     | \${role_offline-access}               | Edit    | Delete   |
| User Federation                             | uma_authorization | False     | <pre>\${role_uma_authorization}</pre> | Edit    | Delete   |
|                                             |                   |           |                                       |         |          |
| Groups     Users     Sessions               |                   |           |                                       |         |          |
| <ul> <li>Users</li> <li>Sessions</li> </ul> |                   |           |                                       |         |          |
| 1 Users                                     |                   |           |                                       |         |          |

To create a role, click **Add Role** on this page, enter in the name and description of the role, and click **Save**.

#### Add Role

| RDE MAT SINCLE SIGN-ON     Master     Master     Configure   In Realm Sectings   Collent Templates   In Roles   In Roles   In Kerst   Configure   In Roles   Configure   In Roles   Collent Templates   In Roles   Configure   In Roles   Configure   In Roles   Composite Roles   In Roles   Sessions   Sessions </th <th><math display="block">\bullet \bullet \bullet \checkmark \square</math></th> <th></th> <th>localhost</th> <th>Ċ</th> <th>1 D</th> | $\bullet \bullet \bullet \checkmark \square$ |                      | localhost                             | Ċ | 1 D       |
|----------------------------------------------------------------------------------------------------|----------------------------------------------|----------------------|---------------------------------------|---|-----------|
| Master Developer   configure role   in Realm Settings role   in Clients Role Name   in Clients developer   in Roles Description   in Identity Providers Description   in User Federation Scope Param Required   in Groups Composite Roles ©   in Groups Composite Roles ©   in Sessions OFF   in Verts Save Cancel                                                                                                    | RED HAT SINGLE SIGN-ON                       |                      | Success! The role has been created. 🗙 |   | 1 Admin ~ |
| Compare role   Clients Role Name   Clients Role Name   Itentity Providers Description   User Federation Scope Param Required   Authentication Scope Param Required   Groups Composite Roles I   Users OFF   Sessions Save Cancel                                                                                                    | Master ~                                     |                      |                                       |   |           |
| Clients   Role Name   Client Templates   Roles   Description   Lidentity Providers   User Federation   Authentication   Scope Param Required   OFF   I Groups   Composite Roles ©   OFF   Sessions   Events                                                                                                    | Configure                                    | Developer 👕          |                                       |   |           |
| Roles developer   Roles Description   Identity Providers Description   User Federation Description   Authentication Scope Param Required   Groups Composite Roles ©   Identity Sersions OFF   Sessions Save Cancel                                                                                                    | 🚻 Realm Settings                             | role                 |                                       |   |           |
| Client Templates   Roles   Lientity Providers   User Federation   Authentication   Scope Param Required   OFF   Groups   Composite Roles I   OFF   Users   Sessions   Fvents                                                                                                    |                                              | Role Name            | developer                             |   |           |
| Koles   Identity Providers   User Federation   Authentication   Scope Param Required   OFF   I Groups   Composite Roles I   OFF   Users   Sessions   Events                                                                                                    |                                              | Description          |                                       |   |           |
| User Federation   Authentication   Scope Param Required   OFF   Groups   Composite Roles ©   Users   Sessions   Sessions   Events                                                                                                    |                                              |                      |                                       |   |           |
| Scope Param Required     Manage            Groups   Composite Roles    OFF        Users     Sessions     Sessions     Sessions     Sessions                                                                                                    |                                              |                      |                                       |   |           |
| Manage     Image     Image                                                                                                    | Authentication                               | Coord Dover Docuired |                                       | 4 |           |
| Users     Sessions     Seve Cancel                                                                                                    | Manage                                       |                      | UFF                                   |   |           |
| Sessions     Save     Cancel       Events     Events     Cancel                                                                                                    | 🕸 Groups                                     | Composite Roles 😡    | OFF                                   |   |           |
| <ul> <li>○ Sessions</li> <li>million Events</li> </ul>                                                                                                    | 👤 Users                                      |                      | Save Cancel                           |   |           |
|                                                                                                    | -                                            |                      | Save Cancer                           |   |           |
|                                                                                                    | —                                            |                      |                                       |   |           |
|                                                                                                    |                                              |                      |                                       |   |           |
|                                                                                                    |                                              |                      |                                       |   |           |
|                                                                                                    |                                              |                      |                                       |   |           |
|                                                                                                    |                                              |                      |                                       |   |           |

The value for the **description** field is localizable by specifying a substitution variable with **\${var-name}** strings. The localized value is then configured within property files in your theme. See the Server Developer Guide for more information on localization. If a client requires user *consent*, this description string is displayed on the consent page for the user.

If the client has to explicitly request for a realm role, set **Scope Param Required** to true. The role then has to be specified using the **scope** parameter when requesting a token. Multiple realm roles are separated by space:

#### scope=admin user

# 9.2. CLIENT ROLES

Client roles are basically a namespace dedicated to a client. Each client gets its own namespace. Client roles are managed under the **Roles** tab under each individual client. You interact with this UI the same way you do for realm-level roles.

If the client has to explicitly request another client's role, the role has to prefixed with the client ID when performing a request using the scope parameter. For example, if the client ID is **account** and the role is **admin**, the scope parameter is:

```
`scope=account/admin`
```

As noted in the realm roles section, multiple roles are separated by spaces.

# 9.3. COMPOSITE ROLES

Any realm or client level role can be turned into a *composite role*. A *composite role* is a role that has one or more additional roles associated with it. When a composite role is mapped to the user, the user also gains the roles associated with that composite. This inheritance is recursive so any composite of composites also gets inherited.

To turn a regular role into a composite role, go to the role detail page and flip the **Composite Role** switch on.

### **Composite Role**

|                              |                      | localh                                 | ost                            | C          | ô đ |
|------------------------------|----------------------|----------------------------------------|--------------------------------|------------|-----|
| Master ~                     | Roles » developer    |                                        |                                |            |     |
| Configure                    | Developer 👕          |                                        |                                |            |     |
| -<br>钟 Realm Settings        | role                 |                                        |                                |            |     |
| Clients                      |                      |                                        |                                |            |     |
| 🚓 Client Templates           | Role Name            | developer                              |                                |            |     |
| Roles                        | Description          |                                        |                                |            |     |
| 📄 Identity Providers         |                      |                                        |                                |            |     |
| User Federation              |                      |                                        |                                |            |     |
| Authentication               | Scope Param Required | OFF                                    |                                | <i>h</i> ) |     |
| Manage                       | Scope Param Required | OFF                                    |                                |            |     |
| ے۔<br>ی Groups               | Composite Roles 🛛    | ON                                     |                                |            |     |
| L Users                      |                      |                                        |                                |            |     |
| <ul> <li>Sessions</li> </ul> |                      | Save Cancel                            |                                |            |     |
| 🛗 Events                     | ~ Composite Roles    |                                        |                                |            |     |
| 🔄 Import                     |                      |                                        |                                |            |     |
|                              | Realm Roles          | Available Roles 😡                      | Associated Roles @<br>employee |            |     |
|                              |                      | create-realm                           | employee                       |            |     |
|                              |                      | offline_access<br>uma_authorization    |                                |            |     |
|                              |                      |                                        |                                |            |     |
|                              |                      | Add selected »                         | « Remove selected              |            |     |
|                              | Client Roles         | Select client to view roles for client |                                |            |     |
|                              | \$                   |                                        |                                |            |     |

Once you flip this switch the role selection UI will be displayed lower on the page and you'll be able to associate realm level and client level roles to the composite you are creating. In this example, the **employee** realm-level role was associated with the **developer** composite role. Any user with the **developer** role will now also inherit the **employee** role too.

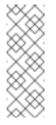

#### Note

When tokens and SAML assertions are created, any composite will also have its associated roles added to the claims and assertions of the authentication response sent back to the client.

# 9.4. USER ROLE MAPPINGS

User role mappings can be assigned individually to each user through the **Role Mappings** tab for that single user.

#### **Role Mappings**

|                                                  |                    | loca                                   | ilhost                              | C                                   | 1 D       |
|--------------------------------------------------|--------------------|----------------------------------------|-------------------------------------|-------------------------------------|-----------|
| RED HAT SINGLE SIGN-ON                           |                    |                                        |                                     |                                     | 1 Admin ~ |
| Master ~                                         | Users » johndoe    |                                        |                                     |                                     |           |
| Configure                                        | Johndoe 🍵          |                                        |                                     |                                     |           |
| the Realm Settings                               | Details Attributes | Credentials Role Mappings              | Groups Consents                     | Sessions                            |           |
| Clients                                          | Realm Roles        | Available Roles @                      | Assigned Roles 🔞                    | Effective Roles @                   |           |
| 🚓 Client Templates 📰 Roles                       | icelin ioles       | admin<br>create-realm<br>developer     | offline_access<br>uma_authorization | offline_access<br>uma_authorization |           |
| <ul> <li>         ⇒ Identity Providers</li></ul> |                    | employee Add selected >                | « Remove selected                   |                                     |           |
| Authentication Manage                            | Client Roles       | Select client to view roles for client |                                     |                                     |           |
| L Groups                                         |                    |                                        |                                     |                                     |           |
| 1 Users                                          |                    |                                        |                                     |                                     |           |
| <ul> <li>Sessions</li> </ul>                     |                    |                                        |                                     |                                     |           |
| 🛗 Events                                         |                    |                                        |                                     |                                     |           |
| 집 Import                                         |                    |                                        |                                     |                                     |           |

In the above example, we are about to assign the composite role **developer** that was created in the Composite Roles chapter.

#### **Effective Role Mappings**

|                              |                    | loc                                    | alhost                      | Ċ                                   | <u> </u>  |
|------------------------------|--------------------|----------------------------------------|-----------------------------|-------------------------------------|-----------|
| ED HAT SINGLE SIGN-ON        |                    |                                        |                             |                                     | 1 Admin 🗸 |
| Master ~                     | Users » johndoe    |                                        |                             |                                     |           |
| Configure                    | Johndoe 👕          |                                        |                             |                                     |           |
| 👫 Realm Settings             | Details Attributes | Credentials Role Mappings              | Groups Consents             | Sessions                            |           |
| Clients                      | Realm Roles        | Available Roles 🔞                      | Assigned Roles 😡            | Effective Roles @                   |           |
| 🗞 Client Templates           |                    | admin<br>create-realm                  | developer<br>offline_access | developer<br>employee               |           |
| Roles                        |                    |                                        | uma_authorization           | offline_access<br>uma_authorization |           |
|                              |                    |                                        |                             |                                     |           |
| User Federation              |                    | Add selected >                         | « Remove selected           |                                     |           |
| Authentication               | Client Roles       | Select client to view roles for client |                             |                                     |           |
| Manage                       | \$                 |                                        |                             |                                     |           |
| د<br>لا Groups               |                    |                                        |                             |                                     |           |
| 👤 Users                      |                    |                                        |                             |                                     |           |
| <ul> <li>Sessions</li> </ul> |                    |                                        |                             |                                     |           |
| 🛗 Events                     |                    |                                        |                             |                                     |           |
| 🔄 Import                     |                    |                                        |                             |                                     |           |
|                              |                    |                                        |                             |                                     |           |
|                              |                    |                                        |                             |                                     |           |
|                              |                    |                                        |                             |                                     |           |
|                              |                    |                                        |                             |                                     |           |
|                              |                    |                                        |                             |                                     |           |

Once the **developer** role is assigned, you see that the **employee** role that is associated with the **developer** composite shows up in the **Effective Roles**. **Effective Roles** are all roles that are explicitly assigned to the user as well as any roles that are inherited from composites.

# 9.4.1. Default Roles

Default roles allow you to automatically assign user role mappings when any user is newly created or imported through Identity Brokering. To specify default roles go to the **Roles** left menu item, and click the **Default Roles** tab.

#### **Default Roles**

|                              |                           | localhost                                  | 0 | t d       |
|------------------------------|---------------------------|--------------------------------------------|---|-----------|
| RED HAT SINGLE SIGN-ON       |                           |                                            |   | 1 Admin 🗸 |
| Master ~                     | Roles                     |                                            |   |           |
| Configure                    | Realm Roles Default Roles |                                            |   |           |
| 👫 Realm Settings             | Realm Roles Available F   | Roles @ Realm Default Roles                | 0 |           |
| 😭 Clients                    | admin<br>create-re        | alm offline_access                         |   |           |
| 🚓 Client Templates           | develope<br>employee      | r                                          |   |           |
| 📑 Roles                      | Add selec                 |                                            |   |           |
|                              |                           |                                            | 1 |           |
| User Federation              | Client Roles Available F  | Roles  Client Default Roles manage-account | 0 |           |
| Authentication               |                           | view-profile                               |   |           |
|                              |                           |                                            |   |           |
| 최 Groups                     | Add selec                 | <pre>« Remove selected</pre>               |   |           |
| 1 Users                      |                           |                                            |   |           |
| <ul> <li>Sessions</li> </ul> |                           |                                            |   |           |
| 🛗 Events                     |                           |                                            |   |           |
| Import                       |                           |                                            |   |           |
|                              |                           |                                            |   |           |
|                              |                           |                                            |   |           |
|                              |                           |                                            |   |           |
|                              |                           |                                            |   |           |

As you can see from the screenshot, there are already a number of *default roles* set up by default.

# 9.5. CLIENT SCOPE

When an OIDC access token or SAML assertion is created, all the user role mappings of the user are, by default, added as claims within the token or assertion. Applications use this information to make access decisions on the resources controlled by that application. In Red Hat Single Sign-On, access tokens are digitally signed and can actually be re-used by the application to invoke on other remotely secured REST services. This means that if an application gets compromised or there is a rogue client registered with the realm, attackers can get access tokens that have a broad range of permissions and your whole network is compromised. This is where *client scope* becomes important.

*Client scope* is a way to limit the roles that get declared inside an access token. When a client requests that a user be authenticated, the access token they receive back will only contain the role mappings you've explicitly specified for the client's scope. This allows you to limit the permissions each individual access token has rather than giving the client access to all of the user's permissions. By default, each client gets all the role mappings of the user. You can view this in the **Scope** tab of each client.

**Full Scope** 

|                                                                                                    |                                                                             |                         | localhost         | Ċ                         | Ê 0 +                     |
|----------------------------------------------------------------------------------------------------|-----------------------------------------------------------------------------|-------------------------|-------------------|---------------------------|---------------------------|
| RED HAT SINGLE SIGN-ON                                                                                        |                                                                             |                         |                   |                           | 1 Admin ~                 |
| Master ~                                                                                                    | Clients » myapp                                                             |                         |                   |                           |                           |
| Configure III Realm Settings Clients Client Templates Roles Identity Providers User Federation Authentication | Myapp T<br>Settings Credentials<br>myapp Scope Mapp<br>Full Scope Allowed @ | Roles Mappers @<br>ings | Scope  Revocation | Sessions   Offline Access | Clustering Installation @ |
| Manage<br>1 Groups<br>Users<br>Sessions<br>Events<br>Import                                                   |                                                                             |                         |                   |                           |                           |

You can see from the picture that the effective roles of the scope are every declared role in the realm. To change this default behavior, you must explicitly turn off the **Full Scope Allowed** switch and declare the specific roles you want in each individual client. Alternatively, you can also use client templates to define the scope for a whole set of clients.

# **Partial Scope**

|                              |                      |                                        | localhost          | C                           | t d                       |
|------------------------------|----------------------|----------------------------------------|--------------------|-----------------------------|---------------------------|
| RED HAT SINGLE SIGN-ON       |                      |                                        |                    |                             | 1 Admin ~                 |
| Master ~                     | Clients » myapp      |                                        |                    |                             |                           |
| Configure                    | Муарр 👕              |                                        |                    |                             |                           |
| 👫 Realm Settings             | Settings Credential  | s Roles Mappers 🖗                      | Scope 🚱 Revocation | Sessions 🕢 Offline Access 🚱 | Clustering Installation 🚱 |
| 🕤 Clients                    | myapp Scope Ma       | lopings                                |                    |                             |                           |
| 🚓 Client Templates           |                      |                                        |                    |                             |                           |
| Roles                        | Full Scope Allowed 😡 | OFF                                    |                    |                             |                           |
| ⇒ Identity Providers         | Realm Roles          | Available Roles 🕢                      | Assigned Roles 🚱   | Effective Roles @           |                           |
| User Federation              | Reality Roles        | admin                                  | Assigned Roles @   |                             |                           |
| Authentication               |                      | create-realm<br>developer              |                    |                             |                           |
|                              |                      | employee<br>offline_access             |                    |                             |                           |
| 塩 Groups                     |                      | Add selected »                         | « Remove selected  |                             |                           |
| 1 Users                      | Client Roles         | Select client to view roles for client |                    |                             |                           |
| <ul> <li>Sessions</li> </ul> | ¢                    |                                        |                    |                             |                           |
| 🛗 Events                     |                      |                                        |                    |                             |                           |
| 🔄 Import                     |                      |                                        |                    |                             |                           |
|                              |                      |                                        |                    |                             |                           |
|                              |                      |                                        |                    |                             |                           |
|                              |                      |                                        |                    |                             |                           |
|                              |                      |                                        |                    |                             |                           |
|                              |                      |                                        |                    |                             |                           |

# **CHAPTER 10. GROUPS**

Groups in Red Hat Single Sign-On allow you to manage a common set of attributes and role mappings for a set of users. Users can be members of zero or more groups. Users inherit the attributes and role mappings assigned to each group. To manage groups go to the **Groups** left menu item.

#### Groups

|                              |                  | localhost | C |          |     | ۵     | ð       |
|------------------------------|------------------|-----------|---|----------|-----|-------|---------|
| RED HAT SINGLE SIGN-C        | N                |           |   |          |     | ł     | Admin ~ |
| Master ~                     |                  |           |   |          |     |       |         |
| Configure                    | Groups Default G | roups 🖗   |   |          |     |       |         |
| 👫 Realm Settings             |                  |           |   | New Edit | Cut | Paste | Delete  |
| Clients                      | <b>业</b> Groups  |           |   |          |     |       |         |
| 🚓 Client Templates           | Sales            | ica       |   |          |     |       |         |
| 📰 Roles                      |                  |           |   |          |     |       |         |
| 🚞 Identity Providers         |                  |           |   |          |     |       |         |
| User Federation              |                  |           |   |          |     |       |         |
| Authentication               |                  |           |   |          |     |       |         |
| Manage                       |                  |           |   |          |     |       |         |
| 🧏 Groups                     |                  |           |   |          |     |       |         |
| 1 Users                      |                  |           |   |          |     |       |         |
| <ul> <li>Sessions</li> </ul> |                  |           |   |          |     |       |         |
| 🛗 Events                     |                  |           |   |          |     |       |         |
| වි Import                    |                  |           |   |          |     |       |         |

Groups are hierarchical. A group can have many subgroups, but a group can only have one parent. Subgroups inherit the attributes and role mappings from the parent. This applies to the user as well. So, if you have a parent group and a child group and a user that only belongs to the child group, the user inherits the attributes and role mappings of both the parent and child. In this example, we have a top level **Sales** group and a child **North America** subgroup. To add a group, click on the parent you want to add a new child to and click **New** button. Select the **Groups** icon in the tree to make a top-level group. Entering in a group name in the **Create Group** screen and hitting **Save** will bring you to the individual group management page.

Group

|                            |                    | localhost               | C | ▲ ₽ .     |
|----------------------------|--------------------|-------------------------|---|-----------|
| RED HAT SINGLE SIGN-ON     |                    |                         |   | 1 Admin 🗸 |
| Master ~                   | Groups » Europe    |                         |   |           |
| Configure                  | Europe 👕           |                         |   |           |
| 👫 Realm Settings           | Settings Attribute | s Role Mappings Members |   |           |
| Clients                    | Name *             | Europe                  |   |           |
| 🗞 Client Templates         | Nume               |                         |   |           |
| Roles                      |                    | Save Cancel             |   |           |
|                            |                    |                         |   |           |
| User Federation            |                    |                         |   |           |
| Authentication             |                    |                         |   |           |
| Manage                     |                    |                         |   |           |
| 4 Groups                   |                    |                         |   |           |
| Users Sessions             |                    |                         |   |           |
| <ul> <li>Events</li> </ul> |                    |                         |   |           |
| <ul> <li>Import</li> </ul> |                    |                         |   |           |
|                            |                    |                         |   |           |
|                            |                    |                         |   |           |
|                            |                    |                         |   |           |

The **Attributes** and **Role Mappings** tab work exactly as the tabs with similar names under a user. Any attributes and role mappings you define will be inherited by the groups and users that are members of this group.

To add a user to a group you need to go all the way back to the user detail page and click on the **Groups** tab there.

| User | Groups |
|------|--------|
|------|--------|

|                              |                                       | localhost                         | Ċ            | 1 0 +     |
|------------------------------|---------------------------------------|-----------------------------------|--------------|-----------|
| RED HAT SINGLE SIGN-ON       |                                       | Success! Added group membership 🗙 |              | 1 Admin 🗸 |
| Master ~                     | Users » johndoe                       |                                   | _            |           |
| Configure                    | Johndoe 👕                             |                                   |              |           |
| 해 Realm Settings             | Details Attributes Credentials F      | Role Mappings Groups Conser       | nts Sessions |           |
| 🕝 Clients                    |                                       |                                   |              |           |
| 🚓 Client Templates           | Group Membership @                    | Leave Available Groups @          | Join         |           |
| 🧱 Roles                      | select a type<br>/Sales/North America | Sales                             |              |           |
| ⇒ Identity Providers         | - Sures - For errinnen eu             | El Lulope                         |              |           |
| User Federation              |                                       |                                   |              |           |
| Authentication               |                                       |                                   |              |           |
| Manage                       |                                       |                                   |              |           |
| 塩 Groups                     |                                       |                                   |              |           |
| 👤 Users                      |                                       |                                   |              |           |
| <ul> <li>Sessions</li> </ul> |                                       |                                   |              |           |
| 🛗 Events                     |                                       |                                   |              |           |
| Import                       |                                       |                                   |              |           |
|                              |                                       |                                   |              |           |
|                              |                                       |                                   |              |           |
|                              |                                       |                                   |              |           |
|                              |                                       |                                   |              |           |
|                              |                                       |                                   |              |           |

Select a group from the **Available Groups** tree and hit the **join** button to add the user to a group. Vice versa to remove a group. Here we've added the user *Jim* to the *North America* sales group. If you go back to the detail page for that group and select the **Membership** tab, *Jim* is now displayed there.

#### **Group Membership**

|                                              |                        |                      | localhost  | Ċ                   | ≜ ₽       |
|----------------------------------------------|------------------------|----------------------|------------|---------------------|-----------|
| RED HAT SINGLE SIGN-ON                       |                        |                      |            |                     | 💄 Admin 🗸 |
| Master 🗸 🗸                                   | Groups » North America |                      |            |                     |           |
| Configure                                    | North America 🥤        | ĩ                    |            |                     |           |
| 👫 Realm Settings                             | Settings Attributes    | Role Mappings Member | S          |                     |           |
| 📦 Clients                                    | Username               | Last Name            | First Name | Email               |           |
| 🚓 Client Templates                           | johndoe                | Doe                  | John       | johndoe@example.com | Edit      |
| Manage<br>Groups<br>Users                    |                        |                      |            |                     |           |
| <ul> <li>Sessions</li> <li>Events</li> </ul> |                        |                      |            |                     |           |
|                                              |                        |                      |            |                     |           |

# 10.1. GROUPS VS. ROLES

In the IT world the concepts of Group and Role are often blurred and interchangeable. In Red Hat Single Sign-On, Groups are just a collection of users that you can apply roles and attributes to in one place. Roles define a type of user and applications assign permission and access control to roles

Aren't Composite Roles also similar to Groups? Logically they provide the same exact functionality, but the difference is conceptual. Composite roles should be used to apply the permission model to your set of services and applications. Groups should focus on collections of users and their roles in your organization. Use groups to manage users. Use composite roles to manage applications and services.

# **10.2. DEFAULT GROUPS**

Default groups allow you to automatically assign group membership whenever any new user is created or imported through Identity Brokering. To specify default groups go to the **Groups** left menu item, and click the **Default Groups** tab.

#### **Default Groups**

|                              |                       | localhost          | Ċ   | t o     |
|------------------------------|-----------------------|--------------------|-----|---------|
| RED HAT SINGLE SIGN-ON       |                       |                    |     | L Admin |
| Master ~ US                  | er Groups             |                    |     |         |
|                              | oups Default Groups 🕑 |                    |     |         |
| 👫 Realm Settings             |                       |                    |     |         |
| 📦 Clients                    | Default Groups 🚱 🛛 🛛  | Available Groups @ | Add |         |
| 🚓 Client Templates           | select a type         | Sales              |     |         |
| 📰 Roles                      |                       | Europe             |     |         |
| 😅 Identity Providers         |                       |                    |     |         |
| User Federation              |                       |                    |     |         |
| Authentication               |                       |                    |     |         |
| Manage                       |                       |                    |     |         |
| 4 Groups                     |                       |                    |     |         |
| L Users                      |                       |                    |     |         |
| <ul> <li>Sessions</li> </ul> |                       |                    |     |         |
| 🛗 Events                     |                       |                    |     |         |
| 🔄 Import                     |                       |                    |     |         |
|                              |                       |                    |     |         |
|                              |                       |                    |     |         |
|                              |                       |                    |     |         |
|                              |                       |                    |     |         |
|                              |                       |                    |     |         |

# CHAPTER 11. ADMIN CONSOLE ACCESS CONTROL AND PERMISSIONS

Each realm created on the Red Hat Single Sign-On has a dedicated Admin Console from which that realm can be managed. The **master** realm is a special realm that allows admins to manage more than one realm on the system. You can also define fine-grained access to users in different realms to manage the server. This chapter goes over all the scenarios for this.

# **11.1. MASTER REALM ACCESS CONTROL**

The **master** realm in Red Hat Single Sign-On is a special realm and treated differently than other realms. Users in the Red Hat Single Sign-On **master** realm can be granted permission to manage zero or more realms that are deployed on the Red Hat Single Sign-On server. When a realm is created, Red Hat Single Sign-On automatically creates various roles that grant fine-grain permissions to access that new realm. Access to The Admin Console and Admin REST endpoints can be controlled by mapping these roles to users in the **master** realm. It's possible to create multiple super users, as well as users that can only manage specific realms.

# 11.1.1. Global Roles

There are two realm-level roles in the master realm. These are:

- » admin
- » create-realm

Users with the **admin** role are super users and have full access to manage any realm on the server. Users with the **create-realm** role are allowed to create new realms. They will be granted full access to any new realm they create.

# 11.1.2. Realm Specific Roles

Admin users within the **master** realm can be granted management privileges to one or more other realms in the system. Each realm in Red Hat Single Sign-On is represented by a client in the **master** realm. The name of the client is **<realm name>-realm**. These clients each have client-level roles defined which define varying level of access to manage an individual realm.

The roles available are:

- » view-realm
- view-users
- view-clients
- view-events
- » manage-realm
- manage-users
- » create-client
- » manage-clients

- manage-events
- view-identity-providers
- manage-identity-providers
- impersonation

Assign the roles you want to your users and they will only be able to use that specific part of the administration console.

# **11.2. DEDICATED REALM ADMIN CONSOLES**

Each realm has a dedicated Admin Console that can be accessed by going to the url /auth/admin/{realm-name}/console. Users within that realm can be granted realm management permissions by assigning specific user role mappings.

Each realm has a built-in client called **realm-management**. You can view this client by going to the **Clients** left menu item of your realm. This client defines client-level roles that specify permissions that can be granted to manage the realm.

- view-realm
- view-users
- view-clients
- view-events
- manage-realm
- manage-users
- create-client
- manage-clients
- manage-events
- » view-identity-providers
- » manage-identity-providers
- impersonation

Assign the roles you want to your users and they will only be able to use that specific part of the administration console.

# 11.3. REALM KEYS

The authentication protocols that are used by Red Hat Single Sign-On require cryptographic signatures and sometimes encryption. Red Hat Single Sign-On uses asymmetric key pairs, a private and public key, to accomplish this.

Red Hat Single Sign-On has a single active keypair at a time, but can have several passive keys as well. The active keypair is used to create new signatures, while the passive keypairs can be used to verify previous signatures. This makes it possible to regularly rotate the keys without any downtime or interruption to users.

When a realm is created a key pair and a self-signed certificate is automatically generated.

To view the active keys for a realm select the realm in the admin console click on **Realm settings** then **Keys**. This will show the currently active keys for the realm. Red Hat Single Sign-On currently only supports RSA signatures so there is only one active keypair. In the future as more signature algorithms are added there will be more active keypairs.

To view all available keys select **All**. This will show all active, passive and disabled keys. A keypair can have the status **Active**, but still not be selected as the currently active keypair for the realm. The selected active pair which is used for signatures is selected based on the first key provider sorted by priority that is able to provide an active keypair.

## 11.3.1. Rotating keys

It's recommended to regularly rotate keys. To do so you should start by creating new keys with a higher priority than the existing active keys. Or create new keys with the same priority and making the previous keys passive.

Once new keys are available all new tokens and cookies will be signed with the new keys. When a user authenticates to an application the SSO cookie is updated with the new signature. When OpenID Connect tokens are refreshed new tokens are signed with the new keys. This means that over time all cookies and tokens will use the new keys and after a while the old keys can be removed.

How long you wait to delete old keys is a tradeoff between security and making sure all cookies and tokens are updated. In general it should be acceptable to drop old keys after a few weeks. Users that have not been active in the period between the new keys where added and the old keys removed will have to re-authenticate.

This also applies to offline tokens. To make sure they are updated the applications need to refresh the tokens before the old keys are removed.

As a guideline it may be a good idea to create new keys every 3-6 months and delete old keys 1-2 months after the new keys where created.

# 11.3.2. Adding a generated keypair

To add a new generated keypair select **Providers** and choose **rsa-generated** from the dropdown. You can change the priority to make sure the new keypair becomes the active keypair. You can also change the **keysize** if you want smaller or larger keys (default is 2048, supported values are 1024, 2048 and 4096).

Click **Save** to add the new keys. This will generated a new keypair including a self-signed certificate.

Changing the priority for a provider will not cause the keys to be re-generated, but if you want to change the keysize you can edit the provider and new keys will be generated.

# 11.3.3. Adding an existing keypair and certificate

To add a keypair and certificate obtained elsewhere select **Providers** and choose **rsa** from the dropdown. You can change the priority to make sure the new keypair becomes the active keypair.

Click on **Select file** for **Private RSA Key** to upload your private key. The file should be encoded in PEM format. You don't need to upload the public key as it is automatically extracted from the private key.

If you have a signed certificate for the keys click on **Select file** next to **X509 Certificate**. If you don't have one you can skip this and a self-signed certificate will be generated.

# 11.3.4. Loading keys from a Java Keystore

To add a keypair and certificate stored in a Java Keystore file on the host select **Providers** and choose **java-keystore** from the dropdown. You can change the priority to make sure the new keypair becomes the active keypair.

Fill in the values for **Keystore**, **Keystore Password**, **Key Alias** and **Key Password** and click on **Save**.

# 11.3.5. Making keys passive

Locate the keypair in **Active** or **All** then click on the provider in the **Provider** column. This will take you to the configuration screen for the key provider for the keys. Click on **Active** to turn it **OFF**, then click on **Save**. The keys will no longer be active and can only be used for verifying signatures.

# 11.3.6. Disabling keys

Locate the keypair in **Active** or **All** then click on the provider in the **Provider** column. This will take you to the configuration screen for the key provider for the keys. Click on **Enabled** to turn it **OFF**, then click on **Save**. The keys will no longer be enabled.

Alternatively, you can delete the provider from the **Providers** table.

# 11.3.7. Compromised keys

Red Hat Single Sign-On has the signing keys stored just locally and they are never shared with the client applications, users or other entities. However if you think that your realm signing key was compromised, you should first generate new keypair as described above and then immediately remove the compromised keypair.

Then to ensure that client applications won't accept the tokens signed by the compromised key, you should update and push not-before policy for the realm, which is doable from the admin console. Pushing new policy will ensure that client applications won't accept the existing tokens signed by the compromised key, but also the client application will be forced to download new keypair from the Red Hat Single Sign-On, hence the tokens signed by the compromised key won't be valid anymore. Note that your REST and confidential clients must have set **Admin URL**, so that Red Hat Single Sign-On is able to send them the request about pushed not-before policy.

# **CHAPTER 12. IDENTITY BROKERING**

An Identity Broker is an intermediary service that connects multiple service providers with different identity providers. As an intermediary service, the identity broker is responsible for creating a trust relationship with an external identity provider in order to use its identities to access internal services exposed by service providers.

From a user perspective, an identity broker provides a user-centric and centralized way to manage identities across different security domains or realms. An existing account can be linked with one or more identities from different identity providers or even created based on the identity information obtained from them.

An identity provider is usually based on a specific protocol that is used to authenticate and communicate authentication and authorization information to their users. It can be a social provider such as Facebook, Google or Twitter. It can be a business partner whose users need to access your services. Or it an be a cloud-based identity service that you want to integrate with.

Usually, identity providers are based on the following protocols:

- » SAML v2.0
- » OpenID Connect v1.0
- » OAuth v2.0

In the next sections we'll see how to configure and use Red Hat Single Sign-On as an identity broker, covering some important aspects such as:

- » Social Authentication
- » OpenID Connect v1.0 Brokering
- » SAML v2.0 Brokering
- » Identity Federation

# **12.1. BROKERING OVERVIEW**

When using Red Hat Single Sign-On as an identity broker, users are not forced to provide their credentials in order to authenticate in a specific realm. Instead, they are presented with a list of identity providers from which they can authenticate.

You can also configure a default broker. In this case the user will not be given a choice, but instead be redirected directly to the parent broker.

The following diagram demonstrates the steps involved when using Red Hat Single Sign-On to broker an external identity provider:

**Identity Broker Flow** 

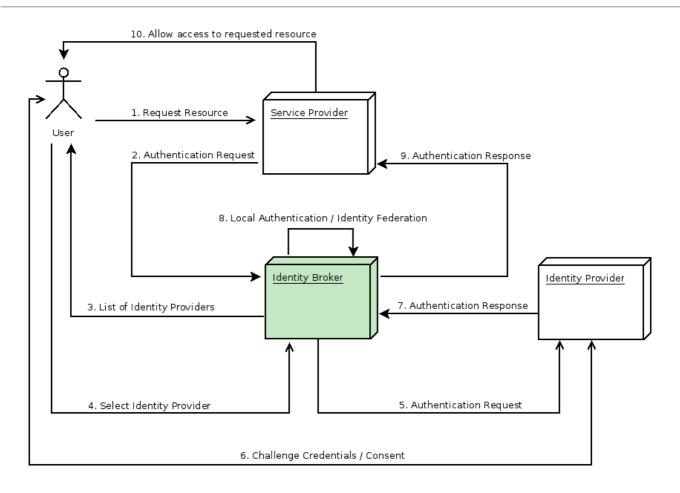

- 1. User is not authenticated and requests a protected resource in a client application.
- 2. The client applications redirects the user to Red Hat Single Sign-On to authenticate.
- 3. At this point the user is presented with the login page where there is a list of identity providers supported by a realm.
- 4. User selects one of the identity providers by clicking on its respective button or link.
- 5. Red Hat Single Sign-On issues an authentication request to the target identity provider asking for authentication and the user is redirected to the login page of the identity provider. The connection properties and other configuration options for the identity provider were previously set by the administrator in the Admin Console.
- 6. User provides his credentials or consent in order to authenticate in the identity provider.
- 7. Upon a successful authentication by the identity provider, the user is redirected back to Red Hat Single Sign-On with an authentication response. Usually this response contains a security token that will be used by Red Hat Single Sign-On to trust the authentication performed by the identity provider and retrieve information about the user.
- 8. Now Red Hat Single Sign-On is going to check if the response from the identity provider is valid. If valid, it will import and create a new user or just skip that if the user already exists. If it is a new user, Red Hat Single Sign-On may ask the identity provider for information about the user if that info doesn't already exist in the token. This is what we call *identity federation*. If the user already exists Red Hat Single Sign-On may ask him to link the identity returned from the identity provider with his existing account. We call this process *account linking*. What exactly is done is configurable and can be specified by setup of First Login Flow . At the end of this step, Red Hat Single Sign-On authenticates the user and issues its own token in order to access the requested resource in the service provider.

- 9. Once the user is locally authenticated, Red Hat Single Sign-On redirects the user to the service provider by sending the token previously issued during the local authentication.
- 10. The service provider receives the token from Red Hat Single Sign-On and allows access to the protected resource.

There are some variations of this flow that we will talk about later. For instance, instead of presenting a list of identity providers, the client application can request a specific one. Or you can tell Red Hat Single Sign-On to force the user to provide additional information before federating his identity.

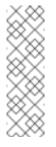

#### Note

Different protocols may require different authentication flows. At this moment, all the identity providers supported by Red Hat Single Sign-On use a flow just like described above. However, despite the protocol in use, user experience should be pretty much the same.

As you may notice, at the end of the authentication process Red Hat Single Sign-On will always issue its own token to client applications. What this means is that client applications are completely decoupled from external identity providers. They don't need to know which protocol (eg.: SAML, OpenID Connect, OAuth, etc) was used or how the user's identity was validated. They only need to know about Red Hat Single Sign-On.

# **12.2. DEFAULT IDENTITY PROVIDER**

It's possible to automatically redirect to a identity provider instead of displaying the login form. To enable this go to **Authentication** select the **Browser** flow. Then click on config for the **Identity Provider Redirector** authenticator. Set **Default Identity Provider** to the alias of the identity provider you want to automatically redirect users to.

If the configured default identity provider is not found the login form will be displayed instead.

This authenticator is also responsible for dealing with the **kc\_idp\_hint** query parameter. See client suggested identity provider section for more details.

# **12.3. GENERAL CONFIGURATION**

The identity broker configuration is all based on identity providers. Identity providers are created for each realm and by default they are enabled for every single application. That means that users from a realm can use any of the registered identity providers when signing in to an application.

In order to create an identity provider click the **Identity Providers** left menu item.

**Identity Providers** 

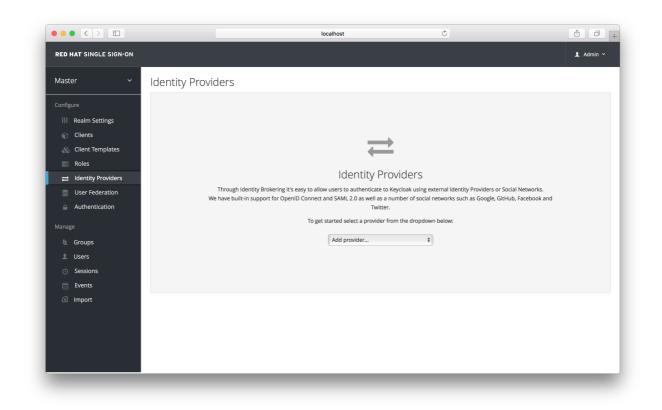

In the drop down list box, choose the identity provider you want to add. This will bring you to the configuration page for that identity provider type.

#### **Add Identity Provider**

|                                   |                              | localhost                                                       | ¢ 1       |
|-----------------------------------|------------------------------|-----------------------------------------------------------------|-----------|
| RED HAT SINGLE SIGN-ON            |                              |                                                                 | 1 Admin 🛩 |
| Master ~                          | Identity Providers » Add ide | entity provider                                                 |           |
| Configure                         | Add identity pro             | ovider                                                          |           |
| 👫 Realm Settings                  | Redirect URI 😡               | http://localhost:8080/auth/realms/master/broker/google/endpoint |           |
| Clients                           | * Client ID 😡                |                                                                 |           |
| 🚓 Client Templates<br>arrow Roles | * Client Secret 🕜            |                                                                 |           |
| ➡ Identity Providers              | Use userlp Param 🕢           | OFF                                                             |           |
| User Federation                   | Default Scopes 🚱             |                                                                 |           |
| Authentication                    | Store Tokens @               | OFF                                                             |           |
| Manage                            | Stored Tokens<br>Readable Ø  | OFF                                                             |           |
| L Users                           | Enabled Ø                    | ON                                                              |           |
| <ul> <li>Sessions</li> </ul>      | Disable User Info 🚱          | OFF                                                             |           |
| 🛗 Events 🖸 Import                 | Trust Email 😡                | OFF                                                             |           |
|                                   | GUI order 🚱                  |                                                                 |           |
|                                   | First Login Flow @           | first broker login                                              | \$        |
|                                   | Post Login Flow @            |                                                                 | ¢         |
|                                   |                              | Save Cancel                                                     |           |

Above is an example of configuring a Google social login provider. Once you configure an IDP, it will appear on the Red Hat Single Sign-On login page as an option.

# **IDP** login page

|                                     | localhost | Ċ         | â 0 +            |
|-------------------------------------|-----------|-----------|------------------|
|                                     |           |           | 🍣 <b>red</b> hat |
|                                     |           |           |                  |
| RED HAT <sup>®</sup> SINGLE SIGN ON |           |           |                  |
| Username or email<br>Password       | Log in    | 8 Google+ |                  |
|                                     |           | A         |                  |

#### Social

Social providers allow you to enable social authentication in your realm. Red Hat Single Sign-On makes it easy to let users log in to your application using an existing account with a social network. Currently Facebook, Google, Twitter, GitHub, LinkedIn, Microsoft, and StackOverflow are supported with more planned for the future.

#### **Protocol-based**

Protocol-based providers are those that rely on a specific protocol in order to authenticate and authorize users. They allow you to connect to any identity provider compliant with a specific protocol. Red Hat Single Sign-On provides support for SAML v2.0 and OpenID Connect v1.0 protocols. It makes it easy to configure and broker any identity provider based on these open standards.

Although each type of identity provider has its own configuration options, all of them share some very common configuration. Regardless the identity provider you are creating, you'll see the following configuration options available:

#### Table 12.1. Common Configuration

Configuration

Description

| Configuration          | Description                                                                                                    |
|------------------------|----------------------------------------------------------------------------------------------------|
| Alias                  | The alias is an unique identifier for an identity<br>provider. It is used to reference an identity provider<br>internally. Some protocols such as OpenID<br>Connect require a redirect URI or callback url in<br>order to communicate with an identity provider. In<br>this case, the alias is used to build the redirect<br>URI. Every single identity provider must have an<br>alias. Examples are facebook, google,<br>idp.acme.com, etc. |
| Enabled                | Turn the provider on/off                                                                                                    |
| Store Tokens           | Whether or not to store the token received from the identity provider.                                                                                                    |
| Stored Tokens Readable | Whether or not users are allowed to retrieve the stored identity provider token. This also applies to the <i>broker</i> client-level role <i>read token</i>                                                                                                    |
| Trust email            | If the identity provider supplies an email address<br>this email address will be trusted. If the realm<br>required email validation, users that log in from this<br>IDP will not have to go through the email<br>verification process.                                                                                                    |
| GUI order              | The order number that sorts how the available IDPs are listed on the Red Hat Single Sign-On login page.                                                                                                    |
| First Login Flow       | This is the authentication flow that will be triggered<br>for users that log into Red Hat Single Sign-On<br>through this IDP for the first time ever.                                                                                                    |
| Post Login Flow        | Authentication flow that is triggered after the user finishes logging in with the external identity provider.                                                                                                    |

# **12.4. SOCIAL IDENTITY PROVIDERS**

For Internet facing applications, it is quite burdensome for users to have to register at your site to obtain access. It requires them to remember yet another username and password combination. Social identity providers allow you to delegate authentication to a semi-trusted and respected entity where the user probably already has an account. Red Hat Single Sign-On provides built-in support for the most common social networks out there, such as Google, Facebook, Twitter, Github, LinkedIn, Microsoft and StackOverflow.

# 12.4.1. Google

There are a number of steps you have to complete to be able to login to Google. First, go to the **Identity Providers** left menu item and select **Google** from the **Add provider** drop down list. This will bring you to the **Add identity provider** page.

## **Add Identity Provider**

|                                         |                             | localhost                                                       | C  | 1 1 +     |
|-----------------------------------------|-----------------------------|-----------------------------------------------------------------|----|-----------|
| RED HAT SINGLE SIGN-ON                  |                             |                                                                 |    | 1 Admin 🗸 |
| Master ~                                | Identity Providers » Add id | entity provider                                                 |    |           |
| Configure                               | Add identity pr             | ovider                                                          |    |           |
| 👫 Realm Settings                        | Redirect URI 🚱              | http://localhost:8080/auth/realms/master/broker/google/endpoint |    |           |
| 📦 Clients                               | * Client ID 🔞               |                                                                 |    |           |
| 🚓 Client Templates                      | * Client Secret 🕢           |                                                                 |    |           |
| ➡ Roles ➡ Identity Providers            | Use userlp Param 😡          | OFF                                                             |    |           |
| User Federation                         | Default Scopes 🚱            |                                                                 |    |           |
| Authentication                          | Store Tokens 😡              | OFF                                                             |    |           |
| Manage                                  | Stored Tokens<br>Readable Ø | OFF                                                             |    |           |
| L Users                                 | Enabled 🚱                   | ON                                                              |    |           |
| <ul> <li>Sessions</li> </ul>            | Disable User Info 🚱         | OFF                                                             |    |           |
| <ul><li>Events</li><li>Import</li></ul> | Trust Email 🛛               | OFF                                                             |    |           |
|                                         | GUI order 🚱                 |                                                                 |    |           |
|                                         | First Login Flow @          | first broker login                                              | \$ |           |
|                                         | Post Login Flow 😡           |                                                                 | \$ |           |
|                                         |                             | Save                                                            |    |           |

You can't click save yet, as you'll need to obtain a **Client ID** and **Client Secret** from Google. One piece of data you'll need from this page is the **Redirect URI**. You'll have to provide that to Google when you register Red Hat Single Sign-On as a client there, so copy this URI to your clipboard.

To enable login with Google you first have to create a project and a client in the Google Developer Console. Then you need to copy the client id and secret into the Red Hat Single Sign-On Admin Console.

#### Note

Google often changes the look and feel of the Google Developer Console, so these directions might not always be up to date and the configuration steps might be slightly different.

Let's see first how to create a project with Google.

Log in to the Google Developer Console.

# **Google Developer Console**

| ••         |                        |                    | 🗎 cor                | sole.cloud.google.com | Ċ                          | A       |
|------------|------------------------|--------------------|----------------------|-----------------------|----------------------------|---------|
| ≡          | GoogleCloud Platform   | ۹                  |                      |                       | Go to project 👻 🎁 🔽 🥠      | 0 🔺 : 🤹 |
| •          | IAM & Admin            | Projects           | + CREATE PROJECT     | DELETE PROJECT        | No project selected        |         |
| Select     | a project 👻            | Projects shut down | and pending deletion |                       | IAM Labels                 |         |
|            | All projects           |                    |                      |                       |                            |         |
| + <u>e</u> | IAM                    |                    |                      |                       |                            |         |
| 0          | GCP Privacy & Security |                    |                      |                       |                            |         |
| \$         | Settings               |                    |                      |                       | Select one or more project | ts.     |
| 찐          | Service accounts       |                    |                      |                       |                            |         |
| •          | Labels<br>Quotas       |                    |                      |                       |                            |         |
|            | Quotao                 |                    |                      |                       |                            |         |
|            |                        |                    |                      |                       |                            |         |
|            |                        |                    |                      |                       |                            |         |
|            |                        |                    |                      |                       |                            |         |
|            |                        |                    |                      |                       |                            |         |
|            |                        |                    |                      |                       |                            |         |
|            |                        |                    |                      |                       |                            |         |
|            |                        |                    |                      |                       |                            |         |

Click the **Create Project** button. Use any value for **Project name** and **Project ID** you want, then click the **Create** button. Wait for the project to be created (this may take a while). Once created you will be brought to the project's dashboard.

#### Dashboard

| •• |                      |           | Console.cloud.google.com                                                                                                    | Ċ                                                                                  |       |
|----|----------------------|-----------|----------------------------------------------------------------------------------------------------|------------------------------------------------------------------------------------|-------|
| =  | GoogleCloud Platform | ۹         |                                                                                                    | Test Keycloak 👻 🎁 🔽 💋 🥝                                                            | 🕦 : 🧶 |
| ♠  | Home                 | Dashboard |                                                                                                    |                                                                                    |       |
| 99 | Dashboard            |           |                                                                                                    |                                                                                    |       |
| ≣  | Activity             |           | Project: Test Keycloak                                                                                                    | Documentation                                                                      |       |
|    |                      |           | ID: test-keycloak-1323 (#703440022193)                                                                                                    | Google Cloud Platform documentation                                                |       |
|    |                      |           |                                                                                                    | Cloud Platform solutions                                                           |       |
|    |                      |           | Try Google Cloud Platform for<br>free                                                                                                    | Cloud Platform tutorials                                                           |       |
|    |                      |           | Sign up and get \$300 in credit and 60 days to explore                                                                                    | Use Google APIs                                                                    |       |
|    |                      |           | 👬 Sign up                                                                                                    | Enable APIs, create credentials, and track your usage                              |       |
|    |                      |           | Try Compute Engine                                                                                                    | RPI Enable and manage APIs                                                         |       |
|    |                      | Co        | Spin up virtual machines using Google<br>Compute Engine, Node.js, and MongoDB<br>to create a guestbook app in this guided<br>walkthrough. | Create a Cloud Storage bucket                                                      |       |
|    |                      |           | Get started                                                                                                    | Store your unstructured data safely and with high availability using Cloud Storage |       |
|    |                      |           |                                                                                                    | Get started                                                                        |       |
|    |                      |           | Try App Engine                                                                                                    |                                                                                    |       |
| 4≣ |                      |           | Create and deploy a Hello World app                                                                                                    |                                                                                    |       |

To be able to retrieve the profiles of Google users, you need to turn on the Google+ APIs. Select the **Enable and manage APIs** and click the **Google+ API** link.

#### **APIs**

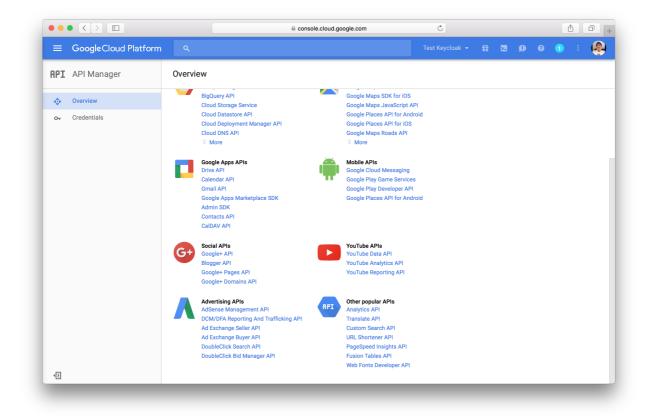

Click the **Enable** button on this page. You will get a message that you must create the credentials of your project. So click the **Go to Credentials** button.

#### Go To Credentials

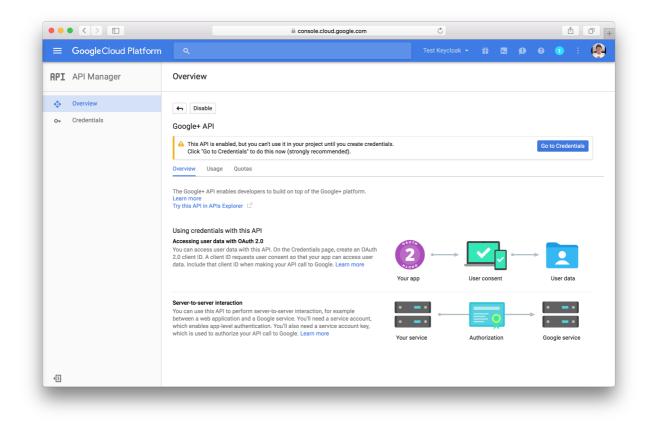

You will then be brought to the credentials page.

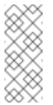

#### Note

If you logout in the middle of this, there is a menu in the top left hand corner. Select **API Manager** and it will bring you to your desired screen.

You will then be asked to specify what credentials you need and what type of data you will be accessing.

#### **Add Credentials**

| • • • |                       | Console.cloud.google.com                                                                                                    | C               |    |    |   |   |   | ₫ | P |
|-------|-----------------------|----------------------------------------------------------------------------------------------------|-----------------|----|----|---|---|---|---|---|
| =     | Google Cloud Platform | ۹                                                                                                    | Test Keycloak 👻 | ij | >. | ø | 0 | 1 | : | ۹ |
| API   | API Manager           | Credentials                                                                                                    |                 |    |    |   |   |   |   |   |
| <>    | Overview              | Add credentials to your project                                                                                                    |                 |    |    |   |   |   |   |   |
| 0~    | Credentials           | 1       Find out what kind of credentials you need         Well help you set up the correct credentials       If you wish you can skip this step and create an API key, client ID, or service account         Which API are you using?       Determines what kind of credentials you need.         Coogle+ API       •         Where will you be calling the API from?       •         Determines which settings you'll need to configure.       •         Web server (e.g. node.js, Torncat)       •         What data will you be accessing?       •         Out data       access data belonging to a Google user, with their permission         Application data       access data belonging to your own application         What credentials do I need?       2         2       Get your credentials         Cancel       * |                 |    |    |   |   |   |   |   |
| 41    |                       |                                                                                                    |                 |    |    |   |   |   |   |   |

Select Web server and User data and click the What credentials do I need? button.

#### **Create OAuth ID**

| • • • |                       | Console.cloud.google.com                                                                                                    | Ċ               |   |    |   |   | đ |   |
|-------|-----------------------|----------------------------------------------------------------------------------------------------|-----------------|---|----|---|---|---|---|
| ≡     | Google Cloud Platform | ۹                                                                                                    | Test Keycloak 👻 | Ĩ | >. | ø | ? | 1 | : |
| API   | API Manager           | Credentials                                                                                                    |                 |   |    |   |   |   |   |
| ¢     | Overview              | Add credentials to your project                                                                                                    |                 |   |    |   |   |   |   |
| 07    | Credentials           | <ul> <li>Find out what kind of credentials you need<br/>Calling Google+ API from a web server</li> </ul>                                                                                                    |                 |   |    |   |   |   |   |
|       |                       | Create an OAuth 2.0 client ID Name     keycloak     Contract Contract |                 |   |    |   |   |   |   |
|       |                       | A set up the OAuth 2.0 consent screen     Set up the OAuth 2.0 consent screen                                                                                                    |                 |   |    |   |   |   |   |
| 41    |                       | 4 Download credentials                                                                                                    |                 |   |    |   |   |   |   |

Next you'll need to create an OAuth 2.0 client ID. Specify the name you want for your client. You'll also need to copy and paste the **Redirect URI** from the Red Hat Single Sign-On **Add Identity Provider** page into the **Authorized redirect URIs** field. After you do this, click the **Create client ID** button.

When users log into Google from Red Hat Single Sign-On they will see a consent screen from Google which will ask the user if Red Hat Single Sign-On is allowed to view information about their user profile. The next Google config screen asks you for information about this screen.

Once you click **Done** you will be brought to the **Credentials** page. Click on your new OAuth 2.0 Client ID to view the settings of your new Google Client.

|     |                       |                                         | Console.cloud.google.com                                                                                                    | Č                |         |    |   |   | <u></u> | ſ |
|-----|-----------------------|-----------------------------------------|----------------------------------------------------------------------------------------------------|------------------|---------|----|---|---|---------|---|
|     | OAuth                 | n client - Test Keycloak                |                                                                                                    | Keycloak Admin   | Console |    |   |   |         |   |
| =   | Google Cloud Platform | ۹                                       |                                                                                                    | Test Keycloak 👻  | ii -    | 2. | 9 | 1 | :       |   |
| API | API Manager           | Credentials                             |                                                                                                    |                  |         |    |   |   |         |   |
| ٩   | Overview              | + Download JS                           | SON Reset secret Delete                                                                                                    |                  |         |    |   |   |         |   |
| 0+  | Credentials           | Client ID for Web a                     | application                                                                                                    |                  |         |    |   |   |         |   |
|     |                       | Client ID                               | 703440022193-bf3hdk60fcfg7pjg9kq9cduq1p28aufa.apps.googl                                                                                                    | eusercontent.com |         |    |   |   |         |   |
|     |                       | Client secret                           | ja-tbOqsKYLovi5PiuTxl4r2                                                                                                    |                  |         |    |   |   |         |   |
|     |                       | Creation date                           | May 26, 2016, 11:50:48 AM                                                                                                    |                  |         |    |   |   |         |   |
|     |                       | Name                                    |                                                                                                    |                  |         |    |   |   |         |   |
|     |                       | keycloak1                               |                                                                                                    |                  |         |    |   |   |         |   |
|     |                       | (http://*.example.co<br>the origin URI. | cript origins<br>its from a browser. This is the origin URI of the client application. It can't conta<br>orm) or a path (http://example.com/subdir). If you're using a nonstandard port,                                                      |                  |         |    |   |   |         |   |
|     |                       | http://www.exar                         |                                                                                                    |                  |         |    |   |   |         |   |
|     |                       | authenticated with                      | It URIs<br>ts from a web server. This is the path in your application that users are redirec<br>Google. The path will be appended with the authorization code for access. Mu<br>L fragments or relative paths. Cannot be a public IP address. |                  |         |    |   |   |         |   |
|     |                       | http://localhost:                       | 8180/auth/realms/master/broker/google/endpoint                                                                                                    | ×                |         |    |   |   |         |   |
|     |                       | http://www.exar                         | mple.com/oauth2callback                                                                                                    |                  |         |    |   |   |         |   |
|     |                       | Save Cancel                             |                                                                                                    |                  |         |    |   |   |         |   |
| 4≣  |                       |                                         |                                                                                                    |                  |         |    |   |   |         |   |

# **Google Client Credentials**

You will need to obtain the client ID and secret from this page so you can enter them into the Red Hat Single Sign-On **Add identity provider** page. Go back to Red Hat Single Sign-On and specify those items.

One config option to note on the Add identity provider page for Google is the Default Scopes field. This field allows you to manually specify the scopes that users must authorize when authenticating with this provider. For a complete list of scopes, please take a look at https://developers.google.com/oauthplayground/. By default, Red Hat Single Sign-On uses the following scopes: openid profile email.

# 12.4.2. Facebook

There are a number of steps you have to complete to be able to login to Facebook. First, go to the **Identity Providers** left menu item and select **Facebook** from the **Add provider** drop down list. This will bring you to the **Add identity provider** page.

# Add Identity Provider

|                               |                             | localhost                                                         | Ċ  | ▲ □       |
|-------------------------------|-----------------------------|-------------------------------------------------------------------|----|-----------|
| RED HAT SINGLE SIGN-ON        |                             |                                                                   |    | 1 Admin v |
| Master ~                      | Identity Providers » Add id | entity provider                                                   |    |           |
| Configure                     | Add identity pr             | ovider                                                            |    |           |
| 👫 Realm Settings              | Redirect URI @              | http://localhost:8080/auth/realms/master/broker/facebook/endpoint |    |           |
| Clients                       | * Client ID 😡               |                                                                   |    |           |
| 🚓 Client Templates<br>📰 Roles | * Client Secret 😡           |                                                                   |    |           |
|                               | Default Scopes 🚱            |                                                                   |    |           |
| User Federation               | Store Tokens 😡              | OFF                                                               |    |           |
| Authentication Manage         | Stored Tokens<br>Readable 😡 | OFF                                                               |    |           |
| A Groups                      | Enabled @                   | ON                                                                |    |           |
| L Users                       | Disable User Info 😡         | OFF                                                               |    |           |
| <ul> <li>Sessions</li> </ul>  | Trust Email 📀               | OFF                                                               |    |           |
| 🛗 Events                      | GUI order 😡                 |                                                                   |    |           |
| ·                             | First Login Flow 😡          | first broker login                                                | \$ |           |
|                               | Post Login Flow 😡           |                                                                   | \$ |           |
|                               |                             | Save Cancel                                                       |    |           |
|                               |                             |                                                                   |    |           |

You can't click save yet, as you'll need to obtain a **Client ID** and **Client Secret** from Facebook. One piece of data you'll need from this page is the **Redirect URI**. You'll have to provide that to Facebook when you register Red Hat Single Sign-On as a client there, so copy this URI to your clipboard.

To enable login with Facebook you first have to create a project and a client in the Facebook Developer Console.

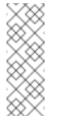

## Note

Facebook often changes the look and feel of the Facebook Developer Console, so these directions might not always be up to date and the configuration steps might be slightly different.

Once you've logged into the console there is a pull down menu in the top right corner of the screen that says **My Apps**. Select the **Add a New App** menu item.

Add a New App

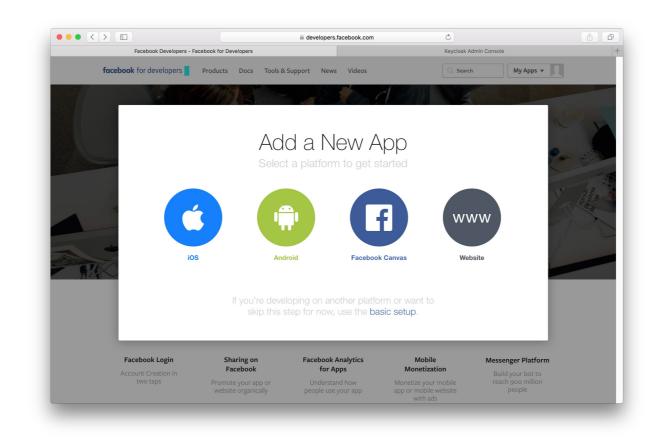

Select the Website icon. Click the Skip and Create App ID button.

#### Create a New App ID

| facebook for developer                | - Facebook for Developers  - Facebook for Developers  - Tools & Support N  - Create a New App ID  aet started integrating Facebook into your app or we | wwws Videos | Keycloak Admin Console | pps •            |
|---------------------------------------|----------------------------------------------------------------------------------------------------|-------------|------------------------|------------------|
| Start Over                            | Create a New App ID                                                                                                    | ews Videos  |                        | pps <del>v</del> |
|                                       | Create a New App ID                                                                                                    |             | Skip and Create App ID |                  |
|                                       | Create a New App ID                                                                                                    |             |                        |                  |
| l l l l l l l l l l l l l l l l l l l | Create a New App ID                                                                                                    |             |                        |                  |
|                                       |                                                                                                    | hsite       |                        |                  |
|                                       |                                                                                                    |             |                        |                  |
|                                       | Display Name                                                                                                    |             |                        |                  |
|                                       | Keycloak                                                                                                    |             |                        |                  |
| 1                                     | lamespace                                                                                                    |             |                        |                  |
|                                       | A unique identifier for your app (optional)                                                                                                    |             |                        |                  |
|                                       | Contact Email                                                                                                    |             |                        | 4                |
|                                       | Used for important communication about your app                                                                                                    |             |                        |                  |
|                                       |                                                                                                    |             |                        |                  |
|                                       | Category                                                                                                    |             |                        |                  |
|                                       | Choose a Category 🔻                                                                                                    |             |                        |                  |
| B'                                    | proceeding, you agree to the Facebook Platform F                                                                                                    | olicies     | Cancel Create App ID   |                  |
|                                       |                                                                                                    |             |                        |                  |
|                                       |                                                                                                    |             |                        |                  |
|                                       |                                                                                                    |             |                        |                  |
|                                       |                                                                                                    |             |                        |                  |
|                                       |                                                                                                    |             |                        |                  |
| Give Feedback                         |                                                                                                    |             |                        |                  |

The email address and app category are required fields. Once you're done with that, you will be brought to the dashboard for the application. Click the **Settings** left menu item.

## Create a New App ID

| Keycloak                | c - Settings - Facebook for Developers          | Keycloak Admin Console                            |
|-------------------------|-------------------------------------------------|---------------------------------------------------|
| 🕸 Keycloak 🝷            | APP ID: 1717433395179537 A View Analytics       | 🕷 Tools & Support Docs 🎵                          |
| Dashboard               |                                                 |                                                   |
| Settings                | Basic                                           | Advanced                                          |
| Basic                   |                                                 |                                                   |
| Advanced                | App ID                                          | App Secret                                        |
| Roles                   | 1717433395179537                                | a7d28f77939d00b5d48ada04947d737e Reset            |
| Alerts                  | Display Name                                    | Namespace                                         |
| App Review              | Keycloak                                        |                                                   |
|                         | App Domains                                     | Contact Email                                     |
| + Add Product           |                                                 | Used for important communication about your app   |
|                         | Privacy Policy URL                              | Terms of Service URL                              |
|                         | Privacy policy for Login dialog and App Details | Terms of Service for Login dialog and App Details |
|                         | App Icon                                        | Category                                          |
|                         | 1024 × 1024                                     | Business v                                        |
|                         |                                                 |                                                   |
|                         |                                                 | + Add Platform                                    |
| facebook for developers |                                                 | Discard Save Changes                              |

Click on the **+** Add **Platform** button at the end of this page and select the **Website** icon. Copy and paste the **Redirect URI** from the Red Hat Single Sign-On Add identity provider page into the **Site URL** of the Facebook **Website** settings block.

**Specify Website** 

| Dashboard                | Keycloak                                     |                                                   |
|--------------------------|----------------------------------------------|---------------------------------------------------|
| ettings                  |                                              | Contact Email                                     |
| <b>Basic</b><br>Advanced | App Domains                                  | bburkg@redhat.com                                 |
| Roles                    | Privacy Policy URL                           | Terms of Service URL                              |
| lerts                    | Privacy policy for Login dialog and App Deta | Terms of Service for Login dialog and App Details |
| pp Review                | App Icon                                     | Category                                          |
| RODUCTS<br>Add Product   | 1024 x 1024                                  | Business *                                        |
|                          | Website                                      | Quick Start X                                     |
|                          | Site URL                                     |                                                   |
|                          | http://localhost:8180/auth/realms/master/bro | sker/facebook/endpoint                            |
|                          |                                              | + Add Platform                                    |

After this it is necessary to make the Facebook app public. Click **App Review** left menu item and switch button to "Yes".

You will need also to obtain the App ID and App Secret from this page so you can enter them into the Red Hat Single Sign-On **Add identity provider** page. To obtain this click on the **Dashboard** left menu item and click on **Show** under **App Secret**. Go back to Red Hat Single Sign-On and specify those items and finally save your Facebook Identity Provider.

One config option to note on the **Add identity provider** page for Facebook is the **Default Scopes** field. This field allows you to manually specify the scopes that users must authorize when authenticating with this provider. For a complete list of scopes, please take a look at https://developers.facebook.com/docs/graph-api. By default, Red Hat Single Sign-On uses the following scopes: **email**.

#### 12.4.3. Twitter

There are a number of steps you have to complete to be able to login to Twitter. First, go to the **Identity Providers** left menu item and select **Twitter** from the **Add provider** drop down list. This will bring you to the **Add identity provider** page.

**Add Identity Provider** 

|                              |                             | localhost                                                        | Ċ  | 1 D       |
|------------------------------|-----------------------------|------------------------------------------------------------------|----|-----------|
| ED HAT SINGLE SIGN-ON        |                             |                                                                  |    | 1 Admin 🗸 |
| Master 🗸 🗸                   | Identity Providers » Add id | entity provider                                                  |    |           |
| Configure                    | Add identity pr             | ovider                                                           |    |           |
| 👫 Realm Settings             | Redirect URI @              | http://localhost:8080/auth/realms/master/broker/twitter/endpoint |    |           |
| 📦 Clients                    | * Client ID 😡               |                                                                  |    |           |
| 🚓 Client Templates           | * Client Secret 🖗           |                                                                  |    |           |
|                              | Default Scopes 😡            |                                                                  |    |           |
| User Federation              | Store Tokens 😡              | OFF                                                              |    |           |
| Authentication               | Stored Tokens<br>Readable 🚱 | OFF                                                              |    |           |
| Manage                       | Enabled 😡                   | ON                                                               |    |           |
| 1 Users                      | Disable User Info 😡         | OFF                                                              |    |           |
| <ul> <li>Sessions</li> </ul> | Trust Email 🛛               | OFF                                                              |    |           |
| 🛗 Events                     | GUI order 😡                 |                                                                  |    |           |
|                              | First Login Flow 😡          | first broker login                                               | \$ |           |
|                              | Post Login Flow 😡           |                                                                  | \$ |           |
|                              |                             | Save                                                             |    |           |
|                              |                             |                                                                  |    |           |

You can't click save yet, as you'll need to obtain a **Client ID** and **Client Secret** from Twitter. One piece of data you'll need from this page is the **Redirect URI**. You'll have to provide that to Twitter when you register Red Hat Single Sign-On as a client there, so copy this URI to your clipboard.

To enable login with Twtter you first have to create an application in the Twitter Application Management.

**Register Application** 

| RH-SSO Admin Console                                      | apps.twitter.com                           | Č<br>Twitter Application Management |  |
|-----------------------------------------------------------|--------------------------------------------|-------------------------------------|--|
| y Application Management                                  |                                            |                                     |  |
|                                                           |                                            |                                     |  |
| Status<br>Your application has been successfully deleted. |                                            |                                     |  |
| Twitter Apps                                              |                                            |                                     |  |
|                                                           | You don't currently have any Twitter Apps. |                                     |  |
|                                                           | Create New App                             |                                     |  |
|                                                           |                                            |                                     |  |
|                                                           |                                            |                                     |  |
|                                                           |                                            |                                     |  |
|                                                           |                                            |                                     |  |
|                                                           | y Tweet                                    |                                     |  |
|                                                           |                                            |                                     |  |
| About Terms Privacy Cookies                               |                                            | © 2016 Twitter, Inc.                |  |
|                                                           |                                            |                                     |  |

Click on the **Create New App** button. This will bring you to the **Create an Application** page.

# **Register Application**

|                   | =                                                                                                    | apps.twitter.com                       | Ċ                                       | <u> </u>          |
|-------------------|----------------------------------------------------------------------------------------------------|----------------------------------------|-----------------------------------------|-------------------|
|                   | RH-SSO Admin Console                                                                                             |                                        | Create an application   Twitter Appli   | cation Management |
|                   | rmanagement                                                                                                    |                                        |                                         | <u>.</u>          |
|                   |                                                                                                    |                                        |                                         |                   |
| Creat             | e an application                                                                                                 | 1                                      |                                         |                   |
| Cieda             |                                                                                                    |                                        |                                         |                   |
|                   |                                                                                                    |                                        |                                         |                   |
| Application       | on Details                                                                                                    |                                        |                                         |                   |
| Name *            |                                                                                                    |                                        |                                         |                   |
| keycloak2         |                                                                                                    |                                        |                                         |                   |
| Your application  | name. This is used to attribute the source of a tweet a                                                          | nd in user-facing authorization screer | is. 32 characters max.                  |                   |
| Description *     |                                                                                                    |                                        |                                         |                   |
| Key cloak te      | st application                                                                                                   |                                        |                                         |                   |
| Your application  | description, which will be shown in user-facing authon                                                           | zation screens. Between 10 and 200     | characters max.                         |                   |
| Website *         |                                                                                                    |                                        |                                         |                   |
| http://twitter    | com                                                                                                    |                                        |                                         |                   |
|                   | 's publicly accessible home page, where users can go                                                             |                                        |                                         | n. This fully-    |
|                   | used in the source attribution for tweets created by yo<br>e a URL yet, just put a placeholder here but remember |                                        | er-facing authorization screens.        |                   |
| Callback UR       |                                                                                                    |                                        |                                         |                   |
|                   | -<br>D.1 8080/auth/realms/master/broker/twitter/end                                                              | lioqt                                  |                                         |                   |
| Where should w    | e return after successfully authenticating? OAuth 1.0a                                                           | applications should explicitly specify | their oauth_callback URL on the request | token step,       |
| regardless of the | value given here. To restrict your application from usir                                                         | g callbacks, leave this field blank.   |                                         |                   |
|                   |                                                                                                    |                                        |                                         |                   |

Enter in a Name and Description. The Website can be anything, but cannot have a **localhost** address. For the **Callback URL** you must copy the **Redirect URI** from the Red Hat Single Sign-On **Add Identity Provider** page.

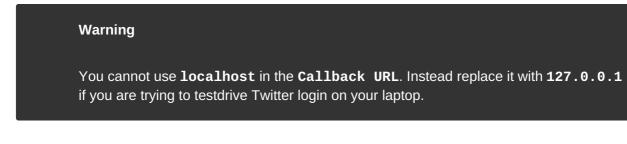

After clicking save you will be brought to the **Details** page.

#### **App Details**

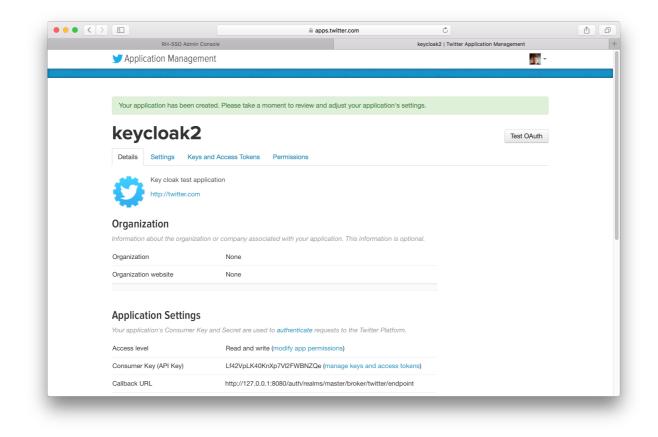

Next go to the Keys and Access Tokens tab.

**Keys and Access Tokens** 

|          | RH-SSO                | Admin Console                 |                                        | keycloak2   Twitter App | lication Management |
|----------|-----------------------|-------------------------------|----------------------------------------|-------------------------|---------------------|
| <b>9</b> | Application Man       | agement                       |                                        |                         | á) •                |
| k        | eycloal               | <b>&lt;</b> 2                 |                                        |                         | Test OAuth          |
| C        | Details Settings      | Keys and Access Tokens        | Permissions                            |                         |                     |
| Ap       | oplication Setti      | ings                          |                                        |                         |                     |
| Kee      | ep the "Consumer Sec  | cret" a secret. This key shou | ld never be human-readable in your app | olication.              |                     |
| Co       | nsumer Key (API Key)  | Lf42VpLK40k                   | (nXp7VI2FWBNZQe                        |                         |                     |
| Co       | nsumer Secret (API Se | ecret) SY2tAxCCcC             | jQcu1LKR8SJY8RpgPNCprlty3qNe1S         | YLu5GwoKF9              |                     |
| Ace      | cess Level            | Read and wri                  | te (modify app permissions)            |                         |                     |
| Ow       | ner                   | patriot1burke                 | 1                                      |                         |                     |
| Ow       | /ner ID               | 26763164                      |                                        |                         |                     |
|          |                       |                               |                                        |                         |                     |
|          | Application Ac        | ctions                        |                                        |                         |                     |
|          | Regenerate Consu      | mer Key and Secret Ch         | nange App Permissions                  |                         |                     |
|          |                       |                               |                                        |                         |                     |
|          |                       |                               |                                        |                         |                     |
| Yo       | our Access Tok        | en                            |                                        |                         |                     |

Finally, you will need to obtain the API Key and secret from this page and copy them back into the **Client ID** and **Client Secret** fields on the Red Hat Single Sign-On **Add identity provider** page.

### 12.4.4. Github

There are a number of steps you have to complete to be able to login to Github. First, go to the **Identity Providers** left menu item and select **Github** from the **Add provider** drop down list. This will bring you to the **Add identity provider** page.

**Add Identity Provider** 

|                              |                             | localhost                                                       | C  |           |
|------------------------------|-----------------------------|-----------------------------------------------------------------|----|-----------|
| RED HAT SINGLE SIGN-ON       |                             |                                                                 |    | ⊥ Admin ~ |
| Master ~                     | Identity Providers » Add id | entity provider                                                 |    |           |
| Configure                    | Add identity pr             | ovider                                                          |    |           |
| 👫 Realm Settings             | Redirect URI @              | http://localhost:8080/auth/realms/master/broker/github/endpoint |    |           |
| 😭 Clients                    | * Client ID 😡               |                                                                 |    |           |
| Client Templates             | * Client Secret 😡           |                                                                 |    |           |
|                              | Default Scopes 😡            |                                                                 |    |           |
| User Federation              | Store Tokens 😡              | OFF                                                             |    |           |
| Authentication               | Stored Tokens<br>Readable Ø | OFF                                                             |    |           |
| Manage                       | Enabled Ø                   | ON                                                              |    |           |
| L Users                      | Disable User Info 🛛         | OFF                                                             |    |           |
| <ul> <li>Sessions</li> </ul> | Trust Email 😡               | OFF                                                             |    |           |
| 🛗 Events                     | GUI order 😡                 |                                                                 |    |           |
|                              | First Login Flow 😡          | first broker login                                              | \$ |           |
|                              | Post Login Flow @           |                                                                 | \$ |           |
|                              |                             | Save Cancel                                                     |    |           |
|                              |                             |                                                                 |    |           |

You can't click save yet, as you'll need to obtain a **Client ID** and **Client Secret** from Github. One piece of data you'll need from this page is the **Redirect URI**. You'll have to provide that to Github when you register Red Hat Single Sign-On as a client there, so copy this URI to your clipboard.

To enable login with Github you first have to register an application project in GitHub Application Settings. Select the **Developer applications** tab.

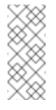

### Note

Github often changes the look and feel of application registration, so these directions might not always be up to date and the configuration steps might be slightly different.

Add a New App

| Developer app          | plications              |                                            | RH-SSO Admin Console                |
|------------------------|-------------------------|--------------------------------------------|-------------------------------------|
| Search GitHub          | F                       | Pull requests Issues Gist                  | 🔹 +- 🔢                              |
| Personal settings      | Authorized applications | Developer applications                     | Register a new application          |
| Profile                |                         |                                            |                                     |
| Account                |                         | No OAuth application                       | ons yet                             |
| Emails                 | OAuth ap                | plications are used to access the GitHub A | PI. Read the docs to find out more. |
| Notifications          |                         | Register a new applie                      | cation                              |
| Billing                |                         |                                            |                                     |
| SSH and GPG keys       |                         |                                            |                                     |
| Security               |                         |                                            |                                     |
| OAuth applications     |                         |                                            |                                     |
| Personal access tokens |                         |                                            |                                     |
| Repositories           |                         |                                            |                                     |
| Organizations          |                         |                                            |                                     |
| Saved replies          |                         |                                            |                                     |
| Organization settings  |                         |                                            |                                     |
| 🔯 keycloak             |                         |                                            |                                     |
| w resteasy             |                         |                                            |                                     |

Click the **Register a new application** button.

# Register App

| New OAuth /            | Application                           |                              | RH-SSO Admin Console  |         |
|------------------------|---------------------------------------|------------------------------|-----------------------|---------|
| Search GitHub          | Puli                                  | requests Issues Gist         |                       | ≰ +• 🔛• |
| Personal settings      | Register a new OAut                   | h application                |                       |         |
| Profile                | Application name                      |                              |                       |         |
| Account                | Keycloak                              |                              |                       |         |
| Emails                 | Something users will recognize an     | nd trust                     |                       |         |
| Notifications          | Homepage URL                          |                              |                       |         |
| Billing                |                                       |                              |                       |         |
| SSH and GPG keys       | The full URL to your application h    | omepage                      |                       |         |
| Security               | Application description               |                              |                       |         |
| OAuth applications     | Application description is option     | al                           |                       |         |
| Personal access tokens |                                       | 4                            |                       |         |
| Repositories           | This is displayed to all potential us | sers of your application     |                       |         |
| Organizations          | Authorization callback URL            |                              |                       |         |
| Saved replies          | http://localhost:8080/auth/realms     |                              |                       |         |
| Organization settings  | Your application's callback URL. F    | Read our OAuth documentation | for more information. |         |
| keycloak               | Register application Can              | cel                          |                       |         |
| -                      |                                       |                              |                       |         |
| 🐯 resteasy             |                                       |                              |                       |         |
|                        |                                       |                              |                       |         |
|                        |                                       |                              |                       |         |

You'll have to copy the **Redirect URI** from the Red Hat Single Sign-On **Add Identity Provider** page and enter it into the **Authorization callback URL** field on the Github **Register a new OAuth application** page. Once you've completed this page you will be brought to the application's management page.

### **Github App Page**

|                        | GitHub, Inc.                                                    | Ċ                    |
|------------------------|-----------------------------------------------------------------|----------------------|
| OAuth Applicat         | ion Settings                                                    | RH-SSO Admin Console |
| Profile                | Keycloak                                                        |                      |
| Account                | -                                                               |                      |
| Emails                 | patriot1burke owns this application. Transfer ownership.        |                      |
| Notifications          |                                                                 |                      |
| Billing                | 0 users                                                         |                      |
| SSH and GPG keys       | Client ID<br>d99e14593e09b145bbb2                               | ഹ                    |
| Security               | Client Secret                                                   | Drag & drop          |
| OAuth applications     | 7d7681ed97a4a596bb6d257a785b5f80110c5506                        |                      |
| Personal access tokens | Revoke all user tokens Reset client secret                      | or choose an image   |
| Repositories           |                                                                 |                      |
| Organizations          | Application name                                                |                      |
| Saved replies          | Keycloak                                                        |                      |
|                        | Something users will recognize and trust                        |                      |
| Organization settings  | Homepage URL                                                    |                      |
| keycloak               | http://localhost:8080/auth/realms/master/                       |                      |
| w resteasy             | The full URL to your application homepage                       |                      |
|                        | Application description                                         |                      |
|                        | Application description is optional                             |                      |
|                        |                                                                 |                      |
|                        | This is displayed to all potential users of your application    |                      |
|                        | Authorization callback URL                                      |                      |
|                        | http://localhost:8080/auth/realms/master/broker/github/endpoint |                      |

You will need to obtain the client ID and secret from this page so you can enter them into the Red Hat Single Sign-On **Add identity provider** page. Go back to Red Hat Single Sign-On and specify those items.

# 12.4.5. LinkedIn

There are a number of steps you have to complete to be able to login to LinkedIn. First, go to the **Identity Providers** left menu item and select **LinkedIn** from the **Add provider** drop down list. This will bring you to the **Add identity provider** page.

### **Add Identity Provider**

|                              |                             | localhost Č                                                       |            |
|------------------------------|-----------------------------|-------------------------------------------------------------------|------------|
| RED HAT SINGLE SIGN-ON       |                             |                                                                   | 1. Admin 🗸 |
| Master ~                     | Identity Providers » Add id | entity provider                                                   |            |
| Configure                    | Add identity pr             | ovider                                                            |            |
| 👫 Realm Settings             | Redirect URI Ø              | http://localhost:8080/auth/realms/master/broker/linkedin/endpoint |            |
| Clients                      | * Client ID 😡               |                                                                   | ]          |
| Client Templates             | * Client Secret 😡           |                                                                   |            |
| Roles                        | Default Scopes 🚱            |                                                                   |            |
| User Federation              | Store Tokens 🚱              | OFF                                                               |            |
| Authentication               | Stored Tokens<br>Readable Ø | OFF                                                               |            |
| Manage                       | Enabled @                   | ON                                                                |            |
| L Users                      | Disable User Info 😡         | OFF                                                               |            |
| <ul> <li>Sessions</li> </ul> | Trust Email 😡               | OFF                                                               |            |
| Events                       | GUI order 😡                 |                                                                   |            |
| Import                       | First Login Flow 😡          | first broker login                                                |            |
|                              | Post Login Flow 😡           | \$                                                                |            |
|                              |                             | Save Cancel                                                       |            |
|                              |                             |                                                                   |            |

You can't click save yet, as you'll need to obtain a **Client ID** and **Client Secret** from LinkedIn. One piece of data you'll need from this page is the **Redirect URI**. You'll have to provide that to LinkedIn when you register Red Hat Single Sign-On as a client there, so copy this URI to your clipboard.

To enable login with LinkedIn you first have to create an application in LinkedIn Developer Network.

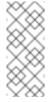

### Note

LinkedIn may change the look and feel of application registration, so these directions may not always be up to date.

### **Developer Network**

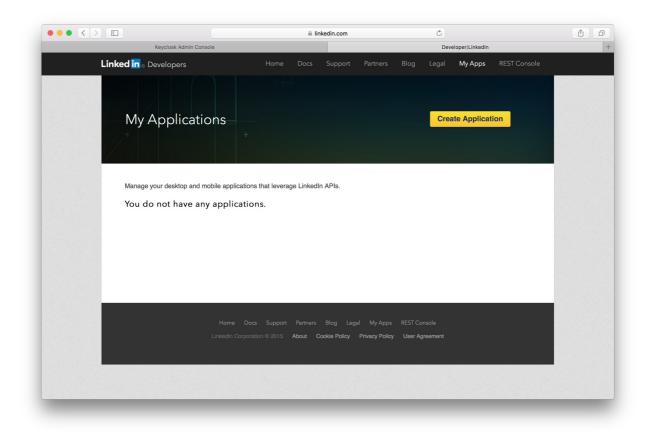

Click on the **Create Application** button. This will bring you to the **Create a New Application** Page.

**Create App** 

|                                              | 🔒 lin     | kedin.com        | Ċ                            | <b>1</b>    |
|----------------------------------------------|-----------|------------------|------------------------------|-------------|
| Keycloak Admin Console                       |           |                  | Developer LinkedIn           | +           |
| Linked in <sub>©</sub> Developers            |           | Support Partners | Blog Legal <b>My Apps</b> RE | EST Console |
| My Applications                              | +         |                  | Create Application           |             |
| Create a New Ap<br>Company Name:*<br>Red Hat | plication |                  |                              |             |
| Name: *<br>Keycloak                          |           |                  |                              |             |
| Description:*<br>Keycloak                    |           |                  |                              |             |
| Application Logo:*                           |           |                  |                              |             |
| Select File                                  | to Upload |                  |                              |             |
| Application Use:*                            |           |                  |                              |             |

Fill in the form with the approriate values, then click the **Submit** button. This will bring you to the new application's settings page.

## **App Settings**

|                  | linkedin.com Ĉ                                                                                                    |  |
|------------------|----------------------------------------------------------------------------------------------------|--|
| Keycloak Admin C | Developer Linkedin                                                                                                    |  |
|                  | +                                                                                                    |  |
| Authentication   |                                                                                                    |  |
| Settings         | Authentication Keys                                                                                                    |  |
| Roles            |                                                                                                    |  |
| Mobile           | Client ID: 77omov5r0oip1u                                                                                                    |  |
| JavaScript       | Client Constitution of the second second sec |  |
| OS               | Client Secret: Zv/487WHpNL5ZwJb                                                                                                    |  |
| Usage & Limits   |                                                                                                    |  |
| My Applications  | Default Application Permissions                                                                                                    |  |
|                  | <ul> <li>✓ r_basicprofile</li> <li>✓ r_emailaddress</li> <li>□ rw_company_admin</li> <li>✓ w_share</li> <li>OAuth 2.0</li> <li>Authorized Redirect URLs:</li> <li>http://localhost:8180/auth/realms/master/broker/linkedin/endpoint)</li> <li>Add</li> </ul>                                                                                                    |  |
|                  | OAuth 1.0a<br>Default "Accept" Redirect URL:                                                                                                    |  |
|                  | Default "Cancel" Redirect URL:                                                                                                    |  |
|                  | Update Cancel                                                                                                    |  |

Select **r\_basicprofile** and **r\_emailaddress** in the **Default Application Permissions** section. You'll have to copy the **Redirect URI** from the Red Hat Single Sign-On **Add Identity Provider** page and enter it into the **OAuth 2.0 Authorized Redirect URLs** field on the LinkedIn app settings page. Don't forget to click the **Update** button after you do this!

You will then need to obtain the client ID and secret from this page so you can enter them into the Red Hat Single Sign-On **Add identity provider** page. Go back to Red Hat Single Sign-On and specify those items.

## 12.4.6. Microsoft

There are a number of steps you have to complete to be able to login to Microsoft. First, go to the **Identity Providers** left menu item and select **Microsoft** from the **Add provider** drop down list. This will bring you to the **Add identity provider** page.

**Add Identity Provider** 

| RED HAT SINGLE SIGN-ON        |                             |                                                                    |    |           |
|-------------------------------|-----------------------------|--------------------------------------------------------------------|----|-----------|
| Master ~                      |                             |                                                                    |    | 1 Admin 🗸 |
|                               | dentity Providers » Add ide | ntity provider                                                     |    |           |
| Configure                     | Add identity pro            | ovider                                                             |    |           |
| 👫 Realm Settings              | Redirect URI @              | http://localhost:8080/auth/realms/master/broker/microsoft/endpoint |    |           |
| 📦 Clients                     | * Client ID 😡               |                                                                    |    |           |
| 🚓 Client Templates<br>📰 Roles | * Client Secret 🕢           |                                                                    |    |           |
|                               | Default Scopes 😡            |                                                                    |    |           |
| User Federation               | Store Tokens 🕢              | OFF                                                                |    |           |
| Authentication Manage         | Stored Tokens<br>Readable Ø | OFF                                                                |    |           |
| A Groups                      | Enabled @                   | ON                                                                 |    |           |
| L Users                       | Disable User Info 😡         | OFF                                                                |    |           |
| <ul> <li>Sessions</li> </ul>  | Trust Email 📀               | OFF                                                                |    |           |
| 🎬 Events<br>집 Import          | GUI order 🔞                 |                                                                    |    |           |
|                               | First Login Flow 😡          | first broker login                                                 | \$ |           |
|                               | Post Login Flow @           | Save Cancel                                                        | *  |           |
|                               |                             |                                                                    |    |           |

You can't click save yet, as you'll need to obtain a **Client ID** and **Client Secret** from Microsoft. One piece of data you'll need from this page is the **Redirect URI**. You'll have to provide that to Microsoft when you register Red Hat Single Sign-On as a client there, so copy this URI to your clipboard.

To enable login with Microsoft account you first have to register an OAuth application at Microsoft. Go to the Microsoft Application Registration url.

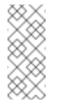

### Note

Microsoft often changes the look and feel of application registration, so these directions might not always be up to date and the configuration steps might be slightly different.

### **Register Application**

|                                                                                        | apps.dev.n                                                                                                    | nicrosoft.com 🖒 |                |   |
|----------------------------------------------------------------------------------------|----------------------------------------------------------------------------------------------------|-----------------|----------------|---|
|                                                                                        | RH-SSO Admin Console                                                                                                    | M               | y applications | + |
| Microsoft And<br>My app<br>Name<br>Press the "Add an App<br>() English (United States) | RH-SSO Admin Console<br>lication Registration Portal<br>New Application Registration<br>Name<br>Clicking the button below means that you agree to<br>Terms of use |                 | Add            |   |
|                                                                                        |                                                                                                    |                 |                |   |
|                                                                                        |                                                                                                    |                 |                |   |

Enter in the application name and click **Create application**. This will bring you to the application settings page of your new application.

# Settings

|                                                  | apps.dev.microsoft.com                                            | 0               |        |
|--------------------------------------------------|-------------------------------------------------------------------|-----------------|--------|
| RH-SSO Admi<br>Application to<br>00000004019746A | n Console                                                         | My applications | 3      |
| Application Secrets                              | Learn More                                                        |                 |        |
| Generate New Password                            |                                                                   |                 |        |
| ALXZqddrnh8U5aVS2sSOFGA                          | Ver                                                               | rsion 0 Curr    | ent    |
|                                                  |                                                                   |                 |        |
| Platforms                                        |                                                                   |                 |        |
| Add Platform                                     |                                                                   |                 |        |
| Web                                              |                                                                   |                 | Delete |
| Allow Implicit Flow                              |                                                                   |                 |        |
| Restrict token issuing to this a                 | qqi                                                               |                 |        |
|                                                  | (JWT) for your domain to exclusively this application.            |                 |        |
| Target Domain                                    |                                                                   |                 |        |
| This is the domain that other apps will u        | se when they request a JWT for your app on Windows (such as www.c | ontoso.com).    |        |
| Target Domain                                    |                                                                   |                 |        |
| Redirect URIs Add Url                            |                                                                   |                 |        |
| Enter a url                                      |                                                                   |                 |        |
| Click here for help integrating yo               |                                                                   |                 |        |

You'll have to copy the **Redirect URI** from the Red Hat Single Sign-On **Add Identity Provider** page and add it to the **Redirect URIs** field on the Microsoft application page. Be sure to click the **Add Url** button and **Save** your changes.

Finally, you will need to obtain the Application ID and secret from this page so you can enter them back on the Red Hat Single Sign-On **Add identity provider** page. Go back to Red Hat Single Sign-On and specify those items.

## 12.4.7. StackOverflow

There are a number of steps you have to complete to be able to login to StackOverflow. First, go to the **Identity Providers** left menu item and select **StackOverflow** from the **Add provider** drop down list. This will bring you to the **Add identity provider** page.

## Add Identity Provider

|                              |                             | localhost                                                              | Ċ  | 1 D       |
|------------------------------|-----------------------------|------------------------------------------------------------------------|----|-----------|
| RED HAT SINGLE SIGN-ON       |                             |                                                                        |    | 1 Admin ~ |
| Master ~                     | Identity Providers » Add id | entity provider                                                        |    |           |
| Configure                    | Add identity pr             | ovider                                                                 |    |           |
| 👫 Realm Settings             | Redirect URI 🛛              | http://localhost:8080/auth/realms/master/broker/stackoverflow/endpoint |    |           |
| 📦 Clients                    | * Client ID 🔞               |                                                                        |    |           |
| 🚓 Client Templates           | * Client Secret 🚱           |                                                                        |    |           |
|                              | Key * 😡                     |                                                                        |    |           |
| User Federation              | Default Scopes 😡            |                                                                        |    |           |
| Authentication               | Store Tokens 😡              | OFF                                                                    |    |           |
| Manage<br>요 Groups           | Stored Tokens<br>Readable 😡 | OFF                                                                    |    |           |
| 1 Users                      | Enabled 😡                   | ON                                                                     |    |           |
| <ul> <li>Sessions</li> </ul> | Disable User Info 😡         | OFF                                                                    |    |           |
| Events                       | Trust Email 🖗               | OFF                                                                    |    |           |
|                              | GUI order 😡                 |                                                                        |    |           |
|                              | First Login Flow 😡          | first broker login                                                     | \$ |           |
|                              | Post Login Flow @           |                                                                        | \$ |           |
|                              |                             | Save Cancel                                                            |    |           |

To enable login with StackOverflow you first have to register an OAuth application on StackApps. Go to registering your application on Stack Apps url and login.

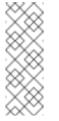

### Note

StackOverflow often changes the look and feel of application registration, so these directions might not always be up to date and the configuration steps might be slightly different.

# **Register Application**

| ≡ StackExchange 🔻 🚹 👬                                  |                               | A help C Search Q&A                                                                                                    |
|--------------------------------------------------------|-------------------------------|----------------------------------------------------------------------------------------------------|
| stack <b>apps</b>                                      | Questions Tag                 | is Users Badges Unanswered Ask Question                                                                                                    |
| Register Your V2.0 Application                         |                               |                                                                                                    |
| Application Name                                       |                               | Why Register?                                                                                                    |
| Be Unique! Avoid implying an official Stack Exchange r | relationshi                   | Because it's the neighborly thing to do. We like to                                                                                                    |
| Description                                            |                               | know who is using our API, and how, so we can<br>have the metrics we need to support your<br>application and improve the API together.                 |
|                                                        |                               | Once it's ready for public consumption, we'll help<br>you promote your registered application here on<br>Stack Apps.                                   |
|                                                        |                               | Upon registering, you'll be provided an API key<br>which grants your app a <b>much</b> larger per-day<br>request quota than using the API anonymously. |
| OAuth Domain                                           |                               | You'll also receive parameters for authenticating<br>users via OAuth 2.0.                                                                              |
|                                                        | steel                         |                                                                                                    |
| example.com, subdomains will be automatically whiteli  | sted                          |                                                                                                    |
| Application Website                                    |                               |                                                                                                    |
| Where users can go to read about your application      |                               |                                                                                                    |
| Application Icon (optional)                            | Enable Client Side OAuth Flow |                                                                                                    |
| Must be hosted by the Stack Exchange Imgur account     |                               |                                                                                                    |
| Register Your Application                              |                               |                                                                                                    |
|                                                        |                               |                                                                                                    |

Enter in the application name and the OAuth Domain Name of your application and click **Register your Application**. Type in anything you want for the other items.

# Settings

|                                                                  | Keycloak Admin Console                                                   |                                                          | Keycloak - Stack Apps                                                           |
|------------------------------------------------------------------|--------------------------------------------------------------------------|----------------------------------------------------------|---------------------------------------------------------------------------------|
| StackExchange ▼                                                  |                                                                          |                                                          | Auge tools         Static Apps           1         help ▼         Q. Search Q&A |
| <b>A</b> stack <b>an</b>                                         | nc                                                                       | Questions                                                | Tags Users Badges Unanswered Ask Quest                                          |
| Stack <b>ap</b>                                                  | ha                                                                       |                                                          |                                                                                 |
| Keycloak                                                         |                                                                          |                                                          |                                                                                 |
| Client Id                                                        |                                                                          |                                                          | More Info                                                                       |
| 7209                                                             |                                                                          |                                                          | Authentication Statistics                                                       |
| This Id identifies your applic<br>embeded in distributed bina    |                                                                          | cation client id is <b>not</b> secret, and may be safely | API Documentation                                                               |
| Pass this as client_id                                           | in our OAuth 2.0 flow.                                                   |                                                          |                                                                                 |
| Client Secret (reset)                                            |                                                                          |                                                          |                                                                                 |
| A8M5pezJvqp9G)Nfx6aw9                                            | 9A((                                                                     |                                                          |                                                                                 |
| Pass this as client_sec                                          | ret in our OAuth 2.0 flow if your app uses the                           | he explicit path.                                        |                                                                                 |
| This <b>must be</b> kept secret. If authentication, use the impl | Do not embed it in client side code or binaries<br>licit OAuth 2.0 flow. | s you intend to distribute. If you need client side      |                                                                                 |
| Кеу                                                              |                                                                          |                                                          |                                                                                 |
| sZA2ICUcqAr6ZkBikpss4w                                           | v((                                                                      |                                                          |                                                                                 |
| Pass this as key when ma                                         | aking requests against the Stack Exchange A                              | API to receive a higher request quota.                   |                                                                                 |
| This is not considered a sec                                     | cret, and may be safely embed in client side c                           | code or distributed binaries.                            |                                                                                 |
| Description                                                      |                                                                          |                                                          |                                                                                 |
| Keycloak                                                         |                                                                          |                                                          |                                                                                 |
| This text-only blurb will be                                     | shown to users during authentication.                                    |                                                          |                                                                                 |
| OAuth Domain                                                     |                                                                          |                                                          |                                                                                 |

Finally, you will need to obtain the client ID, secret, and key from this page so you can enter them back on the Red Hat Single Sign-On **Add identity provider** page. Go back to Red Hat Single Sign-On and specify those items.

# **12.5. OPENID CONNECT V1.0 IDENTITY PROVIDERS**

Red Hat Single Sign-On can broker identity providers based on the OpenID Connect protocol. These IDPs must support the Authorization Code Flow as defined by the specification in order to authenticate the user and authorize access.

To begin configuring an OIDC provider, go to the **Identity Providers** left menu item and select **OpenID Connect v1.0** from the **Add provider** drop down list. This will bring you to the **Add identity provider** page.

### **Add Identity Provider**

|                              |                                    | localhost Č        | <b>(1</b> ) |
|------------------------------|------------------------------------|--------------------|-------------|
| Manage                       | Trust Email ©                      | OFF                |             |
| 1 Users                      | GUI order 😡                        |                    |             |
| <ul> <li>Sessions</li> </ul> | First Login Flow @                 | first broker login |             |
| 🛗 Events                     | Post Login Flow @                  | \$                 |             |
| 🔄 Import                     |                                    |                    |             |
|                              | <ul> <li>OpenID Connect</li> </ul> |                    |             |
|                              | * Authorization URL 🛛              |                    |             |
|                              | * Token URL 😡                      |                    |             |
|                              | Logout URL Ø                       |                    |             |
|                              | Backchannel Logout Ø               | OFF                |             |
|                              | Disable User Info 😡                | OFF                |             |
|                              | User Info URL 😡                    |                    |             |
|                              | * Client ID 😡                      |                    |             |
|                              | * Client Secret 😡                  |                    |             |
|                              | Issuer @                           |                    |             |
|                              | Default Scopes @                   |                    |             |
|                              | Prompt @                           | unspecified \$     |             |
|                              | Validate Signatures 😡              | OFF                |             |
|                              | ~ Import External I                | DP Config @        |             |
|                              | Import from URL 🛛                  |                    |             |
|                              | Import from file ©                 | Select file 🕅      |             |
|                              |                                    | Save Cancel        |             |

The initial configuration options on this page are described in General IDP Configuration. You must define the OpenID Connection configuration options as well. They basically describe the OIDC IDP you are communicating with.

### Table 12.2. OpenID Connect Config

| Configuration      | Description                                                                                                    |
|--------------------|----------------------------------------------------------------------------------------------------|
| Authorization URL  | Authorization URL endpoint required by the OIDC protocol                                                                                                    |
| Token URL          | Token URL endpoint required by the OIDC protocol                                                                                                    |
| Logout URL         | Logout URL endpoint defined in the OIDC protocol.<br>This value is optional.                                                                                                    |
| Backchannel Logout | Backchannel logout is a background, out-of-band,<br>REST invocation to the IDP to logout the user.<br>Some IDPs can only perform logout through<br>browser redirects as they may only be able to<br>identity sessions via a browser cookie. |
| User Info URL      | User Info URL endpoint defined by the OIDC protocol. This is an endpoint from which user profile information can be downloaded.                                                                                                    |
| Client ID          | This realm will act as an OIDC client to the external<br>federation IDP you are configuring here. Your<br>realm will need a OIDC client ID when using the<br>Authorization Code Flow to interact with the<br>external IDP                   |
| Client Secret      | This realm will need a client secret to use when using the Authorization Code Flow.                                                                                                    |
| Issuer             | Responses from the IDP may contain an issuer<br>claim. This config value is optional. If specified, this<br>claim will be validated against the value you<br>provide.                                                                       |
| Default Scopes     | Space-separated list of OIDC scopes to send with the authentication request. The default is <b>openid</b>                                                                                                    |

| Configuration         | Description                                                                                                    |
|-----------------------|----------------------------------------------------------------------------------------------------|
| Prompt                | Another optional switch. This is the prompt<br>parameter defined by the OIDC specification.<br>Through it you can force re-authentication and<br>other options. See the specification for more<br>details                                                                                                    |
| Validate Signatures   | Another optional switch. This is to specify if Red<br>Hat Single Sign-On will verify the signatures on the<br>external ID Token signed by this Identity provider.<br>If this is on, the Red Hat Single Sign-On will need<br>to know the public key of the external OIDC identity<br>provider. See below for how to setup it. WARNING:<br>For the performance purposes, Red Hat Single<br>Sign-On caches the public key of the external<br>OIDC identity provider. If you think that private key<br>of your Identity provider was compromised, it is<br>obviously good to update your keys, but it's also<br>good to clear the keys cache. See Clearing the<br>cache section for more details. |
| Use JWKS URL          | Applicable if <b>Validate Signatures</b> is on. If<br>the switch is on, then identity provider public keys<br>will be downloaded from given JWKS URL. This<br>allows great flexibility because new keys will be<br>always re-downloaded again when identity provider<br>generates new keypair. If the switch is off, then<br>public key (or certificate) from the Red Hat Single<br>Sign-On DB is used, so when identity provider<br>keypair changes, you always need to import new<br>key to the Red Hat Single Sign-On DB as well.                                                                                                    |
| JWKS URL              | URL where identity provider keys in JWK format<br>are stored. See JWK specification for more details.<br>If you use external Red Hat Single Sign-On identity<br>provider, then you can use URL like http://broker-<br>keycloak:8180/auth/realms/test/protocol/openid-<br>connect/certs assuming your brokered Red Hat<br>Single Sign-On is running on http://broker-<br>keycloak:8180 and it's realm is <b>test</b> .                                                                                                    |
| Validating Public Key | Applicable if <b>Use JWKS URL</b> is off. Here is the public key in PEM format that must be used to verify external IDP signatures.                                                                                                    |

| Configuration            | Description                                                                                                    |
|--------------------------|----------------------------------------------------------------------------------------------------|
| Validating Public Key Id | Applicable if <b>Use JWKS URL</b> is off. This field<br>specifies ID of the public key in PEM format. This<br>config value is optional. As there is no standard<br>way for computing key ID from key, various<br>external identity providers might use different<br>algorithm from Red Hat Single Sign-On. If the<br>value of this field is not specified, the validating<br>public key specified above is used for all requests<br>regardless of key ID sent by external IDP. When<br>set, value of this field serves as key ID used by Red<br>Hat Single Sign-On for validating signatures from<br>such providers and must match the key ID<br>specified by the IDP. |

You can also import all this configuration data by providing a URL or file that points to OpenID Provider Metadata (see OIDC Discovery specification). If you are connecting to a Red Hat Single Sign-On external IDP, you can import the IDP setttings from the url

<root>/auth/realms/{realm-name}/.well-known/openid-configuration. This link is a JSON document describing metadata about the IDP.

# 12.6. SAML V2.0 IDENTITY PROVIDERS

Red Hat Single Sign-On can broker identity providers based on the SAML v2.0 protocol.

To begin configuring an OIDC provider, go to the **Identity Providers** left menu item and select **SAML v2.0** from the **Add provider** drop down list. This will bring you to the **Add identity provider** page.

**Add Identity Provider** 

|            |                                   | localhost Č        | († |
|------------|-----------------------------------|--------------------|----|
| L Groups   | Trust Email 😡                     | OFF                |    |
| 1 Users    | GUI order @                       |                    |    |
| ② Sessions | First Login Flow @                | first broker login |    |
| 🛗 Events   | Post Login Flow @                 | \$                 |    |
| Import     | ∽ SAML Config 🕑                   |                    |    |
|            |                                   |                    |    |
|            | * Single Sign-On<br>Service URL @ |                    |    |
|            | Single Logout Service             |                    |    |
|            | URL @                             |                    |    |
|            | Backchannel Logout Ø              | OFF                |    |
|            | NameID Policy Format              | Persistent         |    |
|            | 0                                 |                    |    |
|            | HTTP-POST Binding<br>Response @   | OFF                |    |
|            | HTTP-POST Binding for             | OFF                |    |
|            | AuthnRequest 🛛                    |                    |    |
|            | Want AuthnRequests<br>Signed @    | OFF                |    |
|            | Force Authentication @            | OFF                |    |
|            |                                   | OFF                |    |
|            | Validate Signature 🖗              |                    |    |
|            | ~ Import External I               | DP Config 🚱        |    |
|            | Import from URL @                 |                    |    |
|            |                                   |                    |    |
|            | Import from file                  | Select file 🖸      |    |
|            |                                   | Save Cancel        |    |
|            |                                   |                    |    |

The initial configuration options on this page are described in General IDP Configuration. You must define the SAML configuration options as well. They basically describe the SAML IDP you are communicating with.

## Table 12.3. SAML Config

| Configuration              | Description                                                                                                    |
|----------------------------|----------------------------------------------------------------------------------------------------|
| Single Sign-On Service URL | This is a required field and specifies the SAML<br>endpoint to start the authentication process. If your<br>SAML IDP publishes an IDP entity descriptor, the<br>value of this field will be specified there. |
| Single Logout Service URL  | This is an optional field that specifies the SAML<br>logout endpoint. If your SAML IDP publishes an<br>IDP entity descriptor, the value of this field will be<br>specified there.                            |
| Backchannel Logout         | Enable if your SAML IDP supports backchannel logout                                                                                                    |

| Configuration                      | Description                                                                                                    |
|------------------------------------|----------------------------------------------------------------------------------------------------|
| NameID Policy Format               | Specifies the URI reference corresponding to a name identifier format. Defaults to urn:oasis:names:tc:SAML:2.0:nameid-format:persistent.                                                                                                    |
| HTTP-POST Binding Response         | When this realm responds to any SAML requests sent by the external IDP, which SAML binding should be used? If set to <b>off</b> , then the Redirect Binding will be used.                                                                                                    |
| HTTP-POST Binding for AuthnRequest | When this realm requests authentication from the external SAML IDP, which SAML binding should be used? If set to <b>off</b> , then the Redirect Binding will be used.                                                                                                    |
| Want AuthnRequests Signed          | If true, it will use the realm's keypair to sign requests sent to the external SAML IDP                                                                                                    |
| Signature Algorithm                | If <b>Want AuthnRequests Signed</b> is on, then you can also pick the signature algorithm to use.                                                                                                    |
| SAML Signature Key Name            | Signed SAML documents sent via POST binding<br>contain identification of signing key in <b>KeyName</b><br>element. This by default contains Red Hat Single<br>Sign-On key ID. However various external SAML<br>IDPs might expect a different key name or no key<br>name at all. This switch controls whether<br><b>KeyName</b> contains key ID (option <b>KEY_ID</b> ),<br>subject from certificate corresponding to the realm<br>key (option <b>CERT_SUBJECT</b> - expected for<br>instance by Microsoft Active Directory Federation<br>Services), or that the key name hint is completely<br>omitted from the SAML message (option <b>NONE</b> ). |
| Force Authentication               | Indicates that the user will be forced to enter in<br>their credentials at the external IDP even if they are<br>already logged in.                                                                                                    |

| Configuration               | Description                                                                                                    |
|-----------------------------|----------------------------------------------------------------------------------------------------|
| Validate Signature          | Whether or not the realm should expect that SAML requests and responses from the external IDP be digitally signed. It is highly recommended you turn this on! |
| Validating X509 Certificate | The public certificate that will be used to validate<br>the signatures of SAML requests and responses<br>from the external IDP.                               |

You can also import all this configuration data by providing a URL or file that points to the SAML IDP entity descriptor of the external IDP. If you are connecting to a Red Hat Single Sign-On external IDP, you can import the IDP setttings from the url <root>/auth/realms/{realm-name}/protocol/saml/descriptor. This link is an XML document describing metadata about the IDP.

You can also import all this configuration data by providing a URL or XML file that points to the entity descriptor of the external SAML IDP you want to connect to.

# 12.6.1. SP Descriptor

Once you create a SAML provider, there is an **EXPORT** button that appears when viewing that provider. Clicking this button will export a SAML SP entity descriptor which you can use to import into the external SP provider.

This metadata is also available publicly by going to the URL

```
http[s]://{host:port}/auth/realms/{realm-name}/broker/{broker-
alias}/endpoint/descriptor
```

# **12.7. CLIENT SUGGESTED IDENTITY PROVIDER**

OIDC applications can bypass the Red Hat Single Sign-On login page by specifying a hint on which identity provider they want to use.

This is done by setting the **kc\_idp\_hint** query parameter in the Authorization Code Flow authorization endpoint.

Red Hat Single Sign-On OIDC client adapters also allow you to specify this query parameter when you access a secured resource at the application.

For example

```
GET /myapplication.com?kc_idp_hint=facebook HTTP/1.1
Host: localhost:8080
```

In this case, is expected that your realm has an identity provider with an alias **facebook**. If this provider doesn't exist the login form will be displayed.

If you are using **keycloak.js** adapter, you can also achieve the same behavior:

```
var keycloak = new Keycloak('keycloak.json');
keycloak.createLoginUrl({
  idpHint: 'facebook'
});
```

The **kc\_idp\_hint** query parameter also allows the client to override the default identity provider if one is configured for the **Identity Provider Redirector** authenticator. The client can also disable the automatic redirecting by setting the **kc\_idp\_hint** query parameter to an empty value.

# **12.8. MAPPING CLAIMS AND ASSERTIONS**

You can import the SAML and OpenID Connect metadata provided by the external IDP you are authenticating with into the environment of the realm. This allows you to extract user profile metadata and other information so that you can make it available to your applications.

Each new user that logs into your realm via an external identity provider will have an entry for it created in the local Red Hat Single Sign-On database. The act of importing metadata from the SAML or OIDC assertions and claims will create this data with the local realm database.

If you click on an identity provider listed in the **Identity Providers** page for your realm, you will be brought to the IDPs **Settings** tab. On this page is also a **Mappers** tab. Click on that tab to start mapping your incoming IDP metadata.

|                                                                                                    |                             | localhost | C |           |
|----------------------------------------------------------------------------------------------------|-----------------------------|-----------|---|-----------|
| RED HAT SINGLE SIGN-ON                                                                                                    |                             |           |   | 上 Admin ∽ |
| Master ~                                                                                                    | Identity Providers » saml » | Mappers   |   |           |
| Configure<br>Realm Settings<br>Clients<br>Client Semplates<br>Client Templates<br>Client Templates<br>Client Templates<br>Client Templates<br>Client Semplates<br>Client Sempl | Settings Mappers            | a         |   | Create    |

There is a **Create** button on this page. Clicking on this create button allows you to create a broker mapper. Broker mappers can import SAML attributes or OIDC ID/Access token claims into user attributes and user role mappings.

|                                     | localhost                                                          | Ċ 1 1 +    |
|-------------------------------------|--------------------------------------------------------------------|------------|
| RED HAT SINGLE SIGN-ON              |                                                                    | 1. Admin 🖌 |
| Master ~ Identity Providers »       | saml » Identity Provider Mappers » Create Identity Provider Mapper |            |
| Configure Add Identit               | y Provider Mapper                                                  |            |
| 👫 Realm Settings 🛛 Name * 🖗         |                                                                    |            |
| 😭 Clients Mapper Type 🖗             | Attribute Importer                                                 | <b>\$</b>  |
| 🗞 Client Templates Attribute Name 🖗 |                                                                    |            |
| Roles Friendly Name @               |                                                                    |            |
|                                     |                                                                    |            |
| User Federation User Attribute Name |                                                                    |            |
| Authentication                      | Save Cancel                                                        |            |
| Manage                              |                                                                    |            |
| الله Groups                         |                                                                    |            |
| 1 Users                             |                                                                    |            |
| O Sessions                          |                                                                    |            |
| 🛗 Events<br>迈 Import                |                                                                    |            |
| e import                            |                                                                    |            |
|                                     |                                                                    |            |
|                                     |                                                                    |            |
|                                     |                                                                    |            |
|                                     |                                                                    |            |
|                                     |                                                                    |            |

Select a mapper from the **Mapper Type** list. Hover over the tooltip to see a description of what the mapper does. The tooltips also describe what configuration information you need to enter. Click **Save** and your new mapper will be added.

For JSON based claims, you can use dot notation for nesting and square brackets to access array fields by index. For example 'contact.address[0].country'.

To investigate the structure of user profile JSON data provided by social providers you can enable the **DEBUG** level logger **org.keycloak.social.user\_profile\_dump**. This is done in the server's app-server configuration file (domain.xml or standalone.xml).

# **12.9. AVAILABLE USER SESSION DATA**

After a user logs in from the external IDP, there's some additional user session note data that Red Hat Single Sign-On stores that you can access. This data can be propagated to the client requesting a login via the token or SAML assertion being passed back to it by using an appropriate client mapper.

### identity\_provider

This is the IDP alias of the broker used to perform the login.

### identity\_provider\_identity

This is the IDP username of the currently authenticated user. This is often same like the Red Hat Single Sign-On username, but doesn't necessarily needs to be. For example Red Hat Single Sign-On user **john** can be linked to the Facebook user **john123@gmail.com**, so in that case value of user session note will be **john123@gmail.com**.

You can use a Protocol Mapper of type **User Session Note** to propagate this information to your clients.

# **12.10. FIRST LOGIN FLOW**

When a user logs in through identity brokering some aspects of the user are imported and linked within the realm's local database. When Red Hat Single Sign-On successfully authenticates users through an external identity provider there can be two situations:

- There is already a Red Hat Single Sign-On user account imported and linked with the authenticated identity provider account. In this case, Red Hat Single Sign-On will just authenticate as the existing user and redirect back to application.
- There is not yet an existing Red Hat Single Sign-On user account imported and linked for this external user. Usually you just want to register and import the new account into Red Hat Single Sign-On database, but what if there is an existing Red Hat Single Sign-On account with the same email? Automatically linking the existing local account to the external identity provider is a potential security hole as you can't always trust the information you get from the external identity provider.

Different organizations have different requirements when dealing with some of the conflicts and situations listed above. For this, there is a **First Login Flow** option in the IDP settings which allows you to choose a workflow that will be used after a user logs in from an external IDP the first time. By default it points to **first broker login** flow, but you can configure and use your own flow and use different flows for different identity providers.

The flow itself is configured in admin console under **Authentication** tab. When you choose **First Broker Login** flow, you will see what authenticators are used by default. You can reconfigure the existing flow. (For example you can disable some authenticators, mark some of them as **required**, configure some authenticators, etc).

### 12.10.1. Default First Login Flow

Let's describe the default behaviour provided by **First Broker Login** flow.

### **Review Profile**

This authenticator might display the profile info page, where the user can review his profile retrieved from an identity provider. The authenticator is configurable. You can set the **Update Profile On First Login** option. When **On**, users will be always presented with the profile page asking for additional information in order to federate their identities. When **missing**, users will be presented with the profile page only if some mandatory information (email, first name, last name) is not provided by the identity provider. If **Off**, the profile page won't be displayed, unless user clicks in later phase on **Review profile info** link (page displayed in later phase by **Confirm Link Existing Account** authenticator)

#### **Create User If Unique**

This authenticator checks if there is already an existing Red Hat Single Sign-On account

with same email or username like the account from the identity provider. If it's not, then the authenticator just creates a new local Red Hat Single Sign-On account and links it with the identity provider and the whole flow is finished. Otherwise it goes to the next **Handle Existing Account** subflow. If you always want to ensure that there is no duplicated account, you can mark this authenticator as **REQUIRED**. In this case, the user will see the error page if there is existing Red Hat Single Sign-On account and the user will need to link his identity provider account through Account management.

### **Confirm Link Existing Account**

On the info page, the user will see that there is an existing Red Hat Single Sign-On account with same email. He can review his profile again and use different email or username (flow is restarted and goes back to **Review Profile** authenticator). Or he can confirm that he wants to link the identity provider account with his existing Red Hat Single Sign-On account. Disable this authenticator if you don't want users to see this confirmation page, but go straight to linking identity provider account by email verification or re-authentication.

### Verify Existing Account By Email

This authenticator is **ALTERNATIVE** by default, so it's used only if the realm has SMTP setup configured. It will send mail to the user, where he can confirm that he wants to link the identity provider with his Red Hat Single Sign-On account. Disable this if you don't want to confirm linking by email, but instead you always want users to reauthenticate with their password (and alternatively OTP).

### Verify Existing Account By Re-authentication

This authenticator is used if email authenticator is disabled or non-available (SMTP not configured for realm). It will display a login screen where the user needs to authenticate with his password to link his Red Hat Single Sign-On account with the Identity provider. User can also re-authenticate with some different identity provider, which is already linked to his Red Hat Single Sign-On account. You can also force users to use OTP. Otherwise it's optional and used only if OTP is already set for the user account.

# **12.11. RETRIEVING EXTERNAL IDP TOKENS**

Red Hat Single Sign-On allows you to store tokens and responses from the authentication process with the external IDP. For that, you can use the **Store Token** configuration option on the IDP's settings page.

Application code can retrieve these tokens and responses to pull in extra user information, or to securely invoke requests on the external IDP. For example, an application might want to use the Google token to invoke on other Google services and REST APIs. To retrieve a token for a particular identity provider you need to send a request as follows:

```
GET /auth/realms/{realm}/broker/{provider_alias}/token HTTP/1.1
Host: localhost:8080
Authorization: Bearer {keycloak_access_token}
```

An application must have authenticated with Red Hat Single Sign-On and have received an access token. This access token will need to have the **broker** client-level role **read-token** set. This means that the user must have a role mapping for this role and the client application must have that role within its scope. In this case, given that you are accessing a protected service in Red Hat Single Sign-On, you need to send the access token issued by Red Hat Single Sign-On during the user authentication.

In the broker configuration page you can automatically assign this role to newly imported users by

turning on the **Stored Tokens Readable** switch.

# CHAPTER 13. USER SESSION MANAGEMENT

When a user logs into a realm, Red Hat Single Sign-On maintains a user session for them and remembers each and every client they have visited within the session. There are a lot of administrative functions that realm admins can perform on these user sessions. They can view login stats for the entire realm and dive down into each client to see who is logged in and where. Admins can logout a user or set of users from the Admin Console. They can revoke tokens and set up all the token and session timeouts there too.

# **13.1. ADMINISTERING SESSIONS**

If you go to the **Sessions** left menu item you can see a top level view of the number of sessions that are currently active in the realm.

### Sessions

|                        |                        | localhost  | Ċ               | <u> </u>   |
|------------------------|------------------------|------------|-----------------|------------|
| RED HAT SINGLE SIGN-ON |                        |            |                 | 1 Admin 🗸  |
| Master 🗸 🗸             | Sessions               |            |                 |            |
| Configure              | Realm Sessions         | Revocation |                 |            |
| 👯 Realm Settings       |                        |            |                 | Logout all |
| Clients                | Client                 |            | Active Sessions |            |
| 🚷 Client Templates     | security-admin-console | 2          | 1               |            |
| Roles                  |                        |            |                 |            |
|                        |                        |            |                 |            |
| User Federation        |                        |            |                 |            |
| Authentication         |                        |            |                 |            |
| M                      |                        |            |                 |            |
| Manage                 |                        |            |                 |            |
| 🧏 Groups               |                        |            |                 |            |
| L Users                |                        |            |                 |            |
| ② Sessions             |                        |            |                 |            |
| 🛗 Events               |                        |            |                 |            |
| Import                 |                        |            |                 |            |
|                        |                        |            |                 |            |
|                        |                        |            |                 |            |
|                        |                        |            |                 |            |
|                        |                        |            |                 |            |
|                        |                        |            |                 |            |

A list of clients is given and how many active sessions there currently are for that client. You can also logout all users in the realm by clicking the **Logout all** button on the right side of this list.

# 13.1.1. Logout All Limitations

Any SSO cookies set will now be invalid and clients that request authentication in active browser sessions will now have to re-login. Only certain clients are notified of this logout event, specifically clients that are using the Red Hat Single Sign-On OIDC client adapter. Other client types (i.e. SAML) will not receive a backchannel logout request.

It is important to note that any outstanding access tokens are not revoked by clicking **Logout all**. They have to expire naturally. You have to push a revocation policy out to clients, but that also only works with clients using the Red Hat Single Sign-On OIDC client adapter.

# 13.1.2. Application Drilldown

On the **Sessions** page, you can also drill down to each client. This will bring you to the **Sessions** tab of that client. Clicking on the **Show Sessions** button there allows you to see which users are logged into that application.

# **Application Sessions**

|                                             |                        |                   | localhost             | Ċ                |                |
|---------------------------------------------|------------------------|-------------------|-----------------------|------------------|----------------|
| RED HAT SINGLE SIGN-ON                      |                        |                   |                       |                  | Ł Admin ~      |
| Master ~                                    | Clients » security-adn | nin-console       |                       |                  |                |
| Configure                                   | Security-adr           | nin-console 👕     |                       |                  |                |
| 👭 Realm Settings                            | Settings Roles         | Mappers 🛛 Scope 🕑 | Revocation Sessions @ | Offline Access 🚱 | Installation 🕑 |
| 🕤 Clients                                   | Active Sessions 😡      | 1                 |                       |                  |                |
| 🗞 Client Templates                          |                        |                   |                       |                  |                |
| Roles                                       |                        |                   |                       |                  | Show Sessions  |
|                                             | User                   | From IP           | Session Start         |                  |                |
| User Federation                             | admin                  | 127.0.0.1         | Jan 17, 2017 4:07:    | 50 PM            |                |
| Manage<br>A Groups<br>L Users<br>O Sessions |                        |                   |                       |                  |                |
| 🛗 Events                                    |                        |                   |                       |                  |                |
|                                             |                        |                   |                       |                  |                |

# 13.1.3. User Drilldown

If you go to the **Sessions** tab of an individual user, you can also view the session information.

**User Sessions** 

|                              | _             | loc                           | calhost                 | <u>C</u>                       | <u>ĉ</u>            |
|------------------------------|---------------|-------------------------------|-------------------------|--------------------------------|---------------------|
| RED HAT SINGLE SIGN-ON       |               |                               |                         |                                | 👤 Admin ~           |
| Master ~                     | Users » admin |                               |                         |                                |                     |
| Configure                    | Admin 👕       |                               |                         |                                |                     |
| 👫 Realm Settings             | Details Att   | ributes Credentials Role Mapp | ings Groups Consents    | Sessions Identity Provider Lin | nks                 |
| Clients                      |               |                               |                         |                                | Logout all sessions |
| 🚓 Client Templates           | IP Address    | Started                       | Last Access             | Clients                        | Action              |
| Roles                        | 127.0.0.1     | Jan 17, 2017 4:07:50 PM       | Jan 17, 2017 4:25:27 PM | security-admin-console         | Logout              |
| ightarrow Identity Providers |               |                               |                         |                                |                     |
| User Federation              |               |                               |                         |                                |                     |
| Authentication               |               |                               |                         |                                |                     |
| Manage                       |               |                               |                         |                                |                     |
| ے۔<br>Groups                 |               |                               |                         |                                |                     |
| 👤 Users                      |               |                               |                         |                                |                     |
| <ul> <li>Sessions</li> </ul> |               |                               |                         |                                |                     |
| 🛗 Events                     |               |                               |                         |                                |                     |
| 🔄 Import                     |               |                               |                         |                                |                     |
|                              |               |                               |                         |                                |                     |
|                              |               |                               |                         |                                |                     |
|                              |               |                               |                         |                                |                     |
|                              |               |                               |                         |                                |                     |
|                              |               |                               |                         |                                |                     |
|                              |               |                               |                         |                                |                     |

# **13.2. REVOCATION POLICIES**

If your system is compromised you will want a way to revoke all sessions and access tokens that have been handed out. You can do this by going to the **Revocation** tab of the **Sessions** screen.

## Revocation

You can only set a time-based revocation policy. The console allows you to specify a time and date where any session or token issued before that time and date is invalid. The **Set to now** will set the policy to the current time and date. The **Push** button will push this revocation policy to any registered OIDC client that has the Red Hat Single Sign-On OIDC client adapter installed.

# **13.3. SESSION AND TOKEN TIMEOUTS**

Red Hat Single Sign-On gives you fine grain control of session, cookie, and token timeouts. This is all done on the **Tokens** tab in the **Realm Settings** left menu item.

**Tokens Tab** 

|                              |                                 | localhost                      | Ċ                                    | 1 D       |
|------------------------------|---------------------------------|--------------------------------|--------------------------------------|-----------|
| RED HAT SINGLE SIGN-ON       |                                 |                                |                                      | 💄 Admin 🗸 |
| Master ~                     | Master 👕                        |                                |                                      |           |
| Configure                    | General Login                   | Keys Email Themes Cache Tokens | Client Registration Security Defense | S         |
| 👭 Realm Settings             | Revoke Refresh                  | OFF                            |                                      |           |
| Clients                      | Token 🚱                         |                                |                                      |           |
| 🗞 Client Templates           | SSO Session Idle 🚱              | 30 © Minutes \$                |                                      |           |
| Roles                        | SSO Session Max 🚱               | 10 © Hours \$                  |                                      |           |
| ⇒ Identity Providers         |                                 |                                |                                      |           |
| User Federation              | Offline Session Idle<br>©       | 30 © Days \$                   |                                      |           |
| Authentication               | Access Token                    | 1 O Minutes 🕈                  |                                      |           |
| Manage                       | Lifespan 😡                      |                                |                                      |           |
| 🥾 Groups                     | Access Token                    | 15 © Minutes \$                |                                      |           |
| L Users                      | Lifespan For Implicit<br>Flow 😡 |                                |                                      |           |
| <ul> <li>Sessions</li> </ul> | Client login timeout            | 1 (i) Minutes \$               |                                      |           |
| 🛗 Events                     | 6                               |                                |                                      |           |
| 🔄 Import                     | Login timeout 😡                 | 30 🔅 Minutes 🕈                 |                                      |           |
|                              | Login action timeout            | 5 © Minutes \$                 |                                      |           |
|                              | 0                               |                                |                                      |           |
|                              |                                 | Save Cancel                    |                                      |           |
|                              |                                 |                                |                                      |           |
|                              |                                 |                                |                                      |           |

Let's walk through each of the items on this page.

| Configuration        | Description                                                                                                    |
|----------------------|----------------------------------------------------------------------------------------------------|
| Revoke Refresh Token | For OIDC clients that are doing the refresh token<br>flow, this flag, if on, will revoke that refresh token<br>and issue another with the request that the client<br>has to use. This basically means that refresh<br>tokens have a one time use.                                             |
| SSO Session Idle     | Also pertains to OIDC clients. If the user is not<br>active for longer than this timeout, the user session<br>will be invalidated. How is idle time checked? A<br>client requesting authentication will bump the idle<br>timeout. Referesh token requests will also bump<br>the idle timeout. |
| SSO Session Max      | Maximum time before a user session is expired<br>and invalidated. This is a hard number and time. It<br>controls the maximum time a user session can<br>remain active, regardless of activity.                                                                                                |

| Configuration                           | Description                                                                                                    |
|-----------------------------------------|----------------------------------------------------------------------------------------------------|
| Offline Session Idle                    | For offline access, this is the time the session is<br>allowed to remain idle before the offline token is<br>revoked.                                   |
| Access Token Lifespan                   | When an OIDC access token is created, this value affects the expiration.                                                                                |
| Access Token Lifespan For Implicit Flow | With the Implicit Flow no refresh token is provided.<br>For this reason there's a separate timeout for<br>access tokens created with the Implicit Flow. |
| Client login timeout                    | This is the maximum time that a client has to finish the Authentication Code Flow in OIDC.                                                              |
| Login timeout                           | Total time a login must take. If authentication takes longer than this time then the user will have to start the authentication process over.           |
| Login action timeout                    | Maximum time a user can spend on any one page in the authentication process.                                                                            |

# **13.4. OFFLINE ACCESS**

Offline access is a feature described in OpenID Connect specification. The idea is that during login, your client application will request an Offline token instead of a classic Refresh token. The application can save this offline token in a database or on disk and can use it later even if user is logged out. This is useful if your application needs to do some "offline" actions on behalf of user even when the user is not online. An example is a periodic backup of some data every night.

Your application is responsible for persisting the offline token in some storage (usually a database) and then using it to manually retrieve new access token from Red Hat Single Sign-On server.

The difference between a classic Refresh token and an Offline token is, that an offline token will never expire and is not subject of **SSO Session Idle timeout**. The offline token is valid even after a user logout or server restart. However by default you do need to use the offline token for a refresh token action at least once per 30 days (this value, **Offline Session Idle timeout**, can be changed in the administration console in the **Tokens** tab under **Realm Settings**). Also if you enable the option **Revoke refresh tokens**, then each offline token can be used just once. So after refresh, you always need to store the new offline token from refresh response into your DB instead of the previous one.

Users can view and revoke offline tokens that have been granted by them in the User Account Service. The admin user can revoke offline tokens for individual users in admin console in the

**Consents** tab of a particular user. The admin can also view all the offline tokens issued in the **Offline Access** tab of each client. Offline tokens can also be revoked by setting a revocation policy.

To be able to issue an offline token, users need to have the role mapping for the realm-level role **offline\_access**. Clients also need to have that role in their scope.

The client can request an offline token by adding the parameter **scope=offline\_access** when sending authorization request to Red Hat Single Sign-On. The Red Hat Single Sign-On OIDC client adapter automatically adds this parameter when you use it to access secured URL of your application (i.e. http://localhost:8080/customer-portal/secured?scope=offline\_access). The Direct Access Grant and Service Accounts also support offline tokens if you include **scope=offline\_access** in the body of the authentication request.

# **CHAPTER 14. USER STORAGE FEDERATION**

Red Hat Single Sign-On can federate external user databases. Out of the box we have support for LDAP and Active Directory. Before you dive into this, you should understand how Red Hat Single Sign-On does federation.

Red Hat Single Sign-On performs federation a bit differently than other products/projects. The vision of Red Hat Single Sign-On is that it is an out of the box solution that should provide a core set of features regardless of the backend user storage you want to use. Because of this requirement/vision, Red Hat Single Sign-On has a set data model that all of its services use. Most of the time when you want to federate an external user store, much of the metadata that would be needed to provide this complete feature set does not exist in that external store. For example your LDAP server may only provide password validation, but not support TOTP or user role mappings. The Red Hat Single Sign-On User Federation SPI was written to support these completely variable configurations.

The way user federation works is that Red Hat Single Sign-On will import your federated users on demand to its local storage. How much metadata is imported depends on the underlying federation plugin and how that plugin is configured. Some federation plugins may only import the username into Red Hat Single Sign-On storage. Others might import everything from name, address, and phone number, to user role mappings. Some plugins might want to import credentials directly into Red Hat Single Sign-On storage and let Red Hat Single Sign-On handle credential validation. Others might want to handle credential validation themselves. The goal of the User Storage Federation SPI is to support all of these scenarios.

# 14.1. ADDING A PROVIDER

To add a storage provider go to the **User Federation** left menu item in the Admin Console.

### **User Federation**

| $\bullet \bullet \bullet \checkmark \square$                                                                                                    | localhost Č                                                                                                    |           |
|----------------------------------------------------------------------------------------------------|----------------------------------------------------------------------------------------------------|-----------|
| RED HAT SINGLE SIGN-ON                                                                                                    |                                                                                                    | 1 Admin 🗸 |
| Master ~                                                                                                    | User Federation                                                                                                    |           |
| Configure<br>Realm Settings<br>Clients<br>Roles<br>Identity Providers<br>User Federation<br>Authentication<br>Manage<br>Sessions<br>Sessions<br>Events<br>Import | User Federation<br>Keycloak can federate external user databases. Out of the box we have support for LDAP and Active Directory.<br>To get started select a provider from the dropdown below:<br>Add provider |           |

On the right side, there is an **Add Provider** list box. Choose the provider you want to add and you will be brought to the configuration page of that provider.

# **14.2. LDAP AND ACTIVE DIRECTORY**

Red Hat Single Sign-On comes with a built-in LDAP/AD provider. It is possible to federate multiple different LDAP servers in the same Red Hat Single Sign-On realm. You can map LDAP user attributes into the Red Hat Single Sign-On common user model. By default, it maps username, email, first name, and last name, but you are free to configure additional mappings. The LDAP provider also supports password validation via LDAP/AD protocols and different storage, edit, and synchronization modes.

To configure a federated LDAP store go to the Admin Console. Click on the **User Federation** left menu option. When you get to this page there is an **Add Provider** select box. You should see *Idap* within this list. Selecting *Idap* will bring you to the Idap configuration page.

### 14.2.1. Edit Mode

Users, through the User Account Service, and admins through the Admin Console have the ability to modify user metadata. Depending on your setup you may or may not have LDAP update privileges. The **Edit Mode** configuration option defines the edit policy you have with your LDAP store.

### READONLY

Username, email, first name, last name, and other mapped attributes will be unchangeable. Red Hat Single Sign-On will show an error anytime anybody tries to update these fields. Also, password updates will not be supported.

### WRITABLE

Username, email, first name, last name, and other mapped attributes and passwords can all be updated and will be synchronized automatically with your LDAP store.

#### UNSYNCED

Any changes to username, email, first name, last name, and passwords will be stored in Red Hat Single Sign-On local storage. It is up to you to figure out how to synchronize back to LDAP. This allows Red Hat Single Sign-On deployments to support updates of user metadata on a read-only LDAP server.

## 14.2.2. Other config options

#### **Console Display Name**

Name used when this provider is referenced in the admin console

#### Priority

The priority of this provider when looking up users or for adding registrations.

#### Sync Registrations

If a new user is added through a registration page or admin console, should the user be eligible to be synchronized to this provider?

#### Allow Kerberos authentication

Enable Kerberos/SPNEGO authentication in realm with users data provisioned from LDAP. More info in Kerberos section.

### Other options

The rest of the configuration options should be self explanatory. You can mouseover the tooltips in Admin Console to see some more details about them.

### 14.2.3. Connect to LDAP over SSL

When you configure a secured connection URL to your LDAP store(for example **ldaps://myhost.com:636**), Red Hat Single Sign-On will use SSL for the communication with LDAP server. The important thing is to properly configure a truststore on the Red Hat Single Sign-On server side, otherwise Red Hat Single Sign-On can't trust the SSL connection to LDAP.

The global truststore for the Red Hat Single Sign-On can be configured with the Truststore SPI. Please check out the Server Installation and Configuration Guide for more detail. If you don't configure the truststore SPI, the truststore will fallback to the default mechanism provided by Java (either the file provided by system property **javax.net.ssl.trustStore** or the cacerts file from the JDK if the system property is not set).

There is a configuration property **Use Truststore SPI** in the LDAP federation provider configuration, where you can choose whether the Truststore SPI is used. By default, the value is **Only for ldaps**, which is fine for most deployments. The Truststore SPI will only be used if the connection to LDAP starts with **ldaps**.

### 14.2.4. Sync of LDAP users to Red Hat Single Sign-On

LDAP Federation Provider will automatically take care of synchronization (import) of needed LDAP users into the Red Hat Single Sign-On local database. As users log in, the LDAP Federation

provider will import the LDAP user into the Red Hat Single Sign-On database and then authenticate against the LDAP password. This is the only time users will be imported. If you go to the **Users** left menu item in the Admin Console and click the **View all users** button, you will only see those LDAP users that have been authenticated at least once by Red Hat Single Sign-On. It is implemented this way so that admins don't accidentally try to import a huge LDAP DB of users.

If you want to sync all LDAP users into the Red Hat Single Sign-On database, you may configure and enable the **Sync Settings** of the LDAP provider you configured. There are 2 types of synchronization:

### Periodic Full sync

This will synchronize all LDAP users into Red Hat Single Sign-On DB. Those LDAP users, which already exist in Red Hat Single Sign-On and were changed in LDAP directly will be updated in Red Hat Single Sign-On DB (For example if user **Mary Kelly** was changed in LDAP to **Mary Smith**).

#### Periodic Changed users sync

When syncing occurs, only those users that were created or updated after the last sync will be updated and/or imported.

The best way to handle syncing is to click the **Synchronize all users** button when you first create the LDAP provider, then set up a periodic sync of changed users. The configuration page for your LDAP Provider has several options to support you.

### 14.2.5. LDAP/Federation mappers

LDAP mappers are **listeners**, which are triggered by the LDAP Federation provider at various points, provide another extension point to LDAP integration. They are triggered when a user logs in via LDAP and needs to be imported, during Red Hat Single Sign-On initiated registration, or when a user is queried from the Admin Console. When you create an LDAP Federation provider, Red Hat Single Sign-On will automatically provide set of built-in **mappers** for this provider. You are free to change this set and create a new mapper or update/delete existing ones.

### **User Attribute Mapper**

This allows you to specify which LDAP attribute is mapped to which attribute of Red Hat Single Sign-On user. So, for example, you can configure that LDAP attribute **mail** to the attribute **email** in the Red Hat Single Sign-On database. For this mapper implementation, there is always a one-to-one mapping (one LDAP attribute is mapped to one Red Hat Single Sign-On attribute)

#### **FullName Mapper**

This allows you to specify that the full name of the user, which is saved in some LDAP attribute (usually **cn**) will be mapped to **firstName** and **lastname** attributes in the Red Hat Single Sign-On database. Having **cn** to contain full name of user is a common case for some LDAP deployments.

#### **Role Mapper**

This allows you to configure role mappings from LDAP into Red Hat Single Sign-On role mappings. One Role mapper can be used to map LDAP roles (usually groups from a particular branch of LDAP tree) into roles corresponding to either realm roles or client roles of a specified client. It's not a problem to configure more Role mappers for the same LDAP

provider. So for example you can specify that role mappings from groups under **ou=main, dc=example, dc=org** will be mapped to realm role mappings and role mappings from groups under **ou=finance, dc=example, dc=org** will be mapped to client role mappings of client **finance**.

#### Hardcoded Role Mapper

This mapper will grant a specified Red Hat Single Sign-On role to each Red Hat Single Sign-On user linked with LDAP.

#### **Group Mapper**

This allows you to configure group mappings from LDAP into Red Hat Single Sign-On group mappings. Group mapper can be used to map LDAP groups from a particular branch of an LDAP tree into groups in Red Hat Single Sign-On. It will also propagate user-group mappings from LDAP into user-group mappings in Red Hat Single Sign-On.

#### MSAD User Account Mapper

This mapper is specific to Microsoft Active Directory (MSAD). It's able to tightly integrate the MSAD user account state into the Red Hat Single Sign-On account state (account enabled, password is expired etc). It's using the **userAccountControl** and **pwdLastSet** LDAP attributes. (both are specific to MSAD and are not LDAP standard). For example if **pwdLastSet** is **0**, the Red Hat Single Sign-On user is required to update their password and there will be an UPDATE\_PASSWORD required action added to the user. If **userAccountControl** is **514** (disabled account) the Red Hat Single Sign-On user is disabled as well.

By default, there is set of User Attribute mappers that map basic Red Hat Single Sign-On user attributes like username, first name, lastname, and email to corresponding LDAP attributes. You are free to extend these and provide additional attribute mappings. Admin console provides tooltips, which should help with configuring the corresponding mappers.

# 14.3. SSSD AND FREEIPA IDENTITY MANAGEMENT INTEGRATION

Red Hat Single Sign-On also comes with a built-in SSSD (System Security Services Daemon) plugin. SSSD is part of the latest Fedora or Red Hat Enterprise Linux and provides access to multiple identity and authentication providers. It provides benefits such as failover and offline support. To see configuration options and for more information see the Red Hat Enterprise Linux Identity Management documentation.

SSSD also integrates with the FreeIPA identity management (IdM) server, providing authentication and access control. For Red Hat Single Sign-On, we benefit from this integration authenticating against PAM services and retrieving user data from SSSD. For more information about using Red Hat Identity Management in Linux environments, see the Red Hat Enterprise Linux Identity Management documentation.

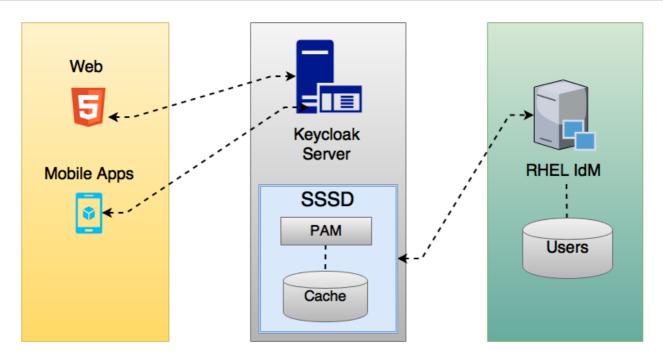

Most of the communication between Red Hat Single Sign-On and SSSD occurs through read-only D-Bus interfaces. For this reason, the only way to provision and update users is to use the FreeIPA/IdM administration interface. By default, like the LDAP federation provider, it is set up only to import username, email, first name, and last name.

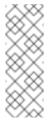

# Note

Groups and roles are automatically registered, but not synchronized, so any changes made by the Red Hat Single Sign-On administrator directly in Red Hat Single Sign-On is not synchronized with SSSD.

Information on how to configure the FreeIPA/IdM server follows.

# 14.3.1. FreeIPA/IdM Server

As a matter of simplicity, a FreeIPA Docker image already available is used. To set up a server, see the FreeIPA documentation.

Running a FreeIPA server with Docker requires this command:

```
docker run --name freeipa-server-container -it \
-h server.freeipa.local -e PASSWORD=YOUR_PASSWORD \
-v /sys/fs/cgroup:/sys/fs/cgroup:ro \
-v /var/lib/ipa-data:/data:Z adelton/freeipa-server
```

The parameter **-h** with **server.freeipa.local** represents the FreeIPA/IdM server hostname. Be sure to change **YOUR\_PASSWORD** to a password of your choosing.

After the container starts, change **/etc/hosts** to:

x.x.x.x server.freeipa.local

If you do not make this change, you must set up a DNS server.

So that the SSSD federation provider is started and running on Red Hat Single Sign-On you must enroll your Linux machine in the IPA domain:

ipa-client-install --mkhomedir -p admin -w password

To ensure that everything is working as expected, on the client machine, run:

kinit admin

You should be prompted for the password. After that, you can add users to the IPA server using this command:

## 14.3.2. SSSD and D-Bus

As mentioned previously, the federation provider obtains the data from SSSD using D-BUS and authentication occurs using PAM.

First, you have to install the sssd-dbus RPM, which allows information from SSSD to be transmitted over the system bus.

\$ sudo yum install sssd-dbus

You must run this provisioning script:

```
$ .../bin/federation-sssd-setup.sh
```

This script makes the necessary changes to /etc/sssd/sssd.conf:

```
[domain/your-hostname.local]
...
ldap_user_extra_attrs = mail:mail, sn:sn, givenname:givenname,
telephoneNumber:telephoneNumber
...
[sssd]
services = nss, sudo, pam, ssh, ifp
...
[ifp]
allowed_uids = root, yourOSUsername
user_attributes = +mail, +telephoneNumber, +givenname, +sn
```

Also, a **keycloak** file is included under **/etc/pam.d/**:

| auth    | required | pam_sss.so |
|---------|----------|------------|
| account | required | pam_sss.so |

Ensure everything is working as expected by running dbus-send:

sudo dbus-send --print-reply --system -dest=org.freedesktop.sssd.infopipe /org/freedesktop/sssd/infopipe org.freedesktop.sssd.infopipe.GetUserGroups string:john

You should be able to see the user's group. If this command returns a timeout or an error, it means that the federation provider will also not be able to retrieve anything on Red Hat Single Sign-On.

Most of the time this occurs because the machine was not enrolled in the FreeIPA IdM server or you do not have permission to access the SSSD service.

If you do not have permission, ensure that the user running Red Hat Single Sign-On is included in the **/etc/sssd/sssd.conf** file in the following section:

```
[ifp]
allowed_uids = root, your_username
```

## 14.3.3. Enabling the SSSD Federation Provider

Red Hat Single Sign-On uses DBus-Java to communicate at a low level with D-Bus, which depends on the Unix Sockets Library.

Before enabling the SSSD Federation provider, you must install the RPM for this library:

\$ sudo yum install rh-sso7-libunix-dbus-java.x86\_64.rpm

For authentication with PAM Red Hat Single Sign-On uses JNA. Be sure you have this package installed:

\$ sudo yum install jna

## **14.4. CONFIGURING A FEDERATED SSSD STORE**

After installation, you need to configure a federated SSSD store.

To configure a federated SSSD store, complete the following steps:

- 1. Navigate to the Administration Console.
- 2. From the left menu, select User Federation.
- 3. From the Add Provider dropdown list, select sssd. The sssd configuration page opens.
- 4. Click Save.

Now you can authenticate against Red Hat Single Sign-On using FreeIPA/IdM credentials.

## **14.5. CUSTOM PROVIDERS**

Red Hat Single Sign-On does have a private SPI for User Storage Federation that you can use to write your own custom providers. There is no commercial support for this yet. You can find some documentation for this in our community documentation. This SPI is slated for a major rewrite before commercial support will be provided.

# **CHAPTER 15. AUDITING AND EVENTS**

Red Hat Single Sign-On provides a rich set of auditing capabilities. Every single login action can be recorded and stored in the database and reviewed in the Admin Console. All admin actions can also be recorded and reviewed. There is also a Listener SPI with which plugins can listen for these events and perform some action. Built-in listeners include a simple log file and the ability to send an email if an event occurs.

# **15.1. LOGIN EVENTS**

Login events occur for things like when a user logs in successfully, when somebody enters in a bad password, or when a user account is updated. Every single event that happens to a user can be recorded and viewed. By default, no events are stored or viewed in the Admin Console. Only error events are logged to the console and the server's log file. To start persisting you'll need to enable storage. Go to the **Events** left menu item and select the **Config** tab.

## **Event Configuration**

|                                                                             |                                                           | localhost               | ٢ | Ů ₽ +     |
|-----------------------------------------------------------------------------|-----------------------------------------------------------|-------------------------|---|-----------|
| RED HAT SINGLE SIGN-ON                                                      |                                                           |                         |   | 1 Admin ~ |
| Master ~                                                                    | Events Config<br>Login Events Adm                         | O in Events Config      |   |           |
| Configure<br>Realm Settings<br>Clients<br>Client Templates<br>Roles         | Events Config<br>Event Listeners ©<br>Login Events Settir | [× jboss-logging]<br>gS |   |           |
| identity Providers     User Federation     Authentication                   | Save Events @<br>Admin Events Setti<br>Save Events @      | OFF<br>ngs<br>OFF       |   |           |
| <ul> <li>Groups</li> <li>Users</li> <li>Sessions</li> <li>Events</li> </ul> |                                                           |                         |   |           |
| Li Import                                                                   |                                                           |                         |   |           |

To start storing events you'll need to turn the **Save Events** switch to on under the **Login Events Settings**.

Save Events

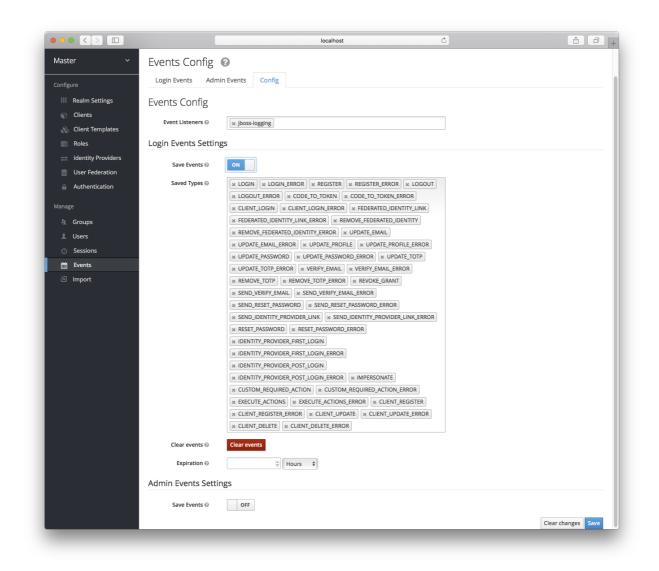

The **Saved Types** field allows you to specify which event types you want to store in the event store. The **Clear events** button allows you to delete all the events in the database. The **Expiration** field allows you to specify how long you want to keep events stored. Once you've enabled storage of login events and decided on your settings, don't forget to click the **Save** button on the bottom of this page.

To view events, go to the **Login Events** tab.

**Login Events** 

| RED HAT SINGLE SIGN-ON       | _                     |               |            |                                      | 1 Admin 🗸             |
|------------------------------|-----------------------|---------------|------------|--------------------------------------|-----------------------|
| Master ~                     | Events                | 0             |            |                                      |                       |
|                              | Login Event           | Admin Events  | Config     |                                      |                       |
| 👭 Realm Settings             |                       |               |            |                                      | + Filter Update Reset |
| Clients                      | Time                  | Event Type    | Details    |                                      |                       |
| 🚓 Client Templates           | 1/17/17               | CODE_TO_TOKEN |            |                                      |                       |
| Roles                        | 4:36:47 PM            |               | Client     | security-admin-console               |                       |
| ⇒ Identity Providers         |                       |               | User       | 780d038c-b0a4-4268-8492-36ba96573a9e |                       |
|                              |                       |               | IP Address | 127.0.0.1                            |                       |
| User Federation              |                       |               | Details    | +                                    |                       |
| Authentication               |                       |               |            |                                      |                       |
| Manage                       | 1/17/17<br>4:36:46 PM | LOGIN         | Client     | security-admin-console               |                       |
| 」<br>小 Groups                |                       |               | User       | 780d038c-b0a4-4268-8492-36ba96573a9e |                       |
|                              |                       |               | IP Address | 127.0.0.1                            |                       |
| 1 Users                      |                       |               | Details    | +                                    |                       |
| <ul> <li>Sessions</li> </ul> |                       |               |            |                                      |                       |
| 🛗 Events                     | 1/17/17               | LOGOUT        |            |                                      |                       |
| 🔄 Import                     | 4:36:42 PM            |               | Client     |                                      |                       |
|                              |                       |               | User       | 780d038c-b0a4-4268-8492-36ba96573a9e |                       |
|                              |                       |               | IP Address | 127.0.0.1                            |                       |
|                              |                       |               | Details    | +                                    |                       |
|                              | « < >                 |               |            |                                      |                       |

As you can see, there's a lot of information stored and, if you are storing every event, there are a lot of events stored for each login action. The **Filter** button on this page allows you to filter which events you are actually interested in.

## **Login Event Filter**

|                                                  |                       |                |               | ĺ          | ocalhost                             |                             |
|--------------------------------------------------|-----------------------|----------------|---------------|------------|--------------------------------------|-----------------------------|
| RED HAT SINGLE SIGN-ON                           |                       |                |               |            |                                      | 1 Admin ~                   |
| Master ~                                         | Events (              | 3              |               |            |                                      |                             |
| Configure                                        | Login Event           | a Admir        | Events Config |            |                                      |                             |
| <ul><li>Realm Settings</li><li>Clients</li></ul> | Ev                    | ent Type       | × LOGIN       |            |                                      | Filter     Update     Reset |
| Client Templates                                 |                       | Client<br>User |               |            |                                      |                             |
| Identity Providers         User Federation       | Da                    | te (From)      | уууу-MM-dd    |            |                                      |                             |
| Authentication                                   |                       | Date (To)      | уууу-MM-dd    |            |                                      |                             |
| Manage                                           | Time                  | Event Typ      | e l           | Details    |                                      |                             |
| 최 Groups                                         | 1/17/17<br>4:36:46 PM | LOGIN          |               | Client     | security-admin-console               |                             |
| 1 Users                                          |                       |                |               | User       | 780d038c-b0a4-4268-8492-36ba96573a9e |                             |
| <ul> <li>Sessions</li> </ul>                     |                       |                |               | IP Address | 127.0.0.1                            |                             |
| 🛗 Events                                         |                       |                |               | Details    | +                                    |                             |
| ති Import                                        |                       |                |               |            |                                      |                             |

In this screenshot, we're filtering only **Login** events. Clicking the **Update** button runs the filter.

## 15.1.1. Event Types

Login events:

- Login A user has logged in.
- Register A user has registered.
- Logout A user has logged out.
- > Code to Token An application/client has exchanged a code for a token.
- » Refresh Token An application/client has refreshed a token.

Account events:

- » Social Link An account has been linked to a social provider.
- » Remove Social Link A social provider has been removed from an account.
- » Update Email The email address for an account has changed.
- » Update Profile The profile for an account has changed.
- Send Password Reset A password reset email has been sent.
- > Update Password The password for an account has changed.
- > Update TOTP The TOTP settings for an account have changed.
- Remove TOTP TOTP has been removed from an account.
- Send Verify Email An email verification email has been sent.
- » Verify Email The email address for an account has been verified.

For all events there is a corresponding error event.

## 15.1.2. Event Listener

Event listeners listen for events and perform an action based on that event. There are two built-in listeners that come with Red Hat Single Sign-On: Logging Event Listener and Email Event Listener.

The Logging Event Listener writes to a log file whenever an error event occurs and is enabled by default. Here's an example log message:

This logging is very useful if you want to use a tool like Fail2Ban to detect if there is a hacker bot somewhere that is trying to guess user passwords. You can parse the log file for **LOGIN\_ERROR** and pull out the IP Address. Then feed this information into Fail2Ban so that it can help prevent attacks.

The Email Event Listener sends an email to the user's account when an event occurs. The Email Event Listener only supports the following events at the moment:

- Login Error
- > Update Password
- > Update TOTP
- Remove TOTP

To enable the Email Listener go to the **Config** tab and click on the **Event Listeners** field. This will show a drop down list box where you can select email.

You can exclude one or more events by editing the **standalone.xml**, **standalone-ha.xml**, or **domain.xml** that comes with your distribution and adding for example:

```
<provider name="eventsListener">
  <provider name="email" enabled="true">
    <properties>
        <property name="exclude-events" value="
["UPDATE_TOTP","REMOVE_TOTP"]"/>
        </properties>
        </provider>
    </spi>
```

See the Server Installation and Configuration Guide for more details on where the **standalone.xml**, **standalone-ha.xml**, or **domain.xml** file lives.

## **15.2. ADMIN EVENTS**

Any action an admin performs within the admin console can be recorded for auditing purposes. The Admin Console performs administrative functions by invoking on the Red Hat Single Sign-On REST interface. Red Hat Single Sign-On audits these REST invocations. The resulting events can then be viewed in the Admin Console.

To enable auditing of Admin actions, go to the **Events** left menu item and select the **Config** tab.

**Event Configuration** 

|                                                       |                      | localhost       | Ċ |           |
|-------------------------------------------------------|----------------------|-----------------|---|-----------|
| RED HAT SINGLE SIGN-ON                                |                      |                 |   | 1 Admin 🗸 |
| Master 🗸 🗸                                            | Events Config        |                 |   |           |
| Configure                                             | Login Events Adm     | Events Config   |   |           |
| 👭 Realm Settings                                      | Events Config        |                 |   |           |
| <ul> <li>Clients</li> <li>Client Templates</li> </ul> | Event Listeners @    | × Jboss-logging |   |           |
| Roles                                                 | Login Events Setting | s               |   |           |
| $\rightleftharpoons$ Identity Providers               | Save Events 🚱        | OFF             |   |           |
| User Federation                                       |                      |                 |   |           |
| Authentication                                        | Admin Events Settir  | gs              |   |           |
| Manage                                                | Save Events 🕢        | OFF             |   |           |
| الله Groups                                           |                      |                 |   |           |
| 1 Users                                               |                      |                 |   |           |
| <ul> <li>Sessions</li> </ul>                          |                      |                 |   |           |
| 🛗 Events                                              |                      |                 |   |           |
| Import                                                |                      |                 |   |           |
|                                                       |                      |                 |   |           |
|                                                       |                      |                 |   |           |
|                                                       |                      |                 |   |           |
|                                                       |                      |                 |   |           |

In the Admin Events Settings section, turn on the Save Events switch.

# Admin Event Configuration

| $\bullet \bullet \bullet \checkmark \land \square$                                           |                                                              | localhost | Ċ | Ô 🗇 +              |
|----------------------------------------------------------------------------------------------|--------------------------------------------------------------|-----------|---|--------------------|
| RED HAT SINGLE SIGN-ON                                                                       |                                                              |           |   | 1 Admin ~          |
| Master ×                                                                                     | Events Config 🚱                                              | Config    |   |                    |
| <ul> <li>Realm Settings</li> <li>Clients</li> <li>Client Templates</li> <li>Roles</li> </ul> | Events Config<br>Event Listeners © 🗐 🗐 Login Events Settings | ssing     |   |                    |
| <ul> <li>Identity Providers</li> <li>User Federation</li> <li>Authentication</li> </ul>      | Save Events  OFF Admin Events Settings                       |           |   |                    |
| Manage<br>A Groups<br>Users<br>O Sessions                                                    | Save Events () ON ON ON ON ON ON ON ON ON ON ON ON ON        |           |   |                    |
| Events                                                                                       |                                                              |           |   | Clear changes Save |
|                                                                                              |                                                              |           |   |                    |
|                                                                                              |                                                              |           |   |                    |

The **Include Representation** switch will include any JSON document that is sent through the admin REST API. This allows you to view exactly what an admin has done, but can lead to a lot of information stored in the database. The **Clear admin events** button allows you to wipe out the current information stored.

To view the admin events go to the **Admin Events** tab.

## **Admin Events**

|                                            |                       |                  | localhos      | st                                                                | C                   |          | <u> </u>     |
|--------------------------------------------|-----------------------|------------------|---------------|-------------------------------------------------------------------|---------------------|----------|--------------|
| RED HAT SINGLE SIGN-ON                     |                       |                  |               |                                                                   |                     |          | 1 Admin 🛰    |
| Master ~                                   | Admin Ev              | ents 🕜           |               |                                                                   |                     |          |              |
| Configure                                  | Login Events          | Admin Events Cor | fig           |                                                                   |                     |          |              |
| 🚻 Realm Settings                           |                       |                  |               |                                                                   |                     | + Filter | Update Reset |
| 📦 Clients                                  | Time                  | Operation Type   | Resource Type | Resource Path                                                     | Details             |          |              |
| 🚓 Client Templates<br>🧮 Roles              | 1/17/17<br>4:42:10 PM | ACTION           | USER          | users/6d290da9-da79-41ed-<br>8f5d-f3052ecf2814/reset-<br>password | Auth                |          |              |
| ☐ Identity Providers     ☐ User Federation | 1/17/17<br>4:41:18 PM | CREATE           | CLIENT        | clients/72dcc642-ff47-467b-<br>a0c0-4055fcb9bc72                  | Auth Representation |          |              |
| Authentication                             | « < >                 |                  |               |                                                                   |                     |          |              |
| Manage<br>A Groups<br>Cusers<br>O Sessions |                       |                  |               |                                                                   |                     |          |              |
| 🛗 Events                                   |                       |                  |               |                                                                   |                     |          |              |
| 원 Import                                   |                       |                  |               |                                                                   |                     |          |              |

If the **Details** column has a **Representation** box, you can click on that to view the JSON that was sent with that operation.

## **Admin Representation**

| RED HAT SINGLE SIGN-ON        |                           |                                                                                                    | localhos | it                                                                | C                   | 1 Admin                 |
|-------------------------------|---------------------------|----------------------------------------------------------------------------------------------------|----------|-------------------------------------------------------------------|---------------------|-------------------------|
| Master v<br>Configure         | Admin Eve<br>Login Events | <pre>{     "clientId": "myapp;     "enabled": true,     "redirectUris": []     "protocol": "openia     "attributes": {} }</pre> |          |                                                                   | c                   | • + Filter Update Reset |
| Clients                       | Time                      |                                                                                                    |          |                                                                   |                     |                         |
| 🚓 Client Templates<br>📰 Roles | 1/17/17<br>4:42:10 PM     | ACTION                                                                                                    | USER     | users/6d290da9-da79-41ed-<br>8f5d-f3052ecf2814/reset-<br>password | Auth                |                         |
| 🚞 Identity Providers          |                           | CREATE                                                                                                    | CLIENT   | clients/72dcc642-ff47-467b-                                       | Auth Representation |                         |
| User Federation               | 4:41:18 PM                |                                                                                                    |          | a0c0-4055fcb9bc72                                                 |                     |                         |
| Authentication                | « < >                     |                                                                                                    |          |                                                                   |                     |                         |
| Manage                        |                           |                                                                                                    |          |                                                                   |                     |                         |
| 🧟 Groups                      |                           |                                                                                                    |          |                                                                   |                     |                         |
| 👤 Users                       |                           |                                                                                                    |          |                                                                   |                     |                         |
| <ul> <li>Sessions</li> </ul>  |                           |                                                                                                    |          |                                                                   |                     |                         |
| 🛗 Events                      |                           |                                                                                                    |          |                                                                   |                     |                         |
| 🔄 Import                      |                           |                                                                                                    |          |                                                                   |                     |                         |
|                               |                           |                                                                                                    |          |                                                                   |                     |                         |
|                               |                           |                                                                                                    |          |                                                                   |                     |                         |
|                               |                           |                                                                                                    |          |                                                                   |                     |                         |
|                               |                           |                                                                                                    |          |                                                                   |                     |                         |
|                               |                           |                                                                                                    |          |                                                                   |                     |                         |

You can also filter for the events you are interested in by clicking the **Filter** button.

## Admin Event Filter

| RED HAT SINGLE SIGN-ON       |                       |           |                 | localho       |                                                                   | Ċ       | الله الله الله الله الله الله الله الله |
|------------------------------|-----------------------|-----------|-----------------|---------------|-------------------------------------------------------------------|---------|-----------------------------------------|
| Master ~                     | Admin Ev              |           |                 | _             |                                                                   |         |                                         |
| onfigure                     | Login Events          | Admir     | Events Co       | nfig          |                                                                   |         |                                         |
| 👭 Realm Settings             |                       |           |                 |               |                                                                   |         | 🗘 – Filter Update Reset                 |
| Clients                      | Operatio              | n Types   | × ACTION        |               |                                                                   |         |                                         |
| 🚓 Client Templates           | Resource              | e Types   | Select resource | e types       |                                                                   |         |                                         |
| Roles                        |                       | But O     |                 |               |                                                                   |         |                                         |
| ightarrow Identity Providers | Resource              | Path @    |                 |               |                                                                   |         |                                         |
| User Federation              | Date                  | e (From)  | уууу-MM-dd      |               |                                                                   |         |                                         |
| Authentication               |                       | ate (To)  | yyyy-MM-dd      |               |                                                                   |         |                                         |
| lanage                       | Authentic             | ation De  | tails           |               |                                                                   |         |                                         |
| 🧏 Groups                     |                       |           |                 |               |                                                                   |         |                                         |
| ⊥ Users                      |                       | Realm     |                 |               |                                                                   |         |                                         |
| <ul> <li>Sessions</li> </ul> |                       | Client    |                 |               |                                                                   |         |                                         |
| 🛗 Events                     |                       | User      |                 |               |                                                                   |         |                                         |
| 집 Import                     | 10                    | Address   |                 |               |                                                                   |         |                                         |
|                              | 15.                   | Audress   |                 |               |                                                                   |         |                                         |
|                              | Time                  | Operation | Туре            | Resource Type | Resource Path                                                     | Details |                                         |
|                              | 1/17/17<br>4:42:10 PM | ACTION    |                 | USER          | users/6d290da9-da79-41ed-<br>8f5d-f3052ecf2814/reset-<br>password | Auth    |                                         |
|                              | « < >                 |           |                 |               |                                                                   |         |                                         |
|                              |                       | _         |                 |               |                                                                   |         |                                         |

# **CHAPTER 16. EXPORT AND IMPORT**

Red Hat Single Sign-On has the ability to export and import the entire database. This can be especially useful if you want to migrate your whole Red Hat Single Sign-On database from one environment to another or migrate to a different database (for example from MySQL to Oracle). Export and import is triggered at server boot time and its parameters are passed in via Java system properties. It is important to note that because import and export happens at server startup, no other actions should be taken on the server or the database while this happens.

You can export/import your database either to:

- » Directory on local filesystem
- » Single JSON file on your filesystem

When importing using the directory strategy, note that the files need to follow the naming convention specified below. If you are importing files which were previously exported, the files already follow this convention.

- {REALM\_NAME}-realm.json, such as "acme-roadrunner-affairs-realm.json" for the realm named "acme-roadrunner-affairs"
- REALM\_NAME}-users-{INDEX}.json, such as "acme-roadrunner-affairs-users-0.json" for the first users file of the realm named "acme-roadrunner-affairs"

If you export to a directory, you can also specify the number of users that will be stored in each JSON file.

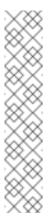

## Note

If you have bigger amount of users in your database (500 or more), it's highly recommended to export into directory rather than to single file. Exporting into single file may lead to the very big file. Also the directory provider is using separate transaction for each "page" (file with users), which leads to much better performance. Default count of users per file (and transaction) is 50, which showed us best performance, but you have possibility to override (See below). Exporting to single file is using one transaction per whole export and one per whole import, which results in bad performance with large amount of users.

To export into unencrypted directory you can use:

```
bin/standalone.sh -Dkeycloak.migration.action=export
-Dkeycloak.migration.provider=dir -Dkeycloak.migration.dir=<DIR T0
EXPORT T0>
```

And similarly for import just use **-Dkeycloak.migration.action=import** instead of **export**. To export into single JSON file you can use:

```
bin/standalone.sh -Dkeycloak.migration.action=export
-Dkeycloak.migration.provider=singleFile -Dkeycloak.migration.file=
<FILE TO EXPORT TO>
```

Here's an example of importing:

```
bin/standalone.sh -Dkeycloak.migration.action=import
-Dkeycloak.migration.provider=singleFile -Dkeycloak.migration.file=
<FILE TO IMPORT>
-Dkeycloak.migration.strategy=OVERWRITE_EXISTING
```

Other available options are:

### -Dkeycloak.migration.realmName

This property is used if you want to export just one specified realm instead of all. If not specified, then all realms will be exported.

### -Dkeycloak.migration.usersExportStrategy

This property is used to specify where users are exported. Possible values are:

- DIFFERENT\_FILES Users will be exported into different files according to the maximum number of users per file. This is default value.
- » SKIP Exporting of users will be skipped completely.
- REALM\_FILE All users will be exported to same file with the realm settings. (The result will be a file like "foo-realm.json" with both realm data and users.)
- SAME\_FILE All users will be exported to same file but different from the realm file. (The result will be a file like "foo-realm.json" with realm data and "foo-users.json" with users.)

### -Dkeycloak.migration.usersPerFile

This property is used to specify the number of users per file (and also per DB transaction). It's 50 by default. It's used only if usersExportStrategy is DIFFERENT\_FILES

#### -Dkeycloak.migration.strategy

This property is used during import. It can be used to specify how to proceed if a realm with same name already exists in the database where you are going to import data. Possible values are:

- IGNORE\_EXISTING Ignore importing if a realm of this name already exists.
- OVERWRITE\_EXISTING Remove existing realm and import it again with new data from the JSON file. If you want to fully migrate one environment to another and ensure that the new environment will contain the same data as the old one, you can specify this.

When importing realm files that weren't exported before, the option **keycloak.import** can be used. If more than one realm file needs to be imported, a comma separated list of file names can be specified. This is more appropriate than the cases before, as this will happen only after the master realm has been initialized. Examples:

- Dkeycloak.import=/tmp/realm1.json
- Dkeycloak.import=/tmp/realm1.json,/tmp/realm2.json

## **16.1. ADMIN CONSOLE EXPORT/IMPORT**

Import of most resources can be performed from the admin console. Exporting resources will be supported in future versions.

The files created during a "startup" export can be used to import from the admin UI. This way, you can export from one realm and import to another realm. Or, you can export from one server and import to another. Note: The admin console import allows just one realm per file.

### Warning

The admin console import allows you to "overwrite" resources if you choose. Use this feature with caution, especially on a production system.

# CHAPTER 17. USER ACCOUNT SERVICE

Red Hat Single Sign-On has a built-in User Account Service which every user has access to. This service allows users to manage their account, change their credentials, update their profile, and view their login sessions. The URL to this service is <server-root>/auth/realms/{realm-name}/account.

## Account Service

|                                                       | localhost                                                                          | C 1                                     |
|-------------------------------------------------------|------------------------------------------------------------------------------------|-----------------------------------------|
| RED HAT SINGLE SIGN-ON                                |                                                                                    | Back to Security Admin Console Sign Out |
| Account >                                             | Edit Account                                                                       | * Required<br>fields                    |
| Password<br>Authenticator<br>Sessions<br>Applications | Username admin<br>Email * john@example.com<br>First name * john<br>Last name * Doe | L.<br>Cancel Save                       |

The initial page is the user's profile, which is the **Account** left menu item. This is where they specify basic data about themselves. This screen can be extended to allow the user to manage additional attributes. See the Server Developer Guide for more details.

The **Password** left menu item allows the user to change their password.

**Password Update** 

|                                                                                                    | localhost                                          | <u>د</u>                                |  |
|----------------------------------------------------------------------------------------------------|----------------------------------------------------|-----------------------------------------|--|
| RED HAT SINGLE SIGN-ON                                                                              |                                                    | Back to Security Admin Console Sign Out |  |
| Account          Password       >         Authenticator       Sessions         Applications       > | Change Password Password New Password Confirmation | All fields<br>required                  |  |

The **Authenticator** menu item allows the user to set up OTP if they desire. This will only show up if OTP is a valid authentication mechanism for your realm. Users are given directions to install FreeOTP or Google Authenticator on their mobile device to be their OTP generator. The QR code you see in the screen shot can be scanned into the FreeOTP or Google Authenticator mobile application for nice and easy setup.

## **OTP** Authenticator

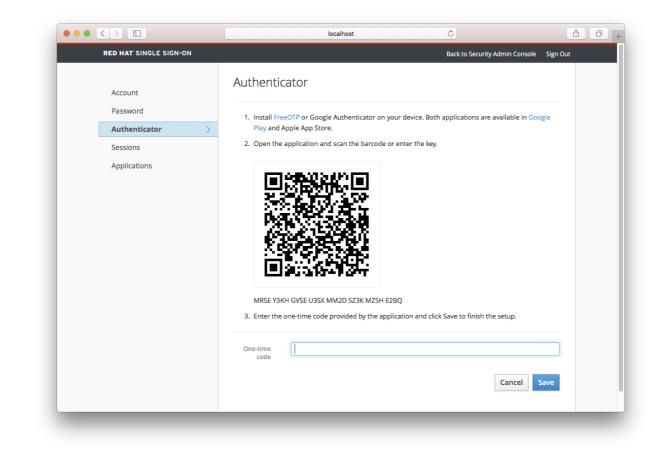

The **Federated Identity** menu item allows the user to link their account with an<u>identity</u> broker (this is usually used to link social provider accounts together). This will show the list of external identity providers you have configured for your realm.

**Federated Identity** 

|                        | loca                 | alhost    | C                              |          |
|------------------------|----------------------|-----------|--------------------------------|----------|
| RED HAT SINGLE SIGN-ON |                      | English * | Back to security-admin-console | Sign Out |
| Account<br>Password    | Federated Identities | S         |                                |          |
| Authenticator          | github               |           | Add                            |          |
| Federated Identity >   | microsoft            |           | Add                            |          |
| Sessions               | twitter              |           | Add                            |          |
| Applications           | saml                 |           | Add                            |          |
|                        | oidc                 |           | Add                            |          |
|                        |                      |           |                                |          |
|                        |                      |           |                                |          |
|                        |                      |           |                                |          |
|                        |                      |           |                                |          |
|                        |                      |           |                                |          |
|                        |                      |           |                                |          |
|                        |                      |           |                                |          |
|                        |                      |           |                                |          |

The **Sessions** menu item allows the user to view and manage which devices are logged in and from where. They can perform logout of these sessions from this screen too.

## Sessions

|                         |           | local                      | host                       | C                         |                                       |     |
|-------------------------|-----------|----------------------------|----------------------------|---------------------------|---------------------------------------|-----|
| RED HAT SINGLE SIGN-ON  |           |                            |                            | Back to Securi            | ty Admin Console Sign C               | Out |
| Account                 | Sessio    | ns                         |                            |                           |                                       |     |
| Password                | IP        | Started                    | Last Access                | Expires                   | Clients                               |     |
| Authenticator           | 127.0.0.1 | Mar 9, 2017 11:19:50<br>AM | Mar 9, 2017 11:20:02<br>AM | Mar 9, 2017 9:19:50<br>PM | security-admin-<br>console<br>account |     |
| Sessions > Applications | 127.0.0.1 | Mar 9, 2017 11:20:41<br>AM | Mar 9, 2017 11:39:01<br>AM | Mar 9, 2017 9:20:41<br>PM | security-admin-<br>console<br>account |     |
|                         |           |                            |                            |                           |                                       |     |

The **Applications** menu item shows users which applications they have access to.

## Applications

|                           | localhost                    |                                                                      |                        | <u>ئ</u>                                |                      |        |
|---------------------------|------------------------------|----------------------------------------------------------------------|------------------------|-----------------------------------------|----------------------|--------|
| RED HAT SINGLE SIGN-ON    |                              |                                                                      |                        | Back to Security Admin Console Sign Out |                      |        |
| Account                   | Applicatio                   | ons                                                                  |                        |                                         |                      |        |
| Password                  | Application                  | Available Permissions                                                | Granted<br>Permissions | Granted<br>Personal Info                | Additional<br>Grants | Action |
| Authenticator<br>Sessions | Account                      | Manage account in <b>Account</b> ,<br>View profile in <b>Account</b> | Full Access            | Full Access                             |                      |        |
|                           | Admin CLI                    | Admin                                                                | Full Access            | Full Access                             |                      |        |
| Applications >            | Security<br>Admin<br>Console | Admin                                                                | Full Access            | Full Access                             |                      |        |
|                           |                              |                                                                      |                        |                                         |                      |        |
|                           |                              |                                                                      |                        |                                         |                      |        |
|                           |                              |                                                                      |                        |                                         |                      |        |
|                           |                              |                                                                      |                        |                                         |                      |        |
|                           |                              |                                                                      |                        |                                         |                      |        |
|                           |                              |                                                                      |                        |                                         |                      |        |
|                           |                              |                                                                      |                        |                                         |                      |        |
|                           |                              |                                                                      |                        |                                         |                      |        |
|                           |                              |                                                                      |                        |                                         |                      |        |
|                           |                              |                                                                      |                        |                                         | _                    | _      |

# **17.1. THEMEABLE**

Like all UIs in Red Hat Single Sign-On, the User Account Service is completely themeable and internationalizable. See the Server Developer Guide for more details.

# **CHAPTER 18. THREAT MODEL MITIGATION**

This chapter discusses possible security vulnerabilities any authentication server could have and how Red Hat Single Sign-On mitigates those vulnerabilities. A good list of potential vulnerabilities and what security implementations should do to mitigate them can be found in the OAuth 2.0 Threat Model document put out by the IETF. Many of those vulnerabilities are discussed here.

# **18.1. PASSWORD GUESS: BRUTE FORCE ATTACKS**

A brute force attack happens when an attacker is trying to guess a user's password. Red Hat Single Sign-On has some limited brute force detection capabilities. If turned on, a user account will be temporarily disabled if a threshold of login failures is reached. To enable this feature go to the **Realm Settings** left menu item, click on the **Security Defenses** tab, then additional go to the **Brute Force Detection** sub-tab.

## **Brute Force Detection**

| Master     Master     Configure     Configure                                                                                                    |                                              | localhost C                                        | Ê ₽ +             |
|----------------------------------------------------------------------------------------------------|----------------------------------------------|----------------------------------------------------|-------------------|
| Configure   Image   Clients   Clients   Clients   Clients   Enabled   Max Login Failures 0   30   Max Login Failures 0   30   Clients   Wait Increment 0   1   Manage   Authentication   Manage   Manage   Max Wait 0   1   Max Wait 0   1   Clients   Baller Exercise   Seconds 0   Max Wait 0   1   Max Wait 0   1   Seconds 0   Max Wait 0   1   Seconds 0   Max Wait 0   1   Seconds 0   Max Wait 0   1   Seconds 0   Max Wait 0   1   Seconds 0   Max Wait 0   1   Seconds 0   Max Wait 0   1   Seconds 0   Max Wait 0   1   Seconds 0   Max Wait 0   1   Seconds 0   Max Wait 0   1   Seconds 0   Max Wait 0   1   Seconds 0   Seconds 0   Seconds 0   Seconds 0   Seconds 0   Seconds 0   Seconds 0   Seconds 0   Seconds 0   Seconds 0   Seconds 0   Seconds 0   Seconds 0 <th>RED HAT SINGLE SIGN-ON</th> <th></th> <th>1 Admin ~</th> | RED HAT SINGLE SIGN-ON                       |                                                    | 1 Admin ~         |
| Headers Brute Force Detection     Image Headers        Headers Brute Force Detection     Image Image     Image Image                                                                                                    | Master ~ Master 👕                            |                                                    |                   |
| Machan Settings Headers   Clients Enabled   Client Templates Max Login Failures 0   Roles Max Login Failures 0   User Federation Quick Login Check Milli   Authentication Quick Login Check Milli   Manage Minimum Quick Login   Manage Max Wait 0   Sessions Failure Reset Time 0   Events Sever Cancel                                                                                                    | Configure General Login                      | Keys Email Themes Cache Tokens Client Registration | Security Defenses |
| Client Templates Max Legin Failures   Roles Max Legin Failures   Identity Providers Wait Increment   User Federation Quick Legin Check Milli   Authentication Quick Legin Check Milli   Manage Minimum Quick Legin   Manage Minimum Quick Legin   Manage Max Wait ©   Iso Minutes ÷   Iso Max Wait ©   Iso Minutes ÷   Iso Minutes ÷                                                                                                    | Headers Brute Force                          | e Detection                                        |                   |
| Client Templates   Roles   Identity Providers   Wat Login Failures 0   30   Identity Providers   Wat Increment 0   1   User Federation   Quick Login Check Milli   Seconds 0   Manage   Minimum Quick Login   Minimum Quick Login   Wait 0   Seconds 0   Manage   Manage   Minimum Quick Login   Max Wait 0   15   Manage   Sessions   Failure Reset Time 0   12   Hours 0                                                                                                    | Clients Enabled                              |                                                    |                   |
| Roles   Identity Providers   Wait Increment I   Identity Providers   Var Federation   Quick Login Check Milli   Seconds I   Authentication   Minimum Quick Login   Minimum Quick Login   Manage   Minimum Quick Login   Manage   Marage   Marage   Marage   Marage   Failure Reset Time I   Iz   Hours I   Events                                                                                                    | 🚓 Client Templates Max Login Failures 🛛      |                                                    |                   |
| User Federation   Authentication     Manage   Manage   Authentication     Minimum Quick Login   1   Manage     Max Wait ©   15   Max Wait ©     15   Minutes ÷   Vers   Failure Reset Time ©   12   Hours ÷                                                                                                    | Roles                                        |                                                    |                   |
| Authentication     Seconds @     Manage     Minimum Quick Login   Wait @     Max Wait @     15   Minutes \$     Max Wait @     15   Minutes \$     Pallure Reset Time @     12   Hours \$     Save Cancel                                                                                                    | identity Providers     Wait Increment      Ø | 1 © Minutes \$                                     |                   |
| Manage Minimum Quick Login 1   Wait 0 15   & Groups Max Wait 0   15 Minutes +   Vers Failure Reset Time 0   12 Hours +   Events Save Cancel                                                                                                    | Coronda O                                    | 1000 ③                                             |                   |
| Manage     Wait 0       & Groups     Max Wait 0       Iso     Minutes ‡       Users     Failure Reset Time 0       Sessions     12       Events     Save Cancel                                                                                                    | Authentication                               |                                                    |                   |
| L Users     Minutes ÷       O Sessions     Failure Reset Time Ø       12     Ø       Hours ÷       Save       Cancel                                                                                                    |                                              | 1 Minutes 🕈                                        |                   |
| ○ Sessions     Failure Reset Time ④     12     ③     Hours ♀       ☆     Events     Save     Cancel                                                                                                    | 🧏 Groups Max Wait 🛛                          | 15 © Minutes \$                                    |                   |
| Sessions       Events       Save       Cancel                                                                                                    |                                              | 12 Hours                                           |                   |
|                                                                                                    | <ul> <li>Sessions</li> </ul>                 |                                                    |                   |
| ∑ Import                                                                                                    |                                              | Save Cancel                                        |                   |
|                                                                                                    | 🔁 Import                                     |                                                    |                   |
|                                                                                                    |                                              |                                                    |                   |
|                                                                                                    |                                              |                                                    |                   |
|                                                                                                    |                                              |                                                    |                   |
|                                                                                                    |                                              |                                                    |                   |

The way this works is that if there are **Max Login Failures** during a period of **Failure Reset Time**, the account is temporarily disabled for the **Wait Increment** multiplied by the number of failures over the max. After **Failure Reset Time** is reached all failures are wiped clean. The **Max Wait** is the maximum amount of time an account can be disabled. Another preventive measure is that if there are subsequent login failures for one account that are too quick for a human to initiate the account will be disabled. This is controlled by the **Quick Login Check Milli Seconds** value. So, if there are two login failures for the same account within that value, the account will be disabled for **Minimum Quick Login Wait**.

The downside of Red Hat Single Sign-On brute force detection is that the server becomes vulnerable to denial of service attacks. An attacker can simply try to guess passwords for any accounts it knows and these account will be disabled. Eventually we will expand this functionality to take client IP address into account when deciding whether to block a user.

A better option might be a tool like Fail2Ban. You can point this service at the Red Hat Single Sign-On server's log file. Red Hat Single Sign-On logs every login failure and client IP address that had the failure. Fail2Ban can be used to modify firewalls after it detects an attack to block connections from specific IP addresses.

## **18.1.1. Password Policies**

Another thing you should do to prevent password guess is to have a complex enough password policy to ensure that users pick hard to guess passwords. See the Password Policies chapter for more details.

The best way to prevent password guessing though is to set up the server to use a one-timepassword (OTP).

# **18.2. CLICKJACKING**

With clickjacking, a malicious site loads the target site in a transparent iFrame overlaid on top of a set of dummy buttons that are carefully constructed to be placed directly under important buttons on the target site. When a user clicks a visible button, they are actually clicking a button (such as a "login" button) on the hidden page. An attacker can steal a user's authentication credentials and access their resources.

By default, every response by Red Hat Single Sign-On sets some specific browser headers that can prevent this from happening. Specifically, it sets X-FRAME\_OPTIONS and Content-Security-Policy. You should take a look at the definition of both of these headers as there is a lot of fine-grain browser access you can control. In the admin console you can specify the values these headers will have. Go to the **Realm Settings** left menu item and click the **Security Defenses** tab and make sure you are on the **Headers** sub-tab.

|                              | $\oplus$                |                                  | localhost    | Ċ                   |                   | ≜ ₽ <sub>+</sub> |
|------------------------------|-------------------------|----------------------------------|--------------|---------------------|-------------------|------------------|
| RED HAT SINGLE SIGN-ON       |                         |                                  |              |                     |                   | 1 Admin 🗡        |
| Master ~                     | Master 👕                |                                  |              | Г                   |                   |                  |
| Configure                    |                         | Keys Email Themes                | Cache Tokens | Client Registration | Security Defenses |                  |
| 👫 Realm Settings             | Headers Brute Force I   | Detection                        |              |                     |                   |                  |
| 🐑 Clients                    | X-Frame-Options 🔞       | ALLOW-FROM https://www.goog      | gle.com      |                     | 1                 |                  |
| 🚷 Client Templates           | Content-Security-Policy | frame-src 'self' https://www.goo | gle.com      |                     |                   |                  |
| Roles                        | Ø                       | name sie sen mepsivinnigee       | Bercom       |                     |                   |                  |
|                              | X-Content-Type-         | nosniff                          |              |                     |                   |                  |
| User Federation              | Options @               |                                  |              |                     |                   |                  |
| Authentication               |                         | Save Cancel                      |              |                     |                   |                  |
| Manage                       |                         |                                  |              |                     |                   |                  |
| <u>এ</u> Groups              |                         |                                  |              |                     |                   |                  |
| 1 Users                      |                         |                                  |              |                     |                   |                  |
| <ul> <li>Sessions</li> </ul> |                         |                                  |              |                     |                   |                  |
| Events                       |                         |                                  |              |                     |                   |                  |
| Import                       |                         |                                  |              |                     |                   |                  |
|                              |                         |                                  |              |                     |                   |                  |
|                              |                         |                                  |              |                     |                   |                  |
|                              |                         |                                  |              |                     |                   |                  |
|                              |                         |                                  |              |                     |                   |                  |
|                              |                         |                                  |              |                     |                   |                  |

By default, Red Hat Single Sign-On only sets up a same-origin policy for iframes.

## 18 2 SCI HTTDS DEOLIDEMENT

#### TO'S' SOFULLES VERANCENEN

If you do not use SSL/HTTPS for all communication between the Red Hat Single Sign-On auth server and the clients it secures, you will be very vulnerable to man in the middle attacks. OAuth 2.0/OpenID Connect uses access tokens for security. Without SSL/HTTPS, attackers can sniff your network and obtain an access token. Once they have an access token they can do any operation that the token has been given permission for.

Red Hat Single Sign-On has three modes for SSL/HTTPS. SSL can be hard to set up, so out of the box, Red Hat Single Sign-On allows non-HTTPS communication over private IP addresses like localhost, 192.168.x.x, and other private IP addresses. In production, you should make sure SSL is enabled and required across the board.

On the adapter/client side, Red Hat Single Sign-On allows you to turn off the SSL trust manager. The trust manager ensures identity the client is talking to. It checks the DNS domain name against the server's certificate. In production you should make sure that each of your client adapters is configured to use a truststore. Otherwise you are vulnerable to DNS man in the middle attacks.

## **18.4. CSRF ATTACKS**

Cross-site request forgery (CSRF) is a web-based attack whereby HTTP requests are transmitted from a user that the web site trusts or has authenticated with(e.g. via HTTP redirects or HTML forms). Any site that uses cookie based authentication is vulnerable to these types of attacks. These attacks are mitigated by matching a state cookie against a posted form or query parameter.

The OAuth 2.0 login specification requires that a state cookie be used and matched against a transmitted state parameter. Red Hat Single Sign-On fully implements this part of the specification so all logins are protected.

The Red Hat Single Sign-On Admin Console is a pure JavaScript/HTML5 application that makes REST calls to the backend Red Hat Single Sign-On admin REST API. These calls all require bearer token authentication and are made via JavaScript Ajax calls. CSRF does not apply here. The admin REST API can also be configured to validate the CORS origins as well.

The only part of Red Hat Single Sign-On that really falls into CSRF is the user account management pages. To mitigate this Red Hat Single Sign-On sets a state cookie and also embeds the value of this state cookie within hidden form fields or query parameters in action links. This query or form parameter is checked against the state cookie to verify that the call was made by the user.

## **18.5. UNSPECIFIC REDIRECT URIS**

For the Authorization Code Flow, if you register redirect URIs that are too general, then it would be possible for a rogue client to impersonate a different client that has a broader scope of access. This could happen for instance if two clients live under the same domain. So, it's a good idea to make your registered redirect URIs as specific as feasible.

## **18.6. COMPROMISED ACCESS AND REFRESH TOKENS**

There are a few things you can do to mitigate access tokens and refresh tokens from being stolen. The most important thing is to enforce SSL/HTTPS communication between Red Hat Single Sign-On and its clients and applications. It might seem obvious, but since Red Hat Single Sign-On does not have SSL enabled by default, an administrator might not realize that it is necessary.

Another thing you can do to mitigate leaked access tokens is to shorten their lifespans. You can specify this within the timeouts page. Short lifespans (minutes) for access tokens for clients and

applications to refresh their access tokens after a short amount of time. If an admin detects a leak, they can logout all user sessions to invalidate these refresh tokens or set up a revocation policy. Making sure refresh tokens always stay private to the client and are never transmitted ever is very important as well.

If an access token or refresh token is compromised, the first thing you should do is go to the admin console and push a not-before revocation policy to all applications. This will enforce that any tokens issued prior to that date are now invalid. Pushing new not-before policy will also ensure that application will be forced to download new public keys from Red Hat Single Sign-On, hence it is also useful for the case, when you think that realm signing key was compromised. More info in the keys chapter.

You can also disable specific applications, clients, and users if you feel that any one of those entities is completely compromised.

# **18.7. COMPROMISED ACCESS CODES**

For the OIDC Auth Code Flow, it would be very hard for an attacker to compromise Red Hat Single Sign-On access codes. Red Hat Single Sign-On generates a cryptographically strong random value for its access codes so it would be very hard to guess an access token. An access code can only be used once to obtain an access token. In the admin console you can specify how long an access token is valid for on the timeouts page. This value should be really short, as short as a few seconds and just long enough for the client to make the request to obtain a token from the code.

# **18.8. OPEN REDIRECTORS**

An attacker could use the end-user authorization endpoint and the redirect URI parameter to abuse the authorization server as an open redirector. An open redirector is an endpoint using a parameter to automatically redirect a user agent to the location specified by the parameter value without any validation. An attacker could utilize a user's trust in an authorization server to launch a phishing attack.

Red Hat Single Sign-On requires that all registered applications and clients register at least one redirection URI pattern. Any time a client asks Red Hat Single Sign-On to perform a redirect (on login or logout for example), Red Hat Single Sign-On will check the redirect URI vs. the list of valid registered URI patterns. It is important that clients and applications register as specific a URI pattern as possible to mitigate open redirector attacks.

# **18.9. PASSWORD DATABASE COMPROMISED**

Red Hat Single Sign-On does not store passwords in raw text. It stores a hash of them using the PBKDF2 algorithm. It actually uses a default of 20,000 hashing iterations! This is the security community's recommended number of iterations. This can be a rather large performance hit on your system as PBKDF2, by design, gobbles up a significant amount of CPU. It is up to you to decide how serious you want to be to protect your password database.

# **18.10. LIMITING SCOPE**

By default, each new client application has an unlimited scope. This means that every access token that is created for that client will contain all the permissions the user has. If the client gets compromised and the access token is leaked, then each system that the user has permission to access is now also compromised. It is highly suggested that you limit the roles an access token is assigned by using the Scope menu for each client.

# **18.11. SQL INJECTION ATTACKS**

At this point in time, there is no knowledge of any SQL injection vulnerabilities in Red Hat Single Sign-On.

# **CHAPTER 19. ADMIN CLI**

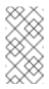

Note

Admin CLI is a Technology Preview feature and is not fully supported.

In previous chapters we have described how to use the Red Hat Single Sign-On Admin Console to perform administrative tasks. All those tasks can also be performed from command line by using Admin CLI command line tool.

# **19.1. INSTALLING ADMIN CLI**

Admin CLI is packaged inside Red Hat Single Sign-On Server distribution. You can find execution scripts inside **bin** directory.

The Linux script is called **kcadm.sh**, and the one for Windows is called **kcadm.bat**.

In order to setup the client to be used from any location on the filesystem you may want to add Red Hat Single Sign-On server directory to your PATH.

On Linux:

```
$ export PATH=$PATH:$KEYCLOAK_HOME/bin
$ kcadm.sh
```

On Windows:

```
c:\> set PATH=%PATH%;%KEYCLOAK_HOME%\bin
c:\> kcadm
```

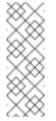

## Note

To avoid unnecessary repetition the rest of this document will only give Windows examples in places where difference in command line is more than just in **kcadm** command name.

## **19.2. USING ADMIN CLI**

Usually a user will first start an authenticated session by providing credentials, then perform some CRUD operations.

For example on Linux:

```
$ kcadm.sh config credentials --server http://localhost:8080/auth --
realm demo --user admin --client admin
$ kcadm.sh create realms -s realm=demorealm -s enabled=true -o
$ CID=$(kcadm.sh create clients -r demorealm -s clientId=my_client -s
'redirectUris=["http://localhost:8980/myapp/*"]' -i)
$ kcadm.sh get clients/$CID/installation/providers/keycloak-oidc-
keycloak-json
```

Or on Windows:

```
c:\> kcadm config credentials --server http://localhost:8080/auth --
realm demo --user admin --client admin
c:\> kcadm create realms -s realm=demorealm -s enabled=true -o
c:\> kcadm create clients -r demorealm -s clientId=my_client -s
"redirectUris=[\"http://localhost:8980/myapp/*\"]" -i > clientid.txt
c:\> set /p CID=<clientid.txt
c:\> kcadm get clients/%CID%/installation/providers/keycloak-oidc-
keycloak-json
```

In a production environment Red Hat Single Sign-On has to be accessed with **https:** to avoid exposing tokens to network sniffers. If server's certificate is not issued by one of the trusted CAs that are included in Java's default certificate truststore, then you will need to prepare a truststore.jks file, and instruct **Admin CLI** to use it.

For example on Linux:

```
$ kcadm.sh config truststore --trustpass $PASSWORD
~/.keycloak/truststore.jks
```

Or on Windows:

```
c:\> kcadm config truststore --trustpass %PASSWORD%
%HOMEPATH%\.keycloak\truststore.jks
```

## **19.3. AUTHENTICATING**

Admin CLI works by making HTTP requests to Admin REST endpoints. Access to them is protected and requires authentication.

When logging in with **Admin CLI** you specify a server endpoint url, and a realm. Then you specify a username, or alternatively you can only specify a client id, which will result in special service account being used. In the first case, a password for the specified user has to be used at login. In the latter case there is no user password - only client secret or a **Signed JWT** is used.

The account that logs in needs to have proper permissions in order to be able to invoke Admin REST API operations. Specifically - **realm-admin** role of **realm-management** client is required for user to administer the realm within which the user is defined.

There are two primary mechanisms to authenticate. One is by using **kcadm config credentials** to start an authenticated session:

```
$ kcadm.sh config credentials --server http://localhost:8080/auth --
realm master --user admin --password admin
```

This approach maintains an authenticated session between **kcadm** command invocations by saving the obtained access token, and associated refresh token, possibly other secrets as well in a private configuration file. By default this file is called **kcadm.config** and is located under user's home directory - it's full pathname is **\$HOME/.keycloak/kcadm.config** (on Windows it's **%HOMEPATH%\.keycloak\kcadm.config**). The file can be named something else by using **-c**, **-config** option.

See next chapter for more info on configuration file.

Another approach is to authenticate with each command invocation for the duration of that invocation only. This approach results in more load on the server, and more time spent with round-trips obtaining tokens, but has a benefit of not needing to save any tokens between invocations, thus nothing is saved to disk.

For example, when performing an operation we specify all the information required for authentication:

```
$ kcadm.sh get realms --no-config --server http://localhost:8080/auth -
-realm master --user admin --password admin
```

See built-in help for more information on using Admin CLI.

For example:

\$ kcadm.sh help

See **kcadm.sh config credentials --help** for more information about starting an authenticated session.

## **19.4. WORKING WITH ALTERNATIVE CONFIGURATIONS**

By default, **Admin CLI** automatically maintains a configuration file at a default location - .keycloak/kcadm.config under user's home directory.

You can use **--config** option at any time to point to a different file / location. This way you can maintain multiple authenticated sessions in parallel. It is safest to perform operations tied to a single config file from a single thread.

Make sure to not make a config file visible to other users on the system as it contains access tokens, and secrets that should be kept private.

You may want to avoid storing any secrets at all inside a config file for the price of less convenience and having to do more token requests. In that case you can use **--no-config** option with all your commands. You will have to specify all authentication info with each **kcadm** invocation.

## **19.5. BASIC OPERATIONS, AND RESOURCE URIS**

Admin CLI allows you to perform CRUD operations against Admin REST API endpoints in quite a generic way, with additional commands that simplify performing certain actions.

Main usage pattern is the following:

- \$ kcadm.sh create ENDPOINT [ARGUMENTS]
- \$ kcadm.sh get ENDPOINT [ARGUMENTS]
- \$ kcadm.sh update ENDPOINT [ARGUMENTS]
- \$ kcadm.sh delete ENDPOINT [ARGUMENTS]

Where operations **create**, **get**, **update**, and **delete** are mapped to HTTP verbs POST, GET, PUT, and DELETE, respectively. ENDPOINT is a target resource URI, and can either be absolute - starting with 'http:' or 'https:', or relative - used to compose an absolute URL of the following format:

SERVER\_URI/admin/realms/REALM/ENDPOINT

For example, if the server we authenticate against is http://localhost:8080/auth, and realm is master, then using users as ENDPOINT will result in the following resource URL: http://localhost:8080/auth/admin/realms/master/users.

If we set ENDPOINT to **clients** the effective resource URI would be: http://localhost:8080/auth/admin/realms/master/clients.

There is **realms** endpoint which is treated slightly differently since it is the container for realms. It resolves simply to:

SERVER\_URI/admin/realms

There is also **serverinfo** which is treated the same way since it is independent of realms.

When authenticating as a user with realm-admin powers you may need to perform operations on multiple different realms. In that case you can specify **-r**, **--target-realm** option to tell explicitly which realm the operation should be executed against. Instead of using REALM as specified via **--realm** option of **kcadm.sh config credentials**, the TARGET\_REALM will be used:

SERVER\_URI/admin/realms/TARGET\_REALM/ENDPOINT

For example:

```
$ kcadm.sh config credentials --server http://localhost:8080/auth --
realm master --user admin --password admin
$ kcadm.sh create users -s username=testuser -s enabled=true -r
demorealm
```

In this example we first start a session authenticated as **admin** user in **master** realm. Then we perform a POST call against the following resource URL:

http://localhost:8080/auth/admin/realms/demorealm/users

## **19.6. REALM OPERATIONS**

#### Creating a new realm

A new realm can be created by specifying individual attributes on command line. They will be converted into a JSON document and sent to the server:

\$ kcadm.sh create realms -s realm=demorealm -s enabled=true

Realm is not enabled by default. By enabling it, it can be used for authentication immediately.

A description for a new object can be in JSON format as well:

\$ kcadm.sh create realms -f demorealm.json

JSON document with realm attributes can be sent directly from file or piped to standard input.

For example on Linux:

```
$ kcadm.sh create realms -f - << EOF
{ "realm": "demorealm", "enabled": true }</pre>
```

# EOF

Or on Windows:

```
c:\> echo { "realm": "demorealm", "enabled": true } | kcadm create
realms -f -
```

## Listing existing realms

The following will return a list of all the realms:

\$ kcadm.sh get realms

Note, that the list of realms returned is additionally filtered on the server to only return realms the user has permissions for.

Often that is too much information as we may only be interested in realm name, or - for example - if it is enabled or not. You can specify the attributes to return by using **--fields** option:

\$ kcadm.sh get realms --fields realm,enabled

You may even display the result as comma separated values:

\$ kcadm.sh get realms --fields realm --format csv --noquotes

## Getting a specific realm

As is common for REST web services, in order to get an individual item of a collection, append an id to collection URI:

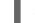

\$ kcadm.sh get realms/master

## Updating a realm

There are several options when updating any resource. You can first get current state of resource, and save it into a file, then edit that file, and send it to server for update. For example:

\$ kcadm.sh get realms/demorealm > demorealm.json

- \$ vi demorealm.json
- \$ kcadm.sh update realms/demorealm -f demorealm.json

This way the resource on the server will be updated with all the attributes in the sent JSON document.

Another option is to perform the update on-the-fly using **-s**, **--set** options to set new values:

\$ kcadm.sh update realms/demorealm -s enabled=false

That would only update **enabled** attribute to **false**.

## Deleting a realm

It's very simple to delete a realm:

168

\$ kcadm.sh delete realms/demorealm

### Turning on all login page options for the realm

Set the attributes controlling specific capabilities to true.

For example:

```
$ kcadm.sh update realms/demorealm -s registrationAllowed=true -s
registrationEmailAsUsername=true -s rememberMe=true -s verifyEmail=true
-s resetPasswordAllowed=true -s editUsernameAllowed=true
```

#### Listing the realm keys

It's very simple to list the realm keys for a specific realm:

\$ kcadm.sh get keys -r demorealm

#### Generating new realm keys

To add a new RSA generated keypair, first get **id** of the target realm. For example, to get **id** for a realm whose **realm** attribute is 'demorealm':

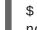

\$ kcadm.sh get realms/demorealm --fields id --format csv -noquotes

Then add a new key provider with higher priority than any of the existing providers as revealed by **kcadm.sh get keys -r demorealm**:

For example on Linux:

```
$ kcadm.sh create components -r demorealm -s name=rsa-generated -s
providerId=rsa-generated -s providerType=org.keycloak.keys.KeyProvider
-s parentId=959844c1-d149-41d7-8359-6aa527fca0b0 -s 'config.priority=
["101"]' -s 'config.enabled=["true"]' -s 'config.active=["true"]' -s
'config.keySize=["2048"]'
```

Or on Windows:

```
c:\> kcadm create components -r demorealm -s name=rsa-generated -s
providerId=rsa-generated -s providerType=org.keycloak.keys.KeyProvider
-s parentId=959844c1-d149-41d7-8359-6aa527fca0b0 -s "config.priority=
[\"101\"]" -s "config.enabled=[\"true\"]" -s "config.active=[\"true\"]"
-s "config.keySize=[\"2048\"]"
```

Attribute **parentId** should be set to the value of target realm's **id**.

The newly added key should now become the active key as revealed by **kcadm.sh get keys -r demorealm**.

#### Adding new realm keys from Java Key Store file

To add a new keypair already prepared as a JKS file on the server, add a new key provider as follows:

For exmple on Linux:

```
$ kcadm.sh create components -r demorealm -s name=java-keystore -s
providerId=java-keystore -s providerType=org.keycloak.keys.KeyProvider
-s parentId=959844c1-d149-41d7-8359-6aa527fca0b0 -s 'config.priority=
["101"]' -s 'config.enabled=["true"]' -s 'config.active=["true"]' -s
'config.keystore=["/opt/keycloak/keystore.jks"]' -s
'config.keystorePassword=["secret"]' -s 'config.keyPassword=["secret"]'
-s 'config.alias=["localhost"]'
```

Or on Windows:

```
c:\> kcadm create components -r demorealm -s name=java-keystore -s
providerId=java-keystore -s providerType=org.keycloak.keys.KeyProvider
-s parentId=959844c1-d149-41d7-8359-6aa527fca0b0 -s "config.priority=
[\"101\"]" -s "config.enabled=[\"true\"]" -s "config.active=[\"true\"]"
-s "config.keystore=[\"/opt/keycloak/keystore.jks\"]" -s
"config.keystorePassword=[\"secret\"]" -s "config.keyPassword=
[\"secret\"]" -s "config.alias=[\"localhost\"]"
```

And change attribute values for **keystore**, **keystorePassword**, **keyPassword**, and **alias** to match your specific keystore.

Attribute **parentId** should be set to the value of target realm's **id**.

### Making key passive or disabling it

Identify the key you wish to make passive:

\$ kcadm.sh get keys -r demorealm

Use **providerId** attribute of the key to construct an endpoint uri - **components/PROVIDER\_ID**.

Then perform an **update**. For example on Linux:

```
$ kcadm.sh update components/PROVIDER_ID -r demorealm -s
'config.active=["false"]'
```

Or on Windows:

```
c:\> kcadm update components/PROVIDER_ID -r demorealm -s
"config.active=[\"false\"]"
```

Analogously, other key attributes can be updated.

To disable the key set new enabled value, for example: 'config.enabled=["false"]'

To change key's priority set new priority value, for example: 'config.priority=["110"]'

#### Deleting an old key

Make sure that the key you are deleting has been passive for some time, and then disabled for some time in order to prevent any existing tokens held by applications and users from abruptly failing to work.

Identify the key you wish to make passive:

\$ kcadm.sh get keys -r demorealm

Use the **providerId** of that key to perform a delete. For example:

\$ kcadm.sh delete components/PROVIDER\_ID -r demorealm

#### Configuring event logging for a realm

Use update against events/config endpoint.

Attribute 'eventsListeners' sets the list of EventListenerProviderFactory 'id's specifying all the event listeners receiving events. Separately from that there are attributes that control a built-in event storage which allows querying of past events via Admin REST API. There is separate control over logging of service calls - 'eventsEnabled', and auditing events triggered during Admin Console or Admin REST API - 'adminEventsEnabled'. You may want to limit the time when old events expire so that your database doesn't get filled up - 'eventsExpiration' is set to time-to-live expressed in seconds.

For example, this is how you set a built-in event listener that will receive all the events and log them through jboss-logging (error events are logged as **WARN**, others as **DEBUG**, using a logger called **org.keycloak.events**):

On Linux:

```
$ kcadm.sh update events/config -r demorealm -s 'eventsListeners=
["jboss-logging"]'
```

Or on Windows:

```
c:\> kcadm update events/config -r demorealm -s "eventsListeners=
[\"jboss-logging\"]"
```

This is how you turn on storage of all available ERROR events - not auditing events - for 2 days so they can be retrieved via Admin REST:

On Linux:

\$ kcadm.sh update events/config -r demorealm -s eventsEnabled=true -s 'enabledEventTypes= ["LOGIN\_ERROR", "REGISTER\_ERROR", "LOGOUT\_ERROR", "CODE\_TO\_TOKEN\_ERROR", "C LIENT\_LOGIN\_ERROR", "FEDERATED\_IDENTITY\_LINK\_ERROR", "REMOVE\_FEDERATED\_ID ENTITY\_ERROR", "UPDATE\_EMAIL\_ERROR", "UPDATE\_PROFILE\_ERROR", "UPDATE\_PASSW ORD\_ERROR", "UPDATE\_TOTP\_ERROR", "VERIFY\_EMAIL\_ERROR", "REMOVE\_TOTP\_ERROR" , "SEND\_VERIFY\_EMAIL\_ERROR", "SEND\_RESET\_PASSWORD\_ERROR", "SEND\_IDENTITY\_P ROVIDER\_LINK\_ERROR", "RESET\_PASSWORD\_ERROR", "IDENTITY\_PROVIDER\_FIRST\_LOG IN\_ERROR", "IDENTITY\_PROVIDER\_POST\_LOGIN\_ERROR", "CUSTOM\_REQUIRED\_ACTION\_ ERROR", "EXECUTE\_ACTIONS\_ERROR", "CLIENT\_REGISTER\_ERROR", "CLIENT\_UPDATE\_E RROR", "CLIENT\_DELETE\_ERROR"]' -s eventsExpiration=172800

Or on Windows:

c:\> kcadm update events/config -r demorealm -s eventsEnabled=true -s
"enabledEventTypes=
[\"LOGIN\_ERROR\",\"REGISTER\_ERROR\",\"LOGOUT\_ERROR\",\"CODE\_TO\_TOKEN\_ER
ROR\",\"CLIENT\_LOGIN\_ERROR\",\"FEDERATED\_IDENTITY\_LINK\_ERROR\",\"REMOVE

\_FEDERATED\_IDENTITY\_ERROR\",\"UPDATE\_EMAIL\_ERROR\",\"UPDATE\_PROFILE\_ERR OR\",\"UPDATE\_PASSWORD\_ERROR\",\"UPDATE\_TOTP\_ERROR\",\"VERIFY\_EMAIL\_ERR OR\",\"REMOVE\_TOTP\_ERROR\",\"SEND\_VERIFY\_EMAIL\_ERROR\",\"SEND\_RESET\_PAS SWORD\_ERROR\",\"SEND\_IDENTITY\_PROVIDER\_LINK\_ERROR\",\"RESET\_PASSWORD\_ER ROR\",\"IDENTITY\_PROVIDER\_FIRST\_LOGIN\_ERROR\",\"IDENTITY\_PROVIDER\_POST\_ LOGIN\_ERROR\",\"CUSTOM\_REQUIRED\_ACTION\_ERROR\",\"EXECUTE\_ACTIONS\_ERROR\ ",\"CLIENT\_REGISTER\_ERROR\",\"CLIENT\_UPDATE\_ERROR\",\"CLIENT\_DELETE\_ERR OR\"]" -s eventsExpiration=172800

This is how you reset stored event types to **all available event types** - setting to empty list is the same as enumerating all:

\$ kcadm.sh update events/config -r demorealm -s enabledEventTypes=[]

And this is how you turn on auditing events:

\$ kcadm.sh update events/config -r demorealm -s adminEventsEnabled=true
-s adminEventsDetailsEnabled=true

Here is how you get the last 100 events - they are ordered from newest to oldest:

\$ kcadm.sh get events --offset 0 --limit 100

Here is how you delete all saved events:

\$ kcadm delete events

#### Flushing the caches

Use **create** operation, and one of the following endpoints: **clear-realm-cache**, **clear-user-cache**, **clear-keys-cache**.

Set **realm** to the same value as target realm.

For example:

\$ kcadm.sh create clear-realm-cache -r demorealm -s realm=demorealm

\$ kcadm.sh create clear-user-cache -r demorealm -s realm=demorealm

\$ kcadm.sh create clear-keys-cache -r demorealm -s realm=demorealm

## **19.7. ROLE OPERATIONS**

### Creating a realm role

To create a realm role use **roles** endpoint:

\$ kcadm.sh create roles -r demorealm -s name=user -s
'description=Regular user with limited set of permissions'

## Creating a client role

To create a client role identify the client first - use **get** to list available clients:

\$ kcadm.sh get clients -r demorealm --fields id,clientId

Then create a new role by using client's **id** attribute to construct an endpoint uri - **clients/ID/roles**.

For example:

```
$ kcadm.sh create clients/a95b6af3-0bdc-4878-ae2e-6d61a4eca9a0/roles -r
demorealm -s name=editor -s 'description=Editor can edit, and publish
any article'
```

#### Listing realm roles

To list existing realm roles use get command:

\$ kcadm.sh get roles -r demorealm

You can also use **get-roles** command:

\$ kcadm.sh get-roles -r demorealm

#### Listing client roles

Use special **get-roles** command, passing it either **clientId** (via **--cclientid** option) or **id** (via **--cid** option) to identify the client, and list defined roles:

For example:

\$ kcadm.sh get-roles -r demorealm --cclientid realm-management

#### Getting a specific realm role

Use **get** command, and role **name** to construct an endpoint uri for a specific realm role - **roles/ROLE\_NAME** 

For example:

\$ kcadm.sh get roles/user -r demorealm

Where **user** is the name of existing role.

Alternatively, use special **get-roles** command, passing it role **name** (via **--rolename** option) or **id** (via **--roleid** option).

For example:

\$ kcadm.sh get-roles -r demorealm --rolename user

#### Getting a specific client role

Use special **get-roles** command, passing it either **clientId** (via **--cclientid** option) or **id** (via **--cid** option) to identify the client, and passing it either role **name** (via **-- rolename** option) or 'id' (via --roleid) to identify a specific client role:

For example:

```
$ kcadm.sh get-roles -r demorealm --cclientid realm-management --
rolename manage-clients
```

## Updating a realm role

Use **update** operation with the same endpoint uri as for getting a specific realm role. For example:

\$ kcadm.sh update roles/user -r demorealm -s 'description=Role
representing a regular user'

### Updating a client role

Use **update** operation with the same endpoint uri as for getting a specific client role. For example:

\$ kcadm.sh update clients/a95b6af3-0bdc-4878-ae2e-6d61a4eca9a0/roles/editor -r demorealm -s 'description=User that can edit, and publish articles'

#### Deleting a realm role

Use **delete** operation with the same endpoint uri as for getting a specific realm role. For example:

\$ kcadm.sh delete roles/user -r demorealm

#### Deleting a client role

Use **delete** operation with the same endpoint uri as for getting a specific client role. For example:

\$ kcadm.sh delete clients/a95b6af3-0bdc-4878-ae2e-6d61a4eca9a0/roles/editor -r demorealm

#### Listing assigned, available and effective realm roles for a composite role

There is a dedicated **get-roles** command to simplify listing of both realm and client roles. It is an extension of **get** command thus it behaves like **get** command with additional semantics for listing roles.

To list **assigned** realm roles for the composite role you can specify the target composite role by either **name** (via --rname option) or **id** (via --rid option).

For example:

\$ kcadm.sh get-roles -r demorealm --rname testrole

To list **effective** realm roles, use additional **--effective** option.

For example:

\$ kcadm.sh get-roles -r demorealm --rname testrole --effective

To list realm roles that can still be added to the composite role, use --available option instead.

For example:

\$ kcadm.sh get-roles -r demorealm --rname testrole --available

#### Listing assigned, available, and effective client roles for a composite role

You can again use get - roles command to simplify listing of roles.

To list **assigned** client roles for the composite role you can specify the target composite role by either **name** (via --rname option) or **id** (via --rid option), and client by either **clientId** (via -- cclientid option) or **id** (via --cid option).

For example:

\$ kcadm.sh get-roles -r demorealm --rname testrole --cclientid realmmanagement

To list **effective** realm roles, use additional **--effective** option.

For example:

```
$ kcadm.sh get-roles -r demorealm --rname testrole --cclientid realm-
management --effective
```

To list realm roles that can still be added to the target composite role, use **--available** option instead.

For example:

```
$ kcadm.sh get-roles -r demorealm --rname testrole --cclientid realm-
management --available
```

#### Adding realm roles to a composite role

There is a dedicated **add-roles** command that can be used for adding both realm roles and client roles.

For example, to add 'user' role to composite role 'testrole' :

\$ kcadm.sh add-roles --rname testrole --rolename user -r demorealm

#### Removing realm roles from a composite role

There is a dedicated **remove-roles** command that can be used to remove both realm roles and client roles.

For example, to remove 'user' role from target composite role 'testrole':

\$ kcadm.sh remove-roles --rname testrole --rolename user -r demorealm

## Adding client roles to a composite role

There is a dedicated **add-roles** operation that can be used for adding both realm roles and client roles.

For example, to add to **testrole** composite role two roles defined on client **realm-management** - **create-client** role and **view-users** role:

```
$ kcadm.sh add-roles -r demorealm --rname testrole --cclientid realm-
management --rolename create-client --rolename view-users
```

## Removing client roles from a composite role

There is a dedicated **remove-roles** operation that can be used for removing both realm roles and client roles.

For example, to remove from **testrole** composite role two roles defined on client **realm management** - **create-client** role and **view-users** role:

```
$ kcadm.sh remove-roles -r demorealm --rname testrole --cclientid
realm-management --rolename create-client --rolename view-users
```

# **19.8. CLIENT OPERATIONS**

## **Creating a client**

A new client can be created by using **create** command against **clients** endpoint. For example:

```
$ kcadm.sh create clients -r demorealm -s clientId=myapp -s
enabled=true
```

## Listing clients

It's very easy to list existing clients. For example:

\$ kcadm.sh get clients -r demorealm --fields id,clientId

Here we filter the output to only list **id**, and **clientId** attributes.

## Getting a specific client

Use client's **id** to construct an endpoint uri targeting specific client - **clients/ID**. For example:

\$ kcadm.sh get clients/c7b8547f-e748-4333-95d0-410b76b3f4a3 -r
demorealm

## Getting adapter configuration file (keycloak.json) for specific client

Use client's **id** to construct an endpoint uri targeting specific client - **clients/ID/installation/providers/keycloak-oidc-keycloak-json**.

For example:

```
$ kcadm.sh get clients/c7b8547f-e748-4333-95d0-
410b76b3f4a3/installation/providers/keycloak-oidc-keycloak-json -r
demorealm
```

#### Getting Wildfly subsystem adapter configuration for specific client

Use client's **id** to construct an endpoint uri targeting specific client - **clients/ID/installation/providers/keycloak-oidc-jboss-subsystem**.

For example:

```
$ kcadm.sh get clients/c7b8547f-e748-4333-95d0-
410b76b3f4a3/installation/providers/keycloak-oidc-jboss-subsystem -r
demorealm
```

## Updating a client

Use **update** operation with the same endpoint uri as for getting a specific client. For example on Linux:

```
$ kcadm.sh update clients/c7b8547f-e748-4333-95d0-410b76b3f4a3 -r
demorealm -s enabled=false -s publicClient=true -s 'redirectUris=
["http://localhost:8080/myapp/*"]' -s
baseUrl=http://localhost:8080/myapp -s
adminUrl=http://localhost:8080/myapp
```

Or on Windows:

```
c:\> kcadm update clients/c7b8547f-e748-4333-95d0-410b76b3f4a3 -r
demorealm -s enabled=false -s publicClient=true -s "redirectUris=
[\"http://localhost:8080/myapp/*\"]" -s
baseUrl=http://localhost:8080/myapp -s
adminUrl=http://localhost:8080/myapp
```

## **Deleting a client**

Use **delete** operation with the same endpoint uri as for getting a specific client. For example:

\$ kcadm.sh delete clients/c7b8547f-e748-4333-95d0-410b76b3f4a3 -r
demorealm

# **19.9. USER OPERATIONS**

#### Creating a user

A new user can be created using the **create** command against the **users** endpoint. For example:

```
$ kcadm.sh create users -r demorealm -s username=testuser -s
enabled=true
```

Listing users

Use **users** endpoint to list users. Number of users may be large, and you may want to limit how many are returned:

\$ kcadm.sh get users -r demorealm --offset 0 --limit 1000

It's also possible to filter users by username, firstName, lastName, or email. For example:

\$ kcadm.sh get users -r demorealm -q email=google.com \$ kcadm.sh get users -r demorealm -q username=testuser

Note that filtering doesn't use exact matching. For example, the above would match the value of **username** attribute against '\*testuser\*' pattern.

You can also filter across multiple attributes by specifying multiple **-q** options, which would return only users that match condition for all the attributes.

## Getting a specific user

Use user id to compose an endpoint uri matching a specific user - users/USER\_ID.

For example:

\$ kcadm.sh get users/0ba7a3fd-6fd8-48cd-a60b-2e8fd82d56e2 -r demorealm

## Updating a user

Use **update** operation with the same endpoint uri as for getting a specific user. For example on Linux:

```
$ kcadm.sh update users/0ba7a3fd-6fd8-48cd-a60b-2e8fd82d56e2 -r
demorealm -s 'requiredActions=
["VERIFY_EMAIL","UPDATE_PROFILE","CONFIGURE_TOTP","UPDATE_PASSWOR
D"]'
```

Or on Windows:

```
c:\> kcadm update users/0ba7a3fd-6fd8-48cd-a60b-2e8fd82d56e2 -r
demorealm -s "requiredActions=
[\"VERIFY_EMAIL\",\"UPDATE_PROFILE\",\"CONFIGURE_TOTP\",\"UPDATE_PASSWO
RD\"]"
```

#### Deleting a user

Use **delete** operation with the same endpoint uri as for getting a specific user. For example:

\$ kcadm.sh delete users/0ba7a3fd-6fd8-48cd-a60b-2e8fd82d56e2 -r
demorealm

#### Resetting user's password

There is a dedicated **set-password** command specifically to reset user's password. For example:

\$ kcadm.sh set-password -r demorealm --username testuser -password NEWPASSWORD --temporary

That will set a temporary password for the user, which they will have to change the next time they login.

You can use --userid if you want to specify the user by using id attribute.

The same can be achieved using the **update** operation against an endpoint constructed from one for getting a specific user - **users/USER\_ID/reset-password**.

For example:

\$ kcadm.sh update users/0ba7a3fd-6fd8-48cd-a60b-2e8fd82d56e2/resetpassword -r demorealm -s type=password -s value=NEWPASSWORD -s temporary=true -n

The last parameter (-n) forces a so called 'no-merge' update which performs a PUT only, without first doing a GET to retrieve current state of the resource. In this case it is necessary since **reset** - **password** endpoint doesn't support GET.

#### Listing assigned, available, and effective realm roles for a user

There is a dedicated **get-roles** command to simplify listing of both realm and client roles. It is an extension of **get** command thus it behaves like **get** command with additional semantics for listing roles.

To list **assigned** realm roles for the user you can specify the target user by either **username** or **id**.

For example:

\$ kcadm.sh get-roles -r demorealm --uusername testuser

To list effective realm roles, use additional --effective option.

For example:

\$ kcadm.sh get-roles -r demorealm --uusername testuser --effective

To list realm roles that can still be added to the user, use **--available** option instead.

For example:

\$ kcadm.sh get-roles -r demorealm --uusername testuser --available

## Listing assigned, available, and effective client roles for a user

You can again use get - roles command to simplify listing of roles.

To list **assigned** client roles for the user you can specify the target user by either **username** (via -uusername option) or **id** (via --uid option), and client by either **clientId** (via --cclientid option) or **id** (via --cid option).

\$ kcadm.sh get-roles -r demorealm --uusername testuser --cclientid realm-management

To list **effective** realm roles, use additional **--effective** option.

For example:

\$ kcadm.sh get-roles -r demorealm --uusername testuser --cclientid realm-management --effective

To list realm roles that can still be added to the user, use **--available** option instead.

For example:

```
$ kcadm.sh get-roles -r demorealm --uusername testuser --cclientid
realm-management --available
```

## Adding realm roles to a user

There is a dedicated **add-roles** command that can be used for adding both realm roles and client roles.

For example, to add 'user' role to user 'testuser' :

\$ kcadm.sh add-roles --username testuser --rolename user -r demorealm

#### Removing realm roles from a user

There is a dedicated **remove-roles** command that can be used to remove both realm roles and client roles.

For example, to remove 'user' role from user 'testuser':

```
$ kcadm.sh remove-roles --username testuser --rolename user -r
demorealm
```

#### Adding client roles to a user

There is a dedicated **add-roles** operation that can be used for adding both realm roles and client roles.

For example, to add to user **testuser** two roles defined on client **realm management** - **createclient** role and **view-users** role:

\$ kcadm.sh add-roles -r demorealm --uusername testuser --cclientid realm-management --rolename create-client --rolename view-users

#### Removing client roles from a user

There is a dedicated **remove-roles** operation that can be used for removing both realm roles and client roles.

For example, to remove from user **testuser** two roles defined on client **realm management** - **create-client** role and **view-users** role:

\$ kcadm.sh remove-roles -r demorealm --uusername testuser --cclientid realm-management --rolename create-client --rolename view-users

#### Listing user's sessions

First identify user's **id** then use it to compose an endpoint uri - **users/ID/sessions**.

Now use **get** to retrieve a list of user's sessions.

For example:

\$kcadm get users/6da5ab89-3397-4205-afaa-e201ff638f9e/sessions

#### Logging out user from specific session

To invalidate a session you only need session's id. You can get it by listing user's sessions.

Use session's id to compose an endpoint uri - sessions/ID.

The use **delete** to invalidate it. For example:

\$ kcadm.sh delete sessions/d0eaa7cc-8c5d-489d-811a-69d3c4ec84d1

#### Logging out user from all sessions

You need user's id to construct an endpoint uri - users/ID/logout.

Use 'create' to send logout-from-all-sessions request:

```
$ kcadm.sh create users/6da5ab89-3397-4205-afaa-e201ff638f9e/logout -r
demorealm -s realm=demorealm -s user=6da5ab89-3397-4205-afaa-
e201ff638f9e
```

# **19.10. GROUP OPERATIONS**

#### Creating a group

Use **create** operation, and **groups** endpoint to create a new group:

\$ kcadm.sh create groups -r demorealm -s name=Group

#### Listing groups

Use get operation, and groups endpoint to list groups:

\$ kcadm.sh get groups -r demorealm

## Getting a specific group

Use group's **id** to construct an endpoint uri - groups/GROUP\_ID:

For example:

\$ kcadm.sh get groups/51204821-0580-46db-8f2d-27106c6b5ded -r demorealm

# Updating a group

Use **update** operation with the same endpoint uri as for getting a specific group. For example:

```
$ kcadm.sh update groups/51204821-0580-46db-8f2d-27106c6b5ded -s
'attributes.email=["group@example.com"]' -r demorealm
```

## Deleting a group

Use **delete** operation with the same endpoint uri as for getting a specific group. For example:

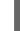

\$ kcadm.sh delete groups/51204821-0580-46db-8f2d-27106c6b5ded -r
demorealm

## Creating a sub-group

Find 'id' of the parent group - by listing groups for example. Use that **id** to construct an endpoint uri - groups/GROUP\_ID/children:

For example:

\$ kcadm.sh create groups/51204821-0580-46db-8f2d-27106c6b5ded/children
-r demorealm -s name=SubGroup

## Moving a group under another group

Find 'id' of existing parent group, and of existing child group. Use parent group's **id** to construct and endpoint uri - groups/PARENT\_GROUP\_ID/children.

Make 'create' operation against this endpoint, and pass child group id as JSON body. For example:

\$ kcadm.sh create groups/51204821-0580-46db-8f2d-27106c6b5ded/children

-r demorealm -s id=08d410c6-d585-4059-bb07-54dcb92c5094

## Get groups for specific user

To get user's membership in groups, use user's **id** to compose a resource URI - **users/USER\_ID/groups** 

For example:

\$ kcadm.sh get users/b544f379-5fc4-49e5-8a8d-5cfb71f46f53/groups -r
demorealm

## Adding user to a group

To join user to a group use **update** operation against a resource uri composed from user's **id**, and group's **id** - users/USER\_ID/groups/GROUP\_ID.

```
$ kcadm.sh update users/b544f379-5fc4-49e5-8a8d-
5cfb71f46f53/groups/ce01117a-7426-4670-a29a-5c118056fe20 -r demorealm -
s realm=demorealm -s userId=b544f379-5fc4-49e5-8a8d-5cfb71f46f53 -s
groupId=ce01117a-7426-4670-a29a-5c118056fe20 -n
```

#### Removing user from a group

To remove user from a group use **delete** operation against the same resource uri as used for adding user to a group - users/USER\_ID/groups/GROUP\_ID.

For example:

```
$ kcadm.sh delete users/b544f379-5fc4-49e5-8a8d-
5cfb71f46f53/groups/ce01117a-7426-4670-a29a-5c118056fe20 -r demorealm
```

#### Listing assigned, available, and effective realm roles for a group

There is a dedicated 'get-roles' command to simplify listing of roles. It is an extension of **get** command thus it behaves like **get** command with additional semantics for listing roles.

To list **assigned** realm roles for the group you can specify the target group by **name** (via **--gname** option), **path** (via **--gpath** option), or **id** (via **--gid** option).

For example:

\$ kcadm.sh get-roles -r demorealm --gname Group

To list **effective** realm roles, use additional **--effective** option.

For example:

\$ kcadm.sh get-roles -r demorealm --gname Group --effective

To list realm roles that can still be added to the group, use **--available** option instead.

For example:

\$ kcadm.sh get-roles -r demorealm --gname Group --available

#### Listing assigned, available, and effective client roles for a group

A dedicated 'get-roles' command can be used to list for both realm roles and client roles.

To list **assigned** client roles for the user you can specify the target group by either **name** (via -gname option) or **id** (via **--gid** option), and client by either **clientId** (via **--cclientid** option) or **id** (via **--id** option).

For example:

\$ kcadm.sh get-roles -r demorealm --gname Group --cclientid realmmanagement

To list effective realm roles, use additional --effective option.

\$ kcadm.sh get-roles -r demorealm --gname Group --cclientid realmmanagement --effective

To list realm roles that can still be added to the group, use **--available** option instead.

For example:

\$ kcadm.sh get-roles -r demorealm --gname Group --cclientid realmmanagement --available

# **19.11. IDENTITY PROVIDERS OPERATIONS**

## Listing available identity providers

Use **serverinfo** endpoint to list available identity providers. For example:

\$ kcadm.sh get serverinfo -r demorealm --fields
'identityProviders(\*)'

Note that **serverinfo** endpoint is handled similarly to **realms** endpoint in that it is not resolved into resource URI as relative to target realm.

#### Listing configured identity providers

Use identity-provider/instances endpoint. For example:

\$ kcadm.sh get identity-provider/instances -r demorealm --fields
alias,providerId,enabled

### Getting a specific configured identity provider

To get a specific identity provider use an **alias** attribute of identity provider to construct an endpoint uri - **identity-provider/instances/ALIAS**.

For example:

\$ kcadm.sh get identity-provider/instances/facebook -r demorealm

#### Removing a specific configured identity provider

Use **delete** operation with the same endpoint uri as for getting a specific configured identity provider. For example:

\$ kcadm.sh delete identity-provider/instances/facebook -r
demorealm

## Configuring a Keycloak OpenID Connect identity provider

For Keycloak OpenID Connect use **keycloak-oidc** as **providerId** when creating a new identity provider instance.

Provide config attributes **authorizationUrl**, **tokenUrl**, **clientId**, and **clientSecret**.

```
$ kcadm.sh create identity-provider/instances -r demorealm -s
alias=keycloak-oidc -s providerId=keycloak-oidc -s enabled=true -s
'config.useJwksUrl="true"' -s
config.authorizationUrl=http://localhost:8180/auth/realms/demorealm/pro
tocol/openid-connect/auth -s
config.tokenUrl=http://localhost:8180/auth/realms/demorealm/protocol/op
enid-connect/token -s config.clientId=demo-oidc-provider -s
config.clientSecret=secret
```

## Configuring an OpenID Connect identity provider

You configure the generic OpenID Connect provider the same way as Keycloak OpenID Connect provider, except that you set **providerId** attribute value to **oidc**.

## Configuring a SAML 2 identity provider

Use **saml** as **providerId** when creating a new identity provider instance. Provide **config** attributes - **singleSignOnServiceUrl**, **nameIDPolicyFormat**, and **signatureAlgorithm**.

For example:

```
$ kcadm.sh create identity-provider/instances -r demorealm -s
alias=saml -s providerId=saml -s enabled=true -s
'config.useJwksUrl="true"' -s
config.singleSignOnServiceUrl=http://localhost:8180/auth/realms/saml-
broker-realm/protocol/saml -s
config.nameIDPolicyFormat=urn:oasis:names:tc:SAML:2.0:nameid-
format:persistent -s config.signatureAlgorithm=RSA_SHA256
```

# Configuring a Facebook identity provider

Use **facebook** as **providerId** when creating a new identity provider instance. Provide **config** attributes - **clientId** and **clientSecret** as obtained from Facebook Developers application configuration page for your application.

\$ kcadm.sh create identity-provider/instances -r demorealm -s alias=facebook -s providerId=facebook -s enabled=true -s 'config.useJwksUrl="true"' -s config.clientId=FACEBOOK\_CLIENT\_ID -s config.clientSecret=FACEBOOK\_CLIENT\_SECRET

## Configuring a Google identity provider

Use **google** as **providerId** when creating a new identity provider instance. Provide **config** attributes - **clientId** and **clientSecret** as obtained from Google Developers application configuration page for your application.

```
$ kcadm.sh create identity-provider/instances -r demorealm -s
alias=google -s providerId=google -s enabled=true -s
'config.useJwksUrl="true"' -s config.clientId=GOOGLE_CLIENT_ID -s
config.clientSecret=GOOGLE_CLIENT_SECRET
```

## Configuring a Twitter identity provider

Use **twitter** as **providerId** when creating a new identity provider instance. Provide **config** attributes - **clientId** and **clientSecret** as obtained from Twitter Application Management application configuration page for your application.

```
$ kcadm.sh create identity-provider/instances -r demorealm -s
alias=google -s providerId=google -s enabled=true -s
'config.useJwksUrl="true"' -s config.clientId=TWITTER_API_KEY -s
config.clientSecret=TWITTER_API_SECRET
```

# Configuring a GitHub identity provider

Use **github** as **providerId** when creating a new identity provider instance. Provide **config** attributes - **clientId** and **clientSecret** as obtained from GitHub Developer Application Settings page for your application.

```
$ kcadm.sh create identity-provider/instances -r demorealm -s
alias=github -s providerId=github -s enabled=true -s
'config.useJwksUrl="true"' -s config.clientId=GITHUB_CLIENT_ID -s
config.clientSecret=GITHUB_CLIENT_SECRET
```

# Configuring a LinkedIn identity provider

Use **linkedin** as **providerId** when creating a new identity provider instance. Provide **config** attributes - **clientId** and **clientSecret** as obtained from LinkedIn Developer Console application page for your application.

\$ kcadm.sh create identity-provider/instances -r demorealm -s alias=linkedin -s providerId=linkedin -s enabled=true -s 'config.useJwksUrl="true"' -s config.clientId=LINKEDIN\_CLIENT\_ID -s config.clientSecret=LINKEDIN\_CLIENT\_SECRET

## Configuring a Microsoft Live identity provider

Use **microsoft** as **providerId** when creating a new identity provider instance. Provide **config** attributes - **clientId** and **clientSecret** as obtained from Microsoft Application Registration Portal page for your application.

\$ kcadm.sh create identity-provider/instances -r demorealm -s alias=microsoft -s providerId=microsoft -s enabled=true -s 'config.useJwksUrl="true"' -s config.clientId=MICROSOFT\_APP\_ID -s config.clientSecret=MICROSOFT\_PASSWORD

## Configuring a StackOverflow identity provider

Use **stackoverflow** as **providerId** when creating a new identity provider instance. Provide **config** attributes - **clientId**, **clientSecret** and **key** as obtained from Stack Apps OAuth page for your application.

```
$ kcadm.sh create identity-provider/instances -r demorealm -s
alias=stackoverflow -s providerId=stackoverflow -s enabled=true
-s 'config.useJwksUrl="true"' -s
config.clientId=STACKAPPS_CLIENT_ID -s
config.clientSecret=STACKAPPS_CLIENT_SECRET -s
config.key=STACKAPPS_KEY
```

# **19.12. STORAGE PROVIDERS OPERATIONS**

## Configuring a Kerberos storage provider

Use **create** against **user-federation/instances** endpoint. Specify **kerberos** as a value of **providerName** attribute.

For example:

```
$ kcadm.sh create user-federation/instances -r demorealm -s
providerName=kerberos -s priority=0 -s config.debug=false -s
config.allowPasswordAuthentication=true -s 'config.editMode="UNSYNCED"'
-s config.updateProfileFirstLogin=true -s
config.allowKerberosAuthentication=true -s
'config.kerberosRealm="KEYCLOAK.ORG"' -s 'config.keyTab="http.keytab"'
-s 'config.serverPrincipal="HTTP/localhost@KEYCLOAK.ORG"'
```

## Configuring an LDAP user storage provider

Use **create** against **components** endpoint. Specify **ldap** as a value of **providerId** attribute, and **org.keycloak.storage.UserStorageProvider** as value of **providerType** attribute. Provide realm **id** as value of **parentId** attribute.

For example, to create a Kerberos integrated LDAP provider:

```
$ kcadm.sh create components -r demorealm -s name=kerberos-ldap-
provider -s providerId=ldap -s
providerType=org.keycloak.storage.UserStorageProvider -s
parentId=3d9c572b-8f33-483f-98a6-8bb421667867 -s 'config.priority=
["1"]' -s 'config.fullSyncPeriod=["-1"]' -s 'config.changedSyncPeriod=
["-1"]' -s 'config.cachePolicy=["DEFAULT"]' -s config.evictionDay=[] -s
config.evictionHour=[] -s config.evictionMinute=[] -s
config.maxLifespan=[] -s 'config.batchSizeForSync=["1000"]' -s
'config.editMode=["WRITABLE"]' -s 'config.syncRegistrations=["false"]'
-s 'config.vendor=["other"]' -s 'config.usernameLDAPAttribute=["uid"]'
-s 'config.rdnLDAPAttribute=["uid"]' -s 'config.uuidLDAPAttribute=
["entryUUID"]' -s 'config.userObjectClasses=["inetOrgPerson,
organizationalPerson"]' -s 'config.connectionUrl=
["ldap://localhost:10389"]' -s 'config.usersDn=
["ou=People,dc=keycloak,dc=org"]' -s 'config.authType=["simple"]' -s
'config.bindDn=["uid=admin,ou=system"]' -s 'config.bindCredential=
["secret"]' -s 'config.searchScope=["1"]' -s 'config.useTruststoreSpi=
["ldapsOnly"]' -s 'config.connectionPooling=["true"]' -s
'config.pagination=["true"]' -s 'config.allowKerberosAuthentication=
["true"]' -s 'config.serverPrincipal=["HTTP/localhost@KEYCLOAK.ORG"]' -
s 'config.keyTab=["http.keytab"]' -s 'config.kerberosRealm=
["KEYCLOAK.ORG"]' -s 'config.debug=["true"]' -s
'config.useKerberosForPasswordAuthentication=["true"]'
```

## Removing a user storage provider instance

Use storage provider instance's  ${\tt id}$  attribute to compose an endpoint uri -  ${\tt components/ID}.$ 

Perform **delete** operation against this endpoint. For example:

\$ kcadm.sh delete components/3d9c572b-8f33-483f-98a6-8bb421667867 -r
demorealm

## Triggering synchronization of all users for specific user storage provider

Use storage provider's **id** attribute to compose an endpoint uri - userstorage/ID\_OF\_USER\_STORAGE\_INSTANCE/sync Add **action=triggerFullSync** query parameter and use **create**.

For example:

\$ kcadm.sh create user-storage/b7c63d02-b62a-4fc1-977c-947d6a09e1ea/sync?action=triggerFullSync

## Triggering synchronization of changed users for specific user storage provider

Use storage provider's **id** attribute to compose an endpoint uri - userstorage/ID\_OF\_USER\_STORAGE\_INSTANCE/sync Add **action=triggerChangedUsersSync** query parameter and use **create**.

For example:

\$ kcadm.sh create user-storage/b7c63d02-b62a-4fc1-977c-947d6a09e1ea/sync?action=triggerChangedUsersSync

## Test LDAP user storage connectivity

Perform **get** operation against **testLDAPConnection** endpoint. Provide query parameters **bindCredential**, **bindDn**, **connectionUrl**, and **useTruststoreSpi**, and set **action** query parameter to **testConnection**.

For example:

```
$ kcadm.sh get testLDAPConnection -q action=testConnection -q
bindCredential=secret -q bindDn=uid=admin,ou=system -q
connectionUrl=ldap://localhost:10389 -q useTruststoreSpi=ldapsOnly
```

## Test LDAP user storage authentication

Perform **get** operation against **testLDAPConnection** endpoint. Provide query parameters **bindCredential**, **bindDn**, **connectionUrl**, and **useTruststoreSpi**, and set **action** query parameter to **testAuthentication**.

For example:

\$ kcadm.sh get testLDAPConnection -q action=testAuthentication -q bindCredential=secret -q bindDn=uid=admin,ou=system -q connectionUrl=ldap://localhost:10389 -q useTruststoreSpi=ldapsOnly

# **19.13. ADDING MAPPERS**

## Adding a hardcoded role LDAP mapper

Use **create** against **components** endpoint. Set **providerType** attribute to **org.keycloak.storage.ldap.mappers.LDAPStorageMapper**. Set **parentId** attribute to **id** of LDAP provider instance. Set **providerId** attribute to **hardcodedldap-role-mapper**. Make sure to provide a value of **role** config parameter.

For example:

\$ kcadm.sh create components -r demorealm -s name=hardcoded-ldap-rolemapper -s providerId=hardcoded-ldap-role-mapper -s providerType=org.keycloak.storage.ldap.mappers.LDAPStorageMapper -s parentId=b7c63d02-b62a-4fc1-977c-947d6a09e1ea -s 'config.role=["realmmanagement.create-client"]'

## Adding a MS Active Directory mapper

Use create against components endpoint. Set providerType attribute to org.keycloak.storage.ldap.mappers.LDAPStorageMapper. Set parentId attribute to id of LDAP provider instance. Set providerId attribute to msad-useraccount-control-mapper.

For example:

\$ kcadm.sh create components -r demorealm -s name=msad-user-accountcontrol-mapper -s providerId=msad-user-account-control-mapper -s providerType=org.keycloak.storage.ldap.mappers.LDAPStorageMapper -s parentId=b7c63d02-b62a-4fc1-977c-947d6a09e1ea

## Adding a user attribute LDAP mapper

Use create against components endpoint. Set providerType attribute to org.keycloak.storage.ldap.mappers.LDAPStorageMapper. Set parentId attribute to id of LDAP provider instance. Set providerId attribute to user-attribute-ldap-mapper.

For example:

```
$ kcadm.sh create components -r demorealm -s name=user-attribute-ldap-
mapper -s providerId=user-attribute-ldap-mapper -s
providerType=org.keycloak.storage.ldap.mappers.LDAPStorageMapper -s
parentId=b7c63d02-b62a-4fc1-977c-947d6a09e1ea -s
'config."user.model.attribute"=["email"]' -s 'config."ldap.attribute"=
["mail"]' -s 'config."read.only"=["false"]' -s
'config."always.read.value.from.ldap"=["false"]' -s
'config."is.mandatory.in.ldap"=["false"]'
```

## Adding a group LDAP mapper

Use **create** against **components** endpoint. Set **providerType** attribute to **org.keycloak.storage.ldap.mappers.LDAPStorageMapper**. Set **parentId** attribute to **id** of LDAP provider instance. Set **providerId** attribute to **group-ldap-mapper**.

For example:

\$ kcadm.sh create components -r demorealm -s name=group-ldap-mapper -s

```
providerId=group-ldap-mapper -s
providerType=org.keycloak.storage.ldap.mappers.LDAPStorageMapper -s
parentId=b7c63d02-b62a-4fc1-977c-947d6a09e1ea -s 'config."groups.dn"=
[]' -s 'config."group.name.ldap.attribute"=["cn"]' -s
'config."group.object.classes"=["groupOfNames"]' -s
'config."preserve.group.inheritance"=["true"]' -s
'config."membership.ldap.attribute"=["member"]' -s
'config."membership.attribute.type"=["DN"]' -s
'config."groups.ldap.filter"=[]' -s 'config.mode=["LDAP_ONLY"]' -s
'config."user.roles.retrieve.strategy"=
["LOAD_GROUPS_BY_MEMBER_ATTRIBUTE"]' -s
'config."mapped.group.attributes"=["admins-group"]' -s
'config."drop.non.existing.groups.during.sync"=["false"]' -s
'config.roles=["admins"]' -s 'config.groups=["admins-group"]' -s
'config.group=[]' -s 'config.preserve=["true"]' -s 'config.membership=
["member"]'
```

# Adding a full name LDAP mapper

Use **create** against **components** endpoint. Set **providerType** attribute to **org.keycloak.storage.ldap.mappers.LDAPStorageMapper**. Set **parentId** attribute to **id** of LDAP provider instance. Set **providerId** attribute to **full-name-ldap-mapper**.

For example:

```
$ kcadm.sh create components -r demorealm -s name=full-name-ldap-mapper
-s providerId=full-name-ldap-mapper -s
providerType=org.keycloak.storage.ldap.mappers.LDAPStorageMapper -s
parentId=b7c63d02-b62a-4fc1-977c-947d6a09e1ea -s
'config."ldap.full.name.attribute"=["cn"]' -s 'config."read.only"=
["false"]' -s 'config."write.only"=["true"]'
```

# **19.14. AUTHENTICATION OPERATIONS**

## Setting a password policy

Set realm's **passwordPolicy** attribute to an enumeration expression including specific policy provider id, and an optional configuration:

For example, to set password policy to 20000 hash iterations, requiring at least one special character, at least one uppercase character, at least one digit character, not be equal to user's **username**, and be at least 8 characters long you would use the following:

\$ kcadm.sh update realms/demorealm -s 'passwordPolicy="hashIterations and specialChars and upperCase and digits and notUsername and length"'

If you want want to use values different from defaults, pass configuration in brackets.

For example, to set password policy to 25000 hash iterations, requiring at least two special characters, at least two uppercase characters, at least two lowercase characters, at least two digits, be at least nine characters long, not be equal to user's username, and not repeat for at least four changes back:

```
$ kcadm.sh update realms/demorealm -s
'passwordPolicy="hashIterations(25000) and specialChars(2) and
upperCase(2) and lowerCase(2) and digits(2) and length(9) and
notUsername and passwordHistory(4)"'
```

# Getting the current password policy

Get current realm configuration and filter out everything but **passwordPolicy** attribute.

For example, to display **passwordPolicy** for demorealm:

\$ kcadm.sh get realms/demorealm --fields passwordPolicy

# Listing authentication flows

Use get operation against authentication/flows endpoint. For example:

\$ kcadm.sh get authentication/flows -r demorealm